# OPERATION MANUAL

Revision 4.05

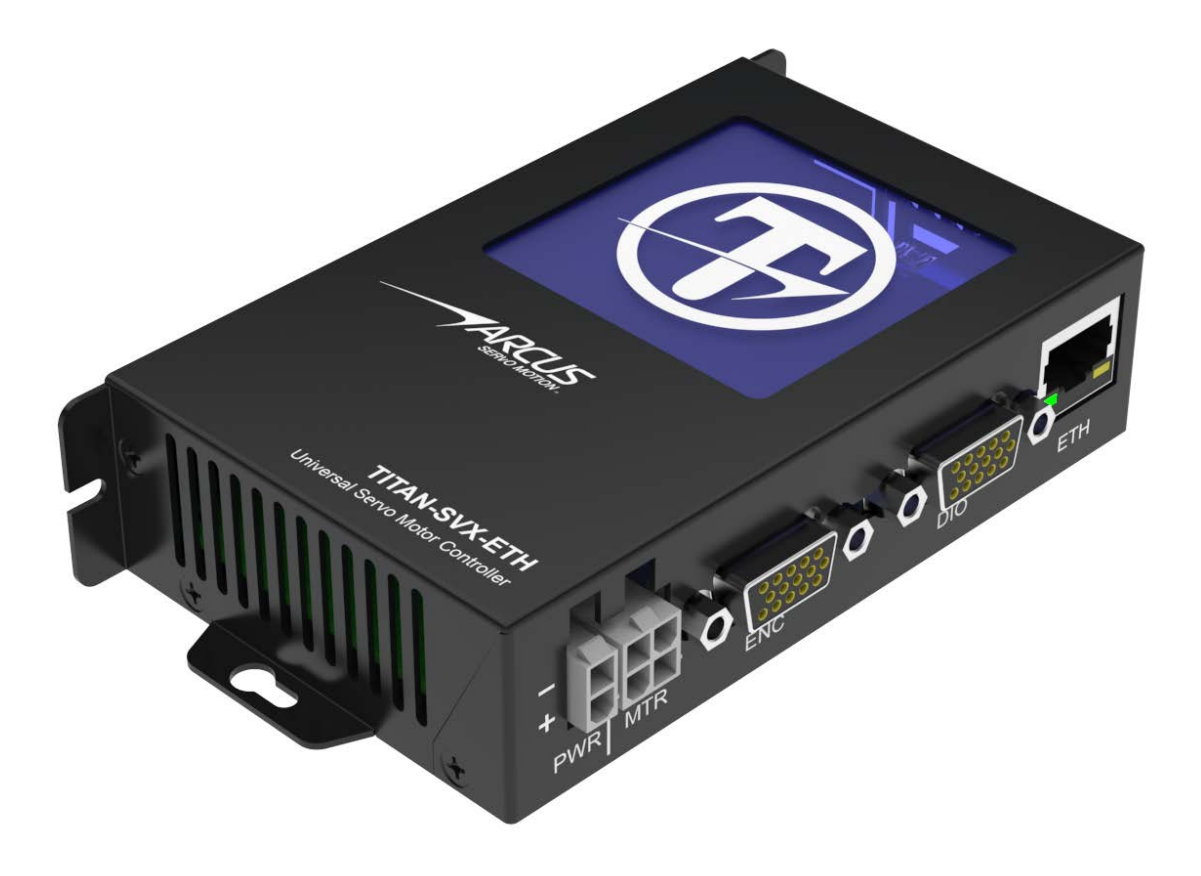

# **TITAN-SVX** SERVO MOTOR CONTROLLER-DRIVER

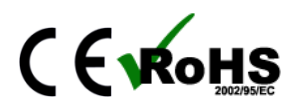

TITAN-SVX Operation Manual page 1 and page 1 Rev 4.05

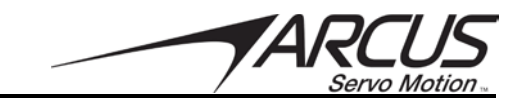

COPYRIGHT© 2017 ARCUS, ALL RIGHTS RESERVED

First Edition, Jan 2017

ARCUS TECHNOLOGY copyrights this document. You may not reproduce or translate into any language in any form and means any part of this publication without the written permission from ARCUS.

ARCUS makes no representations or warranties regarding the content of this document. We reserve the right to revise this document any time without notice and obligation.

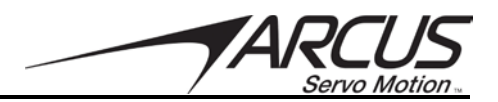

# **Table of Contents**

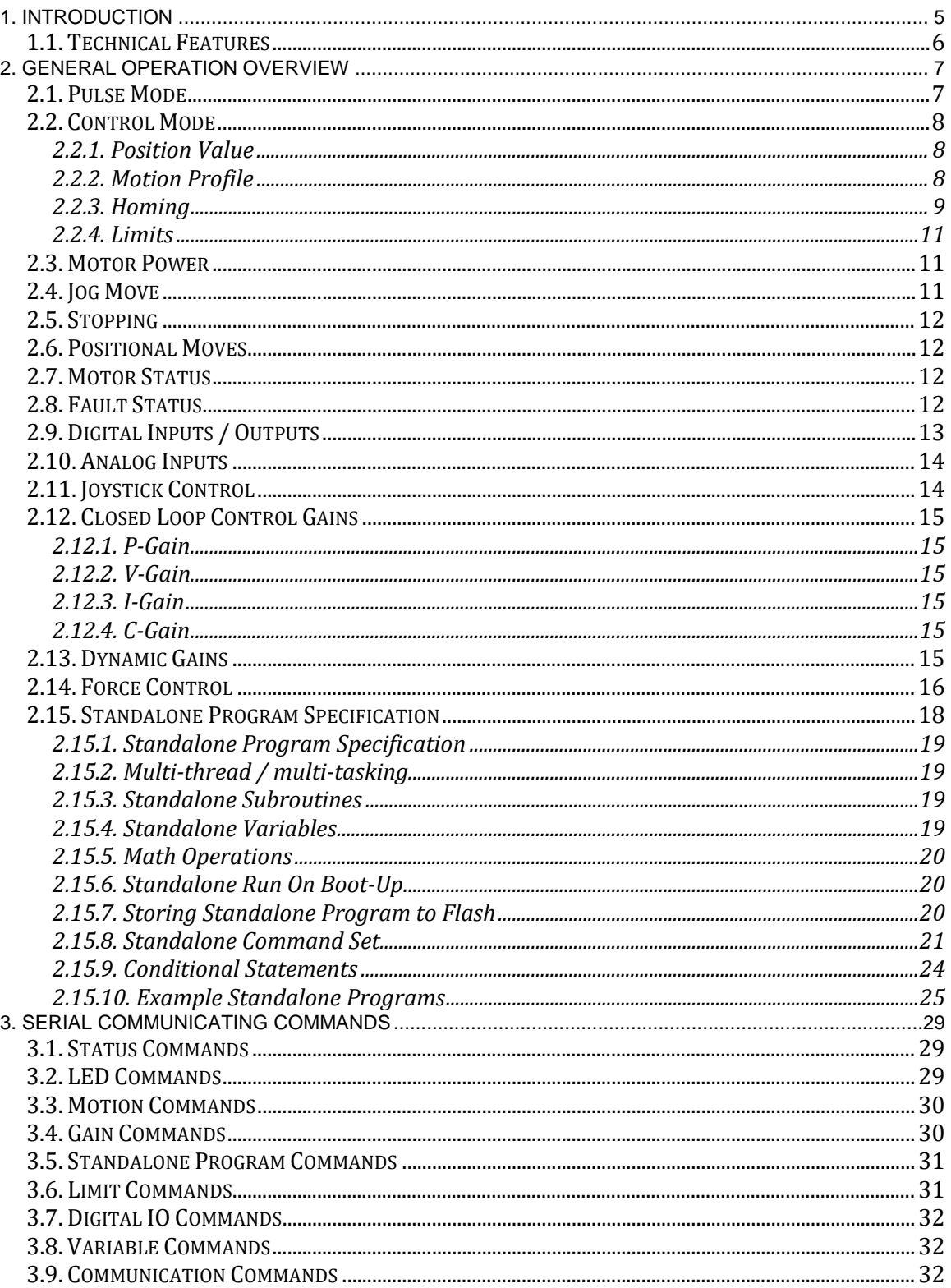

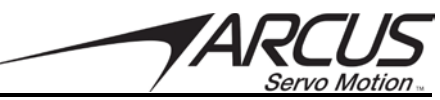

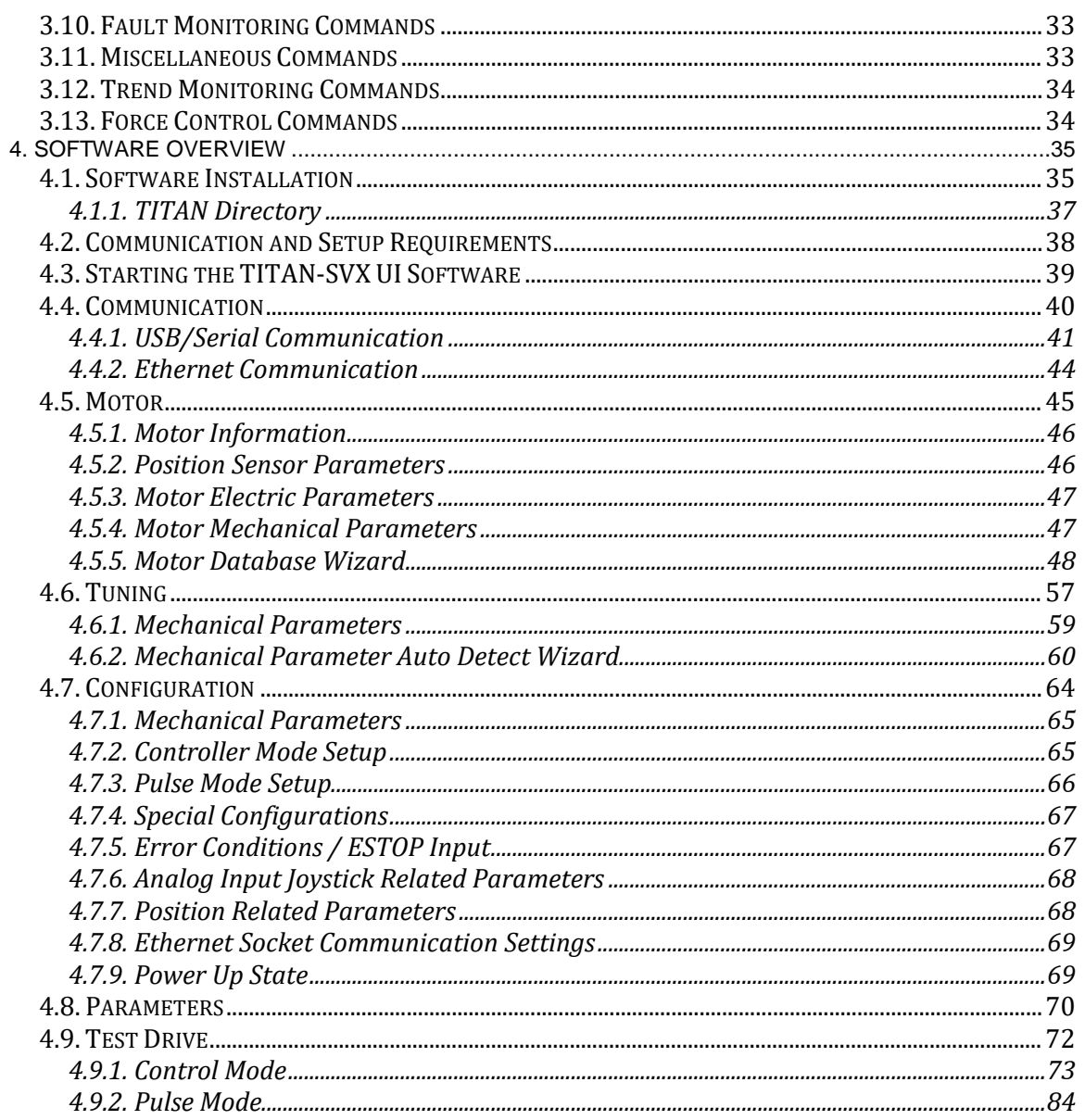

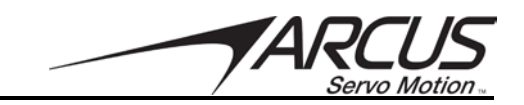

# <span id="page-4-0"></span>**1. Introduction**

The TITAN-SVX is an advanced single-axis closed loop servo driver-controller that supports various types of motors that are commonly used in the automation industry:

- 2 Phase Stepper Motor
- 3 Phase Brushless Rotary Servo Motor
- 3 Phase Brushless Linear Servo Motor
- DC Voice Coil Motor

In addition to the advanced servo motion control technology, the TITAN-SVX also has a number of advanced control technologies including force control, joystick control, dynamic gains, standalone programming, and many more. Voltage, current, temperature, and position monitoring allow for the TITAN-SVX to examine system trends and allow for preventative measures to reduce system down time.

TITAN-SVX is a true intelligent motion controller driver that enables and readies the future in the field of Smart Factory and Automation and Industrial Internet of Things.

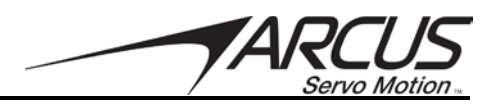

## <span id="page-5-0"></span>**1.1. Technical Features**

- Communication using RS-485 multi-drop network:
	- 115200 bps, 8N1
	- Communication Protocol supported:
		- TITAN-ASCII
			- TITAN-ASCII with CRC
			- MODBUS-ASCII
			- MODBUS-RTU
- 100Mbps Ethernet communication using ASCII over TCP/IP<sup>1</sup>
- USB communication using VCP
- Standalone programmable using Arcus A-SCRIPT language with support of 3 multi-thread programs
- Closed Loop Driver Specifications:
	- 24-48 VDC
	- 8.0 Amp max peak current setting
	- 1 MHz max pulse support (in Pulse Mode)
- Multiple types of motor support:
	- 2 Phase Bipolar Stepper Motors
	- 3 Phase Brushless Rotary Servo Motors
	- 3 Phase Brushless Linear Servo Motors
	- DC Voice Coil Motors
- Configurable in following modes:
	- Pulse Mode digital pulse control using pulse/dir or CW/CCW
	- Control Mode internal motion profile generation with motion sequence control from internal standalone programming.
- Opto-isolated Digital IO:
	- 8 bits of digital inputs
	- 3 bits of digital outputs
- 1 x 12-bit analog input
	- **Joystick control**
- A/B/Z differential encoder inputs with A/B/Z single ended encoder signal outputs
- UVW Hall sensor digital inputs
- Control Mode Features:
	- Homing routines using combination of Home/Limit/Z Index
	- Soft and Hard Limit Protection.
	- Over-current/Over-voltage/ Under voltage/Temperature/Position Error fault detection
	- Force/Torque Control
	- Dynamic gains

<sup>1</sup> Only applicable to TITAN-SVX-ETH model

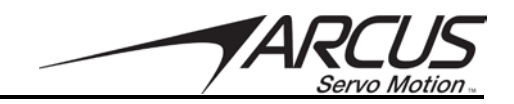

# <span id="page-6-0"></span>**2. General Operation Overview**

*All commands described in this section refer to ASCII commands sent over RS485, USB, or Ethernet. Corresponding standalone commands are details in the Standalone Command Set section. A full list of valid ASCII commands can be found in section 3.0.*

The TITAN-SVX can be used in Pulse Mode or Control Mode.

Pulse Mode is used when the control position signals are sent from an external motion controller that generates pulse and direction signals (or CW/CCW signals). In Pulse Mode, standalone programming is supported but motion related commands are not supported.

Control Mode is used when the motion control and motion profiling is done internally by the TITAN-SVX controller. Control Mode supports standalone programming with all motion commands.

## <span id="page-6-1"></span>**2.1. Pulse Mode**

In order to use the controller as pulse mode, TITAN-SVX must be configured as Pulse Mode. Please refer to the Configuration section of the TITAN-SVX Windows UI program to set the controller to the Pulse Mode.

In Pulse Mode, the following digital inputs and outputs are used:

INPUTS:

- Pulse (CW) sets the target position of the motion.
- $\blacksquare$  Dir (CCW) sets the direction of the motion
- $\blacksquare$  Enable enables the servo power to the motor
- Clear clears any fault Reset – resets the internal position counter to zero

#### OUTPUTS:

- $\blacksquare$  In Position when the difference in target and actual position value is within the in-position amount, this output turns on.
- Alarm when the TITAN-SVX goes into error (such as position range error, stall current error, over temperature error, etc.) this output turns on. To clear the alarm state, toggle the Clear input or the Enable input.

Polarity of the inputs and outputs can be configured as active low or active high. Please refer to the Configuration section of the manual for various settings.

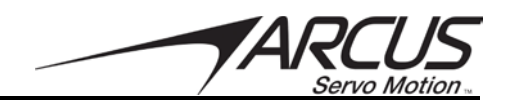

## <span id="page-7-0"></span>**2.2. Control Mode**

In order to use the controller in Control Mode, TITAN-SVX must be configured as Control Mode. Please refer to the Configuration section of the TITAN-SVX- Windows UI program to set the controller to the Control Mode.

In Control Mode, following digital inputs are used:

INPUTS:

- $+LIM$  (DI6) Plus Limit Input
- $\blacksquare$  HOME (DI7) Home input
- -LIM (DI8) Minus limit input

All other remaining digital inputs and outputs (5 digital inputs and 3 digital outputs) are available as general purpose use.

In Control Mode, the limit inputs can be disabled and used as general purpose inputs.

#### <span id="page-7-1"></span>**2.2.1. Position Value**

By default, the position values of TITAN-SVX are in encoder counts. The **EX** command can be used to query the current encoder position. The user must convert the encoder or pulse counts to actual position unit such as mm, inch, or degrees.

For example, consider TITAN-SVX driving a stepper motor with 16,000 encoder counts per rev that is connected to a ball screw linear drive with pitch of 10mm. In this linear system, 1mm move will be 1,600 encoder count of the motor.

During operation, the current target position of the TITAN-SVX can be read using the **POSD** command. Additionally the current position error can be read using the **PERR** command. The response of both commands will be in units of encoder counts.

#### <span id="page-7-2"></span>**2.2.2. Motion Profile**

The TITAN-SVX uses a trapezoidal velocity profile as shown in Figure 2.0.

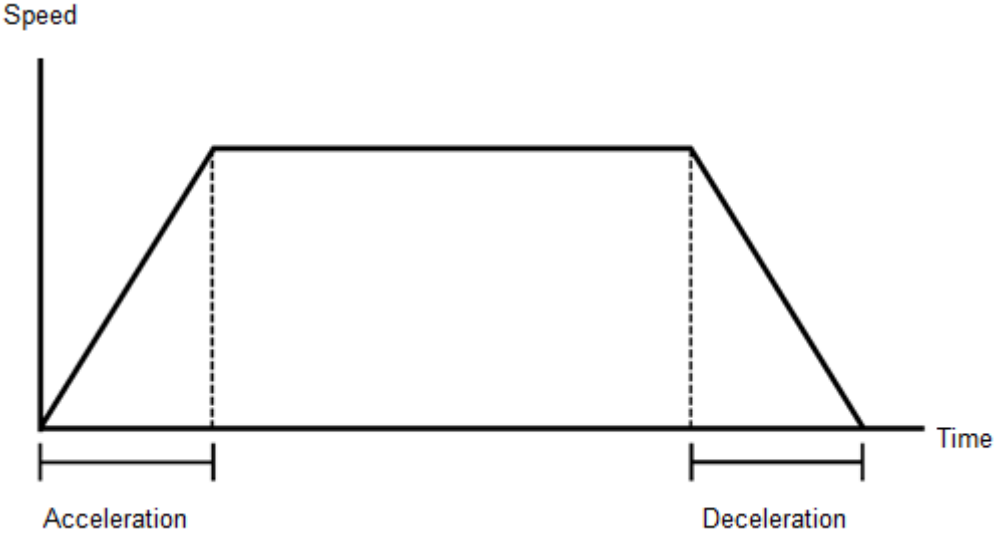

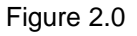

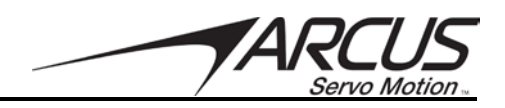

Target speed can be set using the **HSPD** command. The speed value is in either in **RPM** or **mm/sec** depending on whether the type of motor is configured as rotary or linear. Note that all rotary motors are configured as **RPM** and all linear motors are configured as **mm/sec** speed value.

Speed parameters can be changed to **encoder counts/sec** in order to achieve slower motion. See the configuration section of the TITAN-SVX software in section 4 to make this setting. The lowest allowable speed setting will be 1. Depending on the mode, this will correspond to **1 RPM (mm/sec)** or **1 encoder count/sec**.

Target acceleration can be set using the **ACC** command. Acceleration values are in either **RPM/sec** or **mm/sec<sup>2</sup>** depending on the setting as rotary or linear. Acceleration represents the rate of increase of the speed, or the slope of the speed/time chart as shown in figure 6.0. Note that the higher the acceleration value, the steeper the speed/time graph (slope) will be and quicker to reach the target speed.

For short duration profiles where the speed cannot be reached, the controller automatically uses a triangle profile, and high speed will not be reached.

Acceleration value is used for both acceleration and deceleration of the motion profile.

#### <span id="page-8-0"></span>**2.2.3. Homing**

The TITAN-SVX has various homing routines using the home, limit, and encoder index inputs. To perform a homing routine, the homing mode must be selected using the **HMODE** command. See table 2.0 for details.

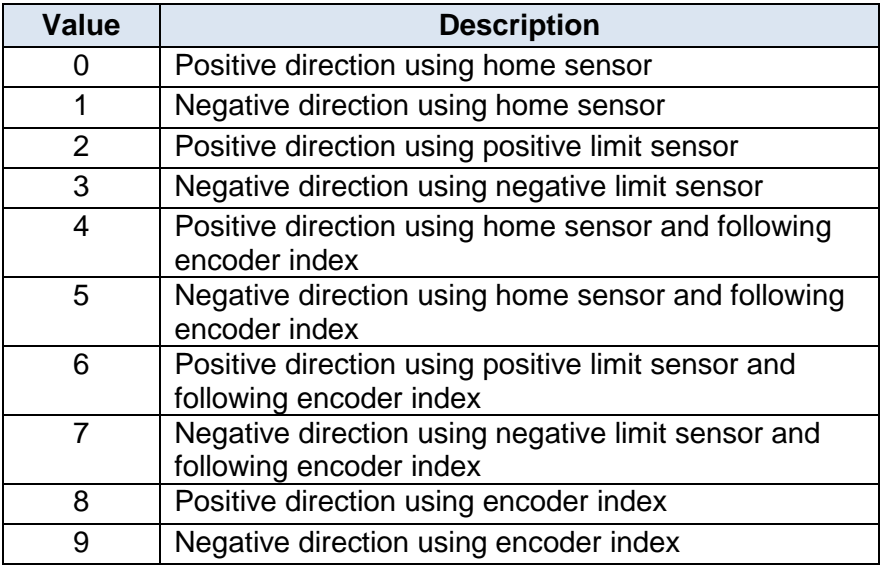

#### Table 2.0

Once a homing mode is selected, the **HOMEX** command will perform the homing routine.

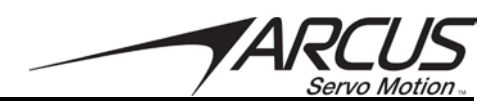

Hard stop homing is also available by using a standalone program that senses the motor current or position error. A sample standalone program is included in the TITAN-SVX software installation.

The following example shows the example of home search in positive direction using the home input plus encoder index input.

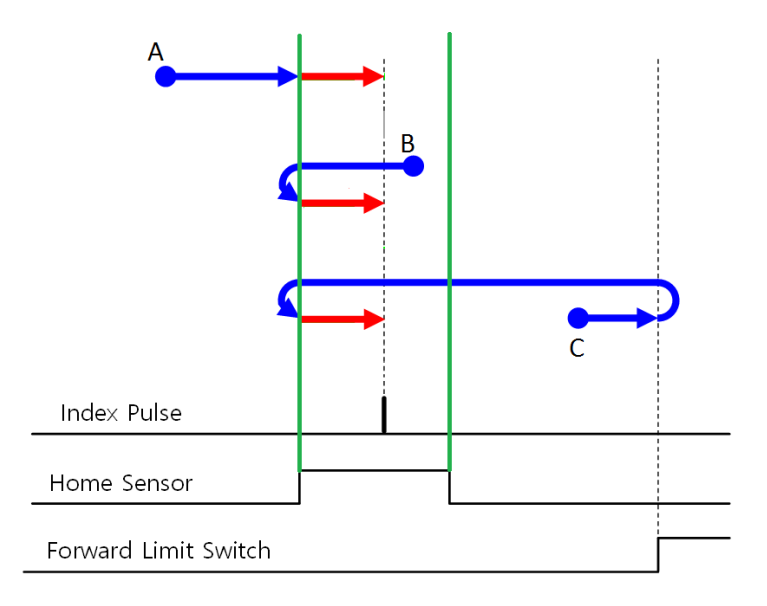

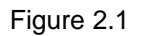

In the homing example in figure 2.1, the following are the points where the homing can start:

- A. Homing is initiated in positive direction and rising edge of the home signal is detected. Index is searched as soon as the rising edge of the home signal is detected.
- B. Homing starts in home input on state. The homing routine moves the motor out of the home sensor and search back to find the rising edge of the home sensor. Encoder index sensor is searched as soon as the rising edge of the home sensor is detected
- C. Homing starts in positive direction and positive limit switch is detected. Motion moves out of the limit switch and searches for the rising edge and then falling edge of the home sensor and then moves back to find the rising edge of the home sensor. Encoder index searched as soon as the rising edge of the home sensor is detected.

The above example shows the homing routine that will always find a consistent home position.

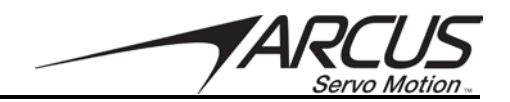

## <span id="page-10-0"></span>**2.2.4. Limits**

TITAN-SVX has both software and hardware limit monitoring.

Software limit function can be enabled and disabled using the **SLIMON** command. The positive and negative software limit position values can be set in the Configuration Section or by using the **SLIMPOS** and **SLIMNEG** commands.

The hardware limit can be enabled and disabled in the Configuration section.

The following actions are available when either soft limit or hard limit is triggered. Action is determined by the value of the **LIMPRO** command.

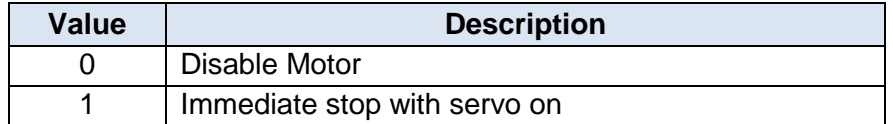

Table 2.1

When limit function is enabled and the limit input is triggered during motion, the motion state goes into an error state. If the standalone program is running and error occurs, the program state goes into error state. Error state must be cleared before any further motion can be performed or program can be run.

## <span id="page-10-1"></span>**2.3. Motor Power**

The motor can be enabled or disabled during operation. The **SVON** command will enable the motor and the **SVOFF** command will disable the motor. By default, the TITAN-SVX will power on with the motor disabled. Settings in the Configuration section of the TITAN-SVX GUI allow for the motor to be enabled on power up.

If a stepper motor is being used, an open loop hold option is available to keep the motor steady while idle. Use the **OLPHOLD** command to activate this feature. When enabled, the motor will not servo while idle. This option is not available for BLDC or DC motors.

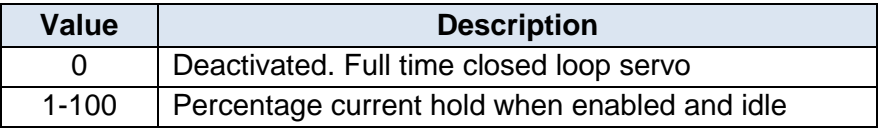

Table 2.2

## <span id="page-10-2"></span>**2.4. Jog Move**

A jog move is used to continuously move the motor without stopping. The **JOGXP** command will jog the motor in the positive direction and the **JOGXN** command will jog the motor in the negative direction. Once this move is started, the motor will only stop if a limit condition is activated during motion or a stop command is issued.

If a motion command is sent while the controller is already moving, the command is not processed. Instead, an error response is returned.

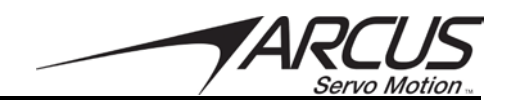

## <span id="page-11-0"></span>**2.5. Stopping**

When the motor is performing any type of move, motion can be stopped using the **STOPX** command. The stop command will use the value in the **ACC** command as the deceleration for the stop.

## <span id="page-11-1"></span>**2.6. Positional Moves**

The TITAN-SVX can perform moves to a defined position. The target position will be in terms of encoder counts. Use the command **X=[target]** to perform a positional move. For example, the **X=1000** command will move the motor to encoder position 1000.

If a motion command is sent while the controller is already moving, the command is not processed. Instead, an error response is returned.

## <span id="page-11-2"></span>**2.7. Motor Status**

Motor status can be read anytime by reading the response to the **MST** command. The following is the bit representation of motor status.

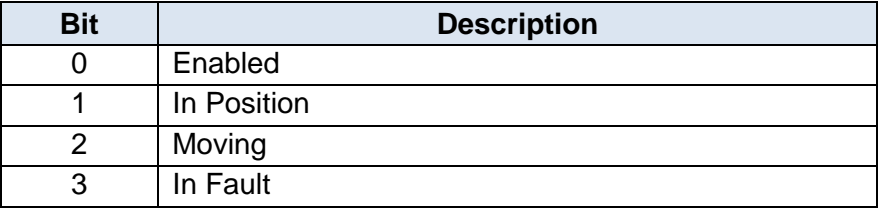

#### Table 2.3

## <span id="page-11-3"></span>**2.8. Fault Status**

If the motor is in a fault condition, as indicated by the **MST** command, the fault status can be read from the response to the **FLT** command. The following is the bit representation of fault status.

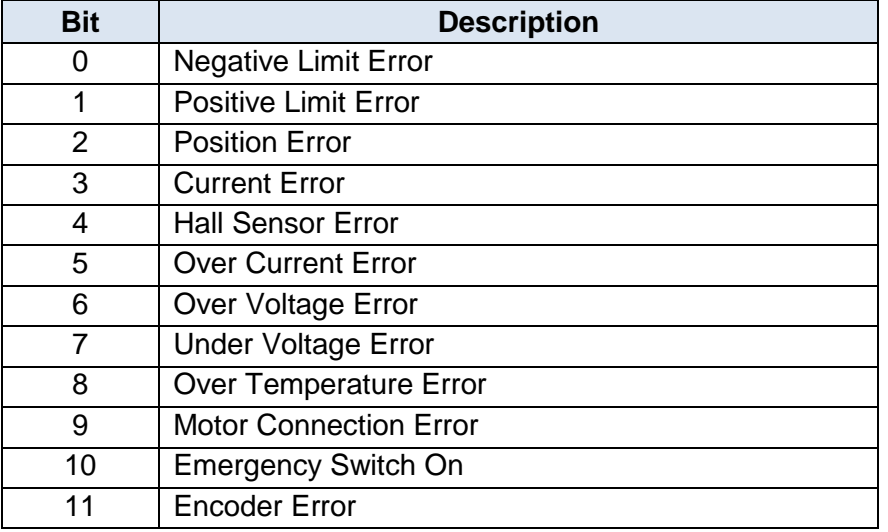

#### Table 2.4

The **ECLEARX** command can be used to clear a fault condition.

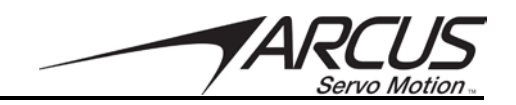

## <span id="page-12-0"></span>**2.9. Digital Inputs / Outputs**

TITAN-SVX module comes with 8 digital inputs and 3 digital outputs. Depending on the mode of the TITAN-SVX, Pulse Mode or Control Mode, digital inputs and outputs are used in various ways.

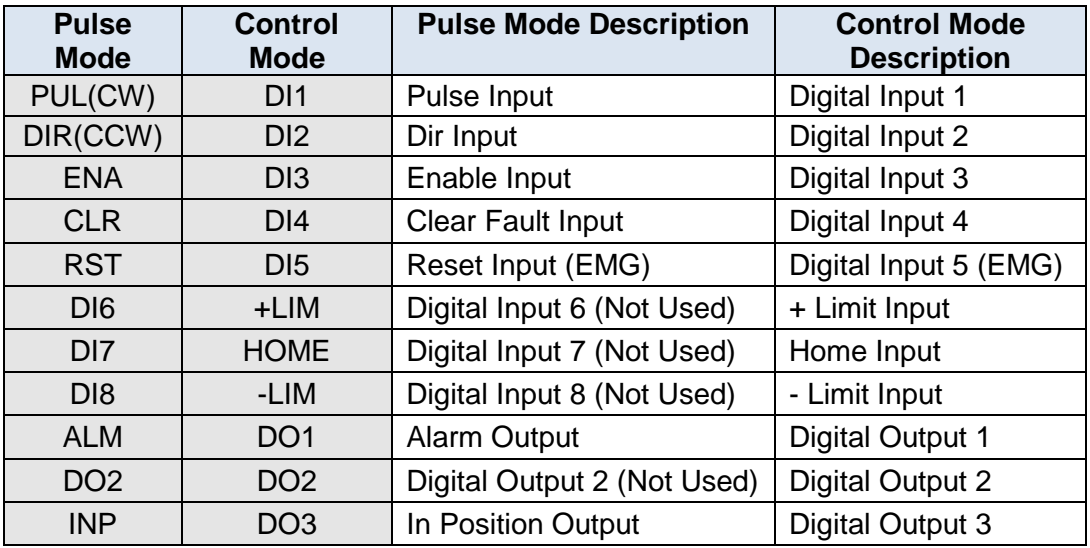

Table 2.5

The **DIN** command will return the status of all 8 available digital inputs in a bitwise assignment.

The **DOUT** command can be used to set or read the value of all 3 digital outputs in a bitwise assignment.

+L and –L can be disabled as limit switch input and can be used as general purpose inputs. Check the Configuration section of the Windows program.

In Pulse Mode, PUL and DIR (CW/CCW) are used for position input and ENA is used for enabling and disabling the power to the motor.

CLR (or DI4) is used for clearing any faults. RST (or DI5) is used to reset the position and error. DI5 can be configured as Emergency input. When EMG is enabled, the triggering of DI5 will disable the motor immediately.

DI6, DI7, and DI8 are not used in Pulse mode.

In Pulse Mode, there are 3 digital outputs. ALM is turned on when there is any fault in the driver. INP is turned on if the target position is within the in-position tolerance value. Digital output 2 is a general purpose digital input.

Polarity of the digital outputs and inputs can be configured to be active high or active low. See Configuration section of the software, detailed in section 4.

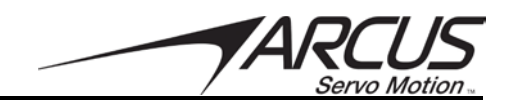

## <span id="page-13-0"></span>**2.10. Analog Inputs**

The **AIN** command will retrieve the current 5V 12-bit analog input status of the TITAN-SVX. The return value can range from 0 to 4095. A value of 0 will correspond to 0V and 4095 will correspond to 5V.

## <span id="page-13-1"></span>**2.11. Joystick Control**

A joystick control is available using the 12-bit analog input. The analog input value can range from 0 to 4095.

The joystick operation will move the motor in the positive or negative direction based on the value of the analog input. The maximum allowable speed of the joystick operation is defined by the **AJMS** command.

Parameters for the low deadband value and the high deadband value will be defined by the **AJDBL** and **AJDBH** commands respectively. While the analog input is between these two values, joystick operation will not move the motor. The bandwidth parameter, defined by the **AJBW** command, will determine the slew rate of the motor as the analog input increases or decreases beyond the deadband zone.

The relationship between the deadband zone and bandwidth can be seen in the figure below.

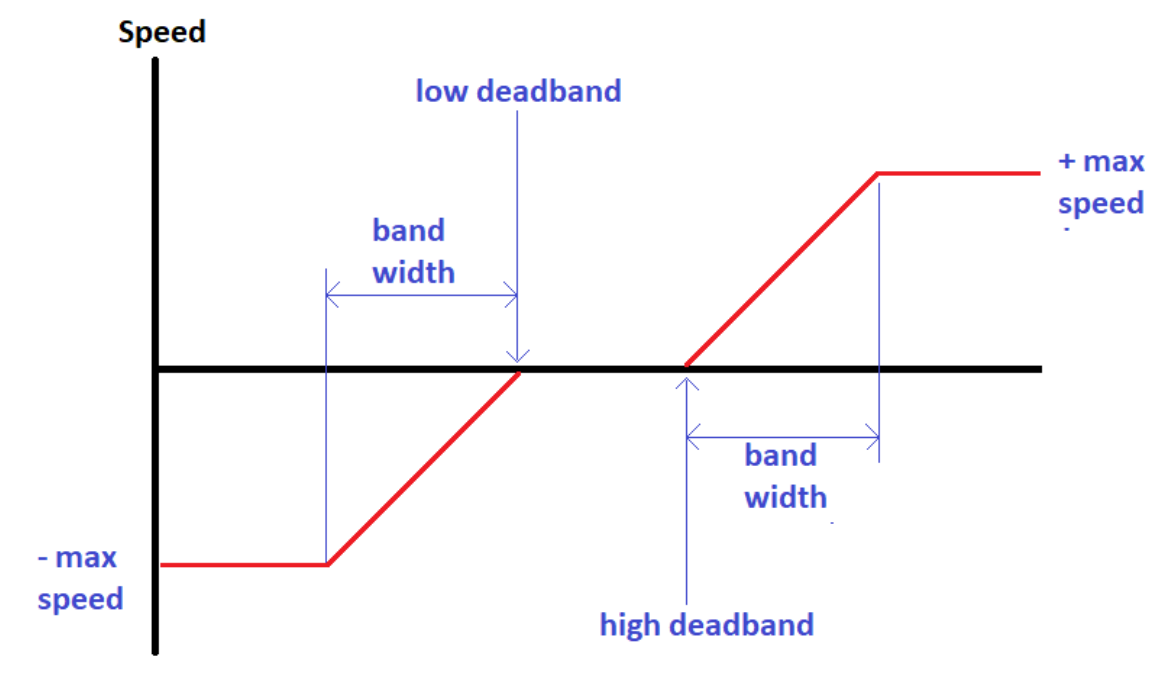

Figure 2.2

The soft limits for joystick control can be implemented using the standard soft limit feature.

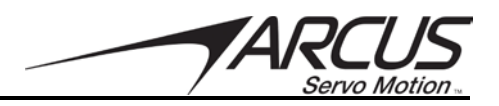

## <span id="page-14-0"></span>**2.12. Closed Loop Control Gains**

TITAN-SVX has the following simplified gain settings available.

- P Gain Position gain.
- V Gain Velocity gain.
- I Gain integral gain
- C Gain current gain

All the gains have range from 0 to 100. The simplified gain values are derived using special formulas that are converted to normalized values ranging from 0 to 100. Value of 0 represents weak gain value and 100 represents strong gain values.

#### <span id="page-14-1"></span>**2.12.1. P-Gain**

P-Gain is also known as position gain. Position gain determines the firmness of the closed loop control. P-Gain is similar to Proportional gain in the PID Loop. Use the **PGAINF** command to access the P-Gain.

#### <span id="page-14-2"></span>**2.12.2. V-Gain**

V-Gain is also known as velocity gain. Velocity gain is mainly used to reduce the velocity error and mainly used to reduce overshoots in the vibration. V-Gain is similar to Derivative gain in the PID Loop. Use the **VGAINF** command to access the V-Gain.

#### <span id="page-14-3"></span>**2.12.3. I-Gain**

I-Gain is also known as integral gain. Integral gain is mainly used to reduce steady state position error. I-Gain is similar to Integral gain in the PID Loop. Use the **IGAINF** command to access the I-Gain.

#### <span id="page-14-4"></span>**2.12.4. C-Gain**

C-Gain is also known as current gain. Current gain is mainly used for the current control and consists mainly of proportional and integral gain of the current control. Use the **CGAINF** command to access the C-Gain.

## <span id="page-14-5"></span>**2.13. Dynamic Gains**

Dynamic gain can be used to change the behavior of the closed loop servo depending on motor speed. Applications may require a higher responsiveness from the servo as the speed of the motor increases.

A low speed gain and a high speed gain can be defined using the **DGLGAIN** and **DGUGAIN** respectively. The low speed used for the low speed gain setting can be set using the **DGLSPD** command. The high speed used for the high speed gain setting can be set using the **DGUSPD** command.

There is a linear relationship between the low and high speed gains as the speed transitions from low to high speed. See the graph in figure 2.3 for details.

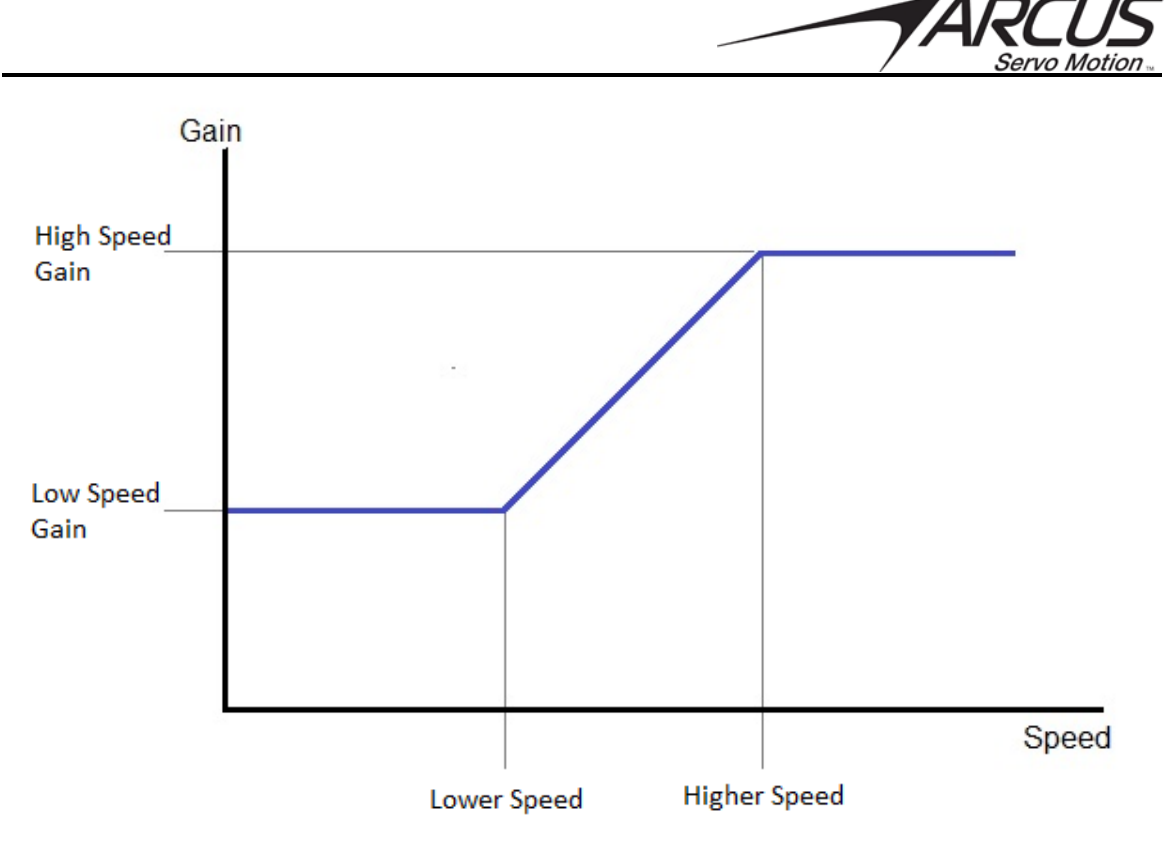

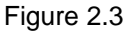

Dynamic gain can also be based on the actual or target velocity. The **DGTYPE=0** command will use the profile velocity and the **DGTYPE=1** command will use the actual velocity.

The **DGENA** command can be used to enable (1) or disable (0) the dynamic gain feature.

## <span id="page-15-0"></span>**2.14. Force Control**

Force, or torque, generated by an electric motor is equal to the motor constant  $K_t$ multiplied by the motor current as represented by the following equation.

#### Force (or Torque) =  $K_t^*$  Current

By monitoring and controlling the motor current, the TITAN-SVX is able to perform various types of force control operations. Titan-SVX has a built-in force control routine with the following steps.

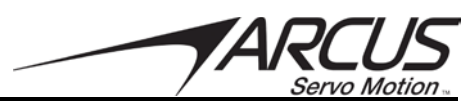

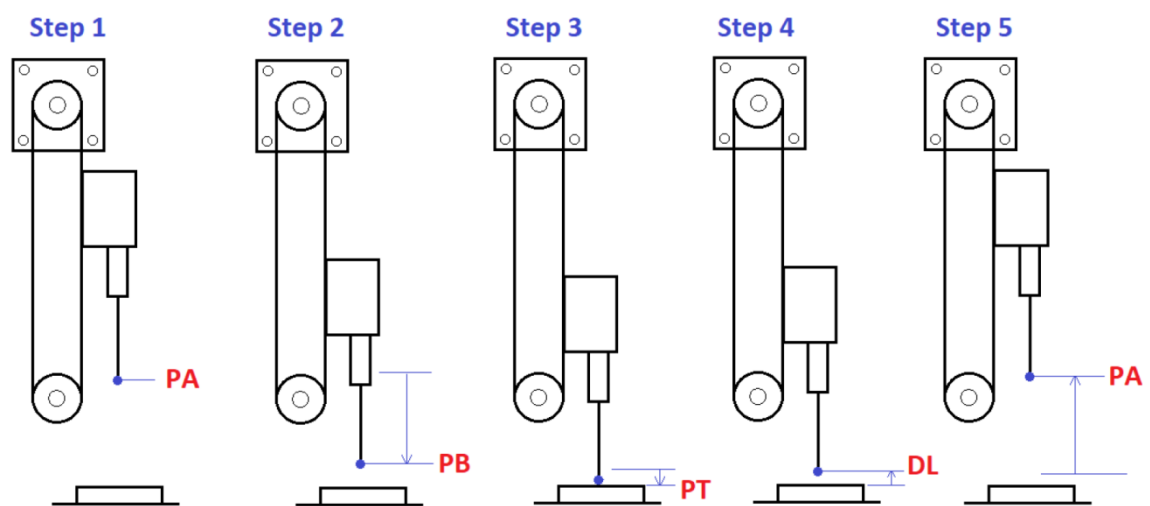

Figure 2.4

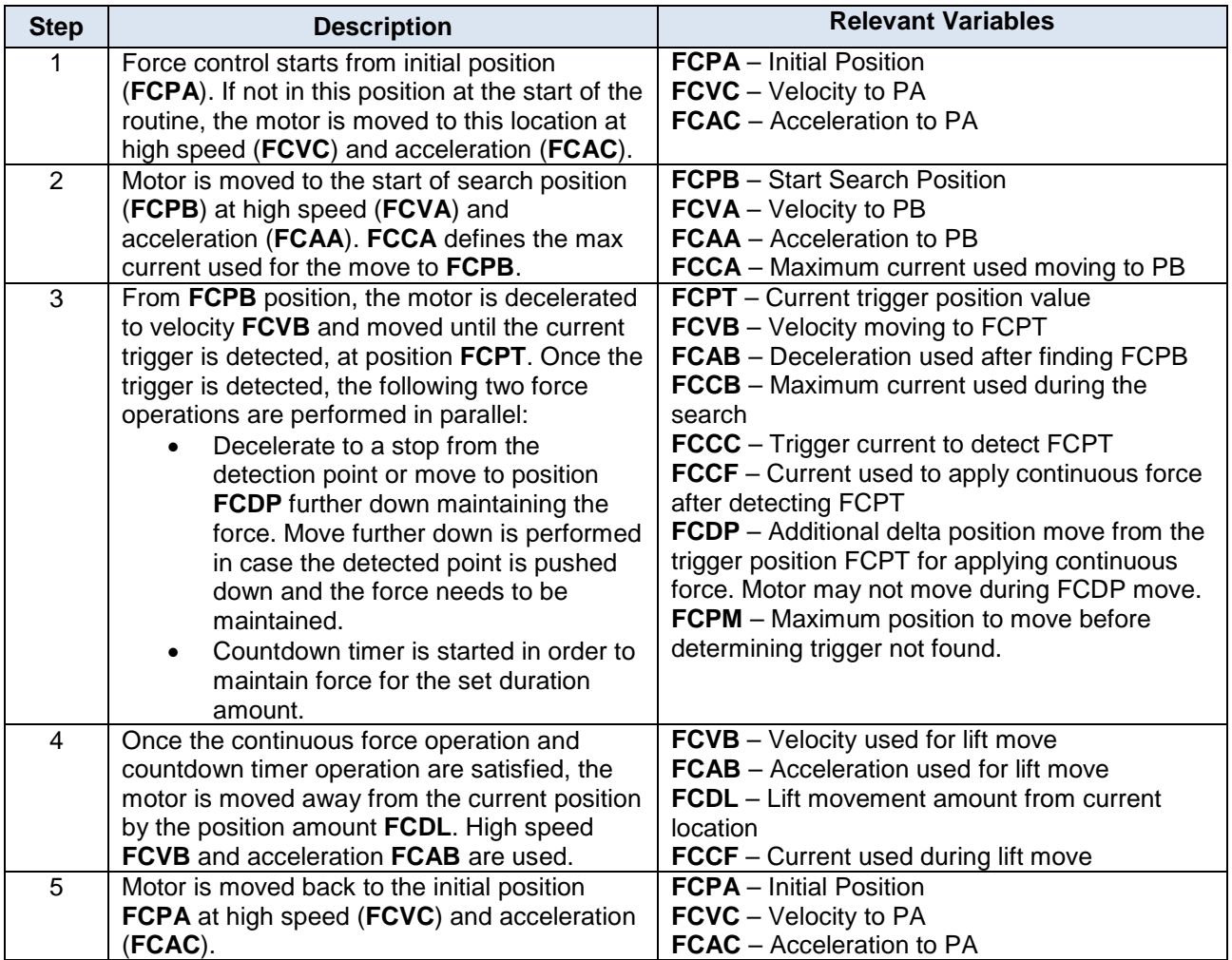

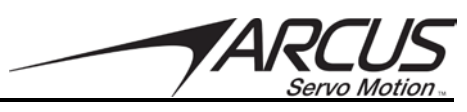

The Force Control Mode command **FCMODE** allows for the following force control options.

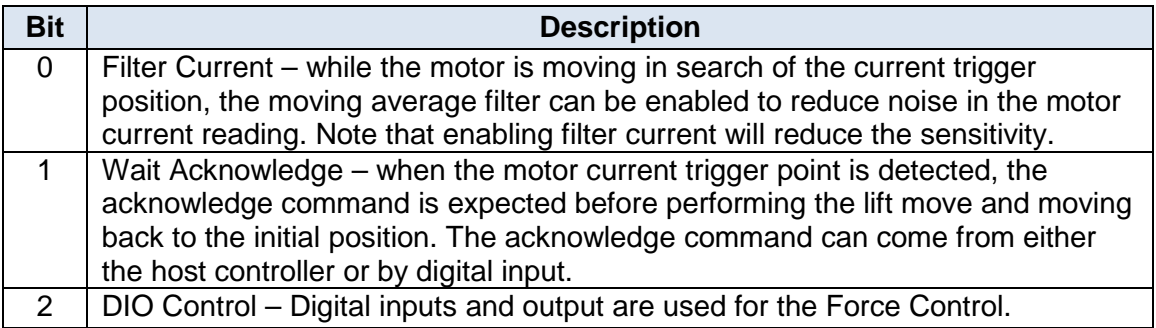

Table 2.7

Digital input and outputs can be used for the Force Control routine. To use digital IO for the Force Control, enable bit 2 of the force control mode parameter **FCMODE**.

See the table below for the digital IO assignment in regards to the Force Control feature.

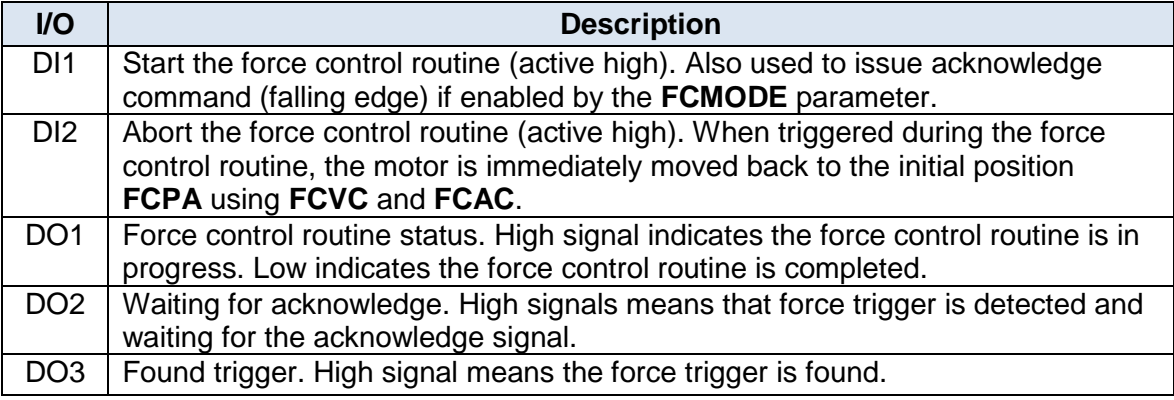

Table 2.8

## <span id="page-17-0"></span>**2.15. Standalone Program Specification**

Standalone programming allows the controller to execute a user defined program that is stored in the internal memory of the TITAN-SVX. The standalone program can be run independent of host communication.

Standalone programming can be used in both Pulse Mode and Control Mode. Note that in Pulse Mode, motion commands are not supported since the motion is controlled using the digital inputs.

Standalone programs are written, compiled, and downloaded to the TITAN-SVX using the GUI program. Standalone program also can be uploaded from TITAN-SVX.

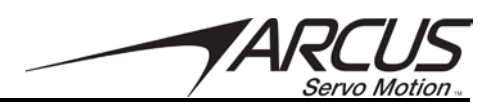

The standalone program can be stored in the flash and auto start can be enabled so that the standalone program run on controller power up.

The TITAN-SVX supports up to three separate standalone programs simultaneously which is also known as multi-threading or multi-tasking. For example, program 0 can be used to perform motion related functions. Program 1 can be used for digital IO monitoring and triggering. Program 2 can be used for dynamic gain control.

#### <span id="page-18-0"></span>**2.15.1. Standalone Program Specification**

Memory size: max total 1000 standalone lines (all 3 programs combined).

#### <span id="page-18-1"></span>**2.15.2. Multi-thread / multi-tasking**

The TITAN-SVX supports the simultaneous execution of all three standalone programs.

#### <span id="page-18-2"></span>**2.15.3. Standalone Subroutines**

The TITAN-SVX has the capability of using up to 32 separate subroutines. Subroutines are typically used to perform functions that are repeated throughout the standalone program. Note that subroutines can be shared by multi-threads of standalone programs.

Standalone programs can jump to subroutine in the standalone program. The subroutines are referenced by their subroutine number [SUB 1 - SUB 32]. If a subroutine number is not defined, the controller will return with an error.

#### <span id="page-18-3"></span>**2.15.4. Standalone Variables**

The TITAN-SVX has 100 32-bit signed integer standalone variables available for general purpose use. They can be used to store values, perform basic calculations, and support integer operations. Floating point values are not supported. Note that in the math operations, floating point calculation is done but the values are saved as integer whole number values.

Any read commands, variables, or constant values can be assign to a variable. Variables are initialized to zero on power up. Table 2.9 are values that can be assigned to a variable

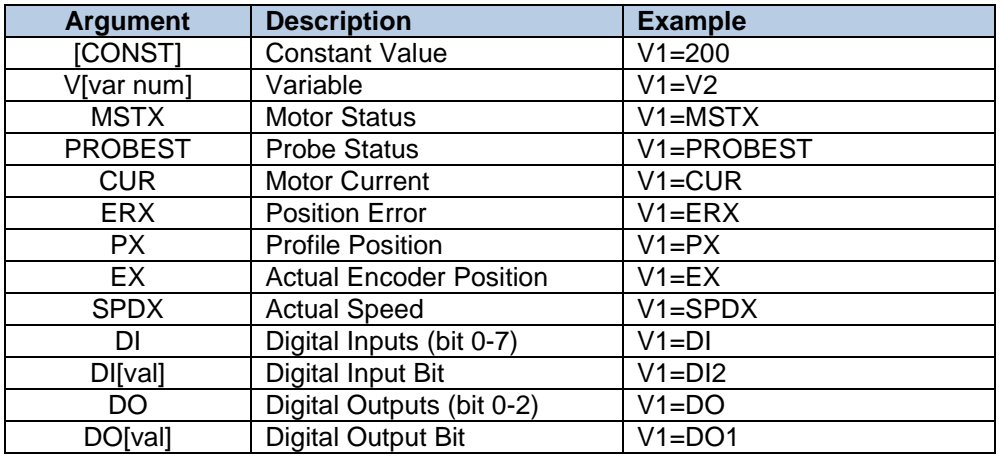

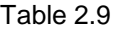

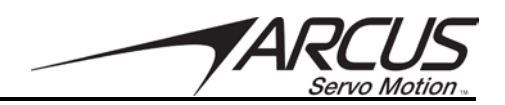

#### <span id="page-19-0"></span>**2.15.5. Math Operations**

The following math operations are available for use in the standalone programming:

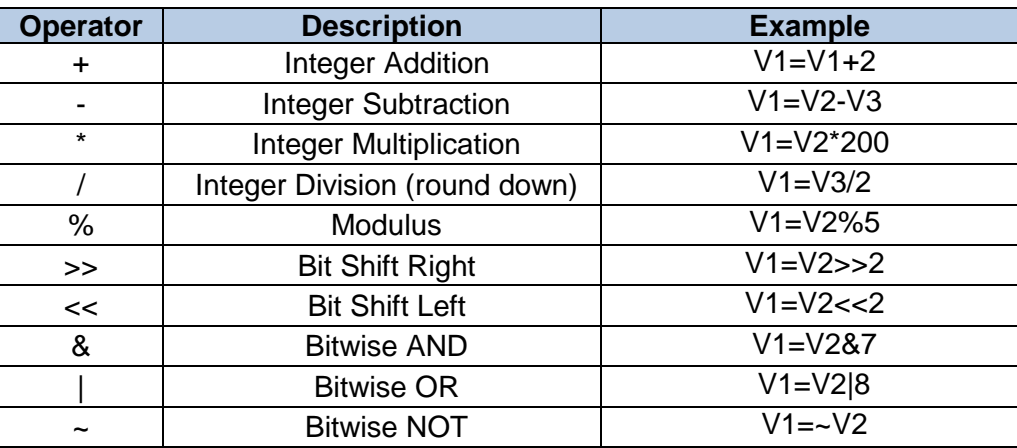

Table 2.10

#### <span id="page-19-1"></span>**2.15.6. Standalone Run On Boot-Up**

Standalone programs can be configured to run on controller power up. Refer to the Windows program on Test Drive window.

**Important Note:** When running on power up, be careful that the program does not move the motor in uncontrolled manner and damage the system.

#### <span id="page-19-2"></span>**2.15.7. Storing Standalone Program to Flash**

Standalone programs need to be stored on the flash of the TITAN-SVX, which allows the program to be preserved after powering down the controller. This is also required if the program is to be started from power up.

**Important Note:** When standalone programs (or parameters) are stored to flash memory, the motor servo will be turned off.

Program with comments can also be stored to the flash. Please refer to the Test Drive section of the software, detailed in section 4.

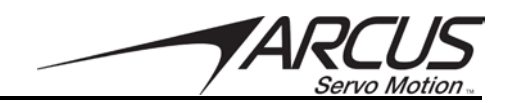

## <span id="page-20-0"></span>**2.15.8. Standalone Command Set**

The command set for standalone programming is detailed in table 2.11. These commands are only valid when using the standalone programming feature. The ASCII commands sent over RS-485, USB, or Ethernet are described section 3.

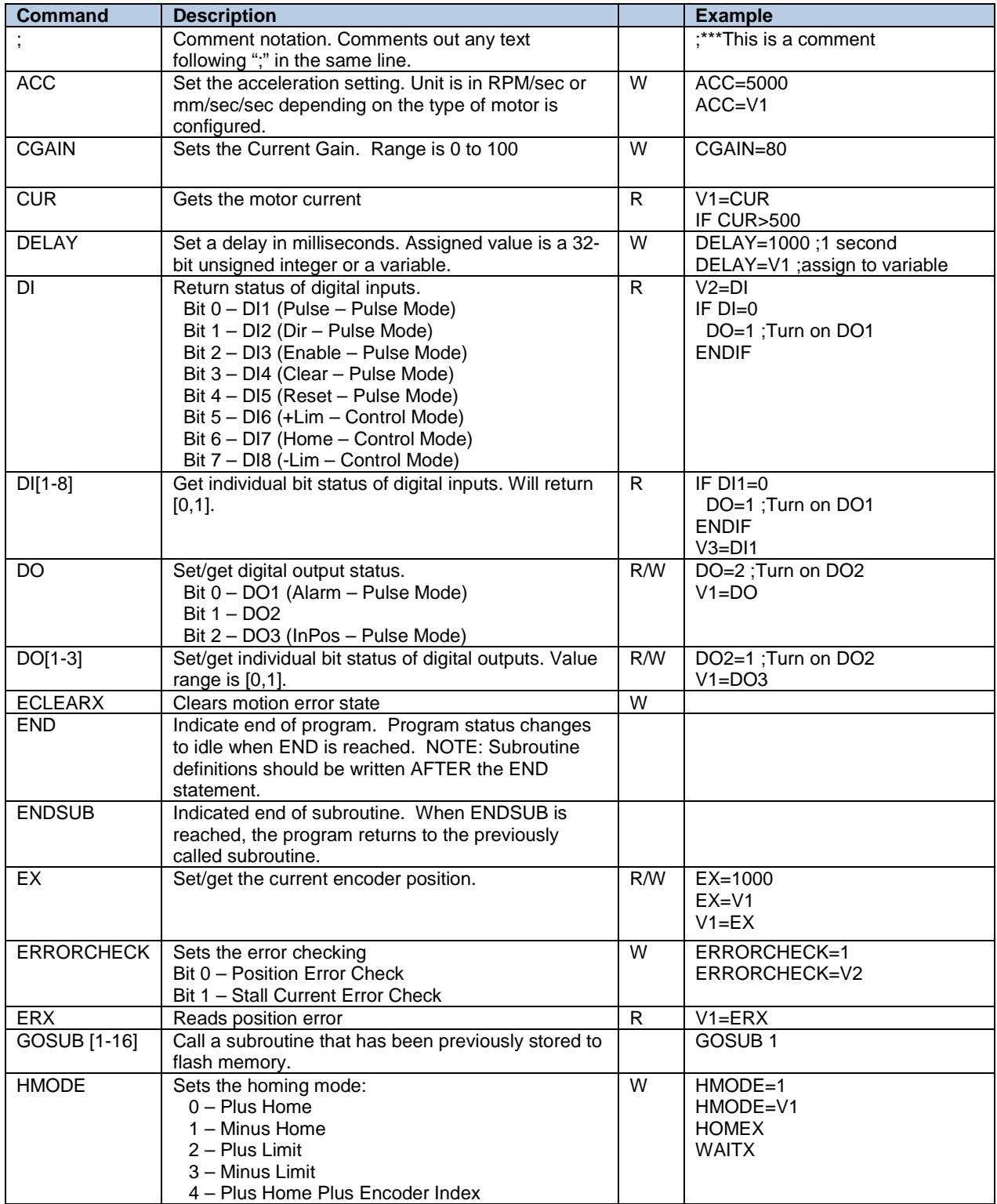

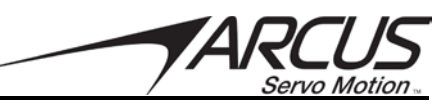

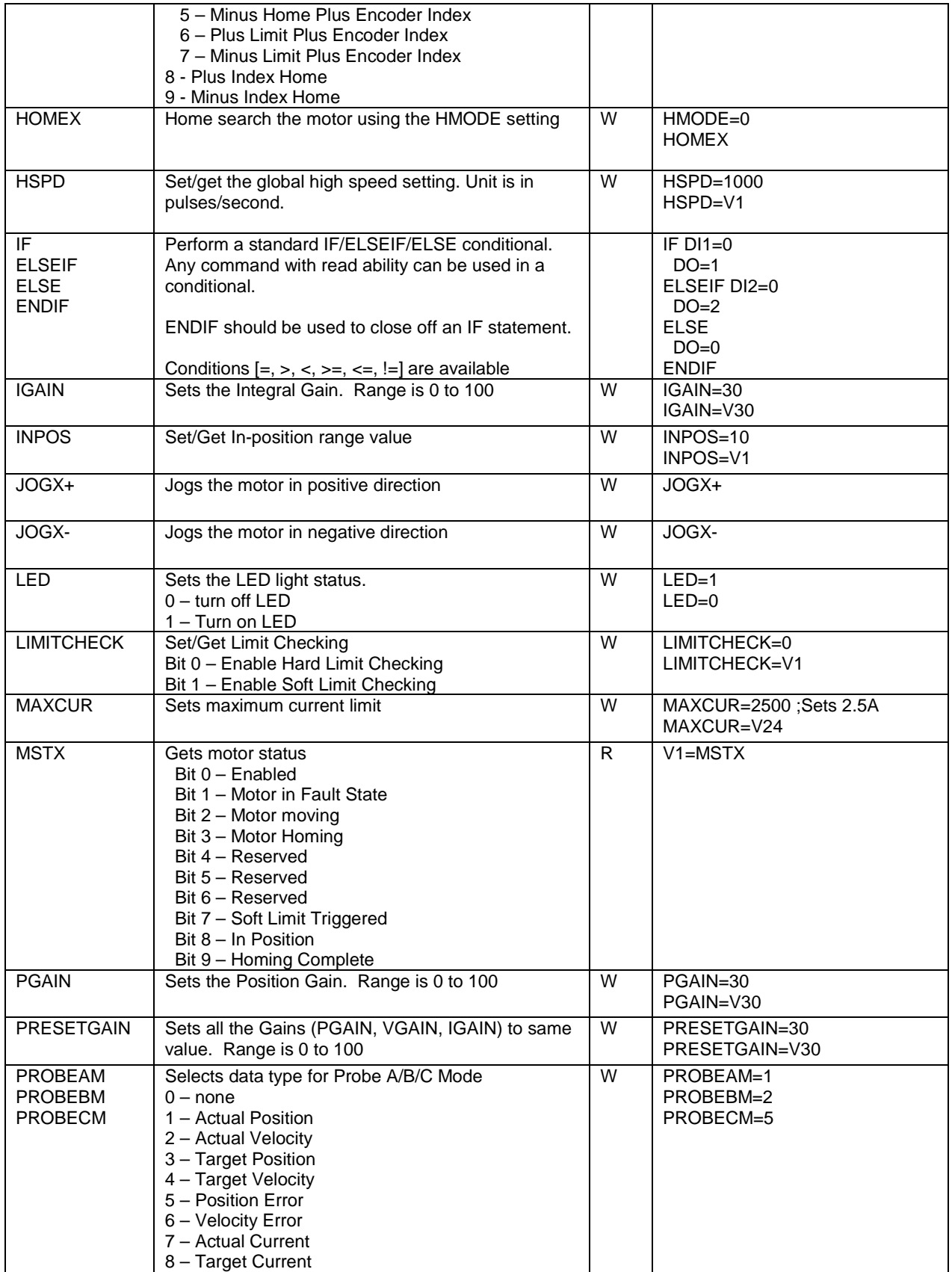

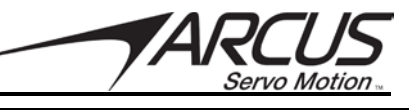

| PROBECMD                        | Sets the probe command<br>1 - start collecting probe data<br>2 - stop collecting probe data                                                                                                    | W                       | PROBECMD = 1;***Start probe<br>PROBECMD = $2$ ; *** Stop probe                                            |
|---------------------------------|----------------------------------------------------------------------------------------------------|-------------------------|----------------------------------------------------------------------------------------------------|
| <b>PROBEDT</b>                  | Probe Delta Time - Sets the time between the<br>probe. Value is in msec.                                                                                                    | W                       | PROBEDT=5;***5 msec probe                                                                                 |
| <b>PGAIN</b>                    | Sets the Position Gain. Range is 0 to 100                                                                                                    | W                       | PGAIN=65<br>PGAIN=V2                                                                                      |
| PRG[0-1]                        | Used to define the beginning and end of a main<br>program. Two standalone programs are available.                                                                                                    |                         | PRG <sub>0</sub>                                                                                          |
| <b>PX</b>                       | Get the current motor target demand position.                                                                                                    | R.                      | $V1 = PX$<br>IF PX>100                                                                                    |
| <b>RGB</b>                      | Sets internal Red/Green/Blue LED                                                                                                    | W                       | $RGB=7$                                                                                                   |
| <b>SPDX</b>                     | Gets current speed                                                                                                    | ${\sf R}$               | $V1 = SPDX$                                                                                               |
| SR[0-2]                         | Run or stop the standalone program.<br>$0 - stop$<br>$1 - run$                                                                                                    | W                       | SR0=0; Turn off program 0                                                                                 |
| <b>STOPX</b>                    | Stop motion using a decelerated stop.                                                                                                    | $\overline{\mathsf{W}}$ | <b>STOPX</b>                                                                                              |
| <b>SVOFF</b>                    | Disables the servo                                                                                                    | $\overline{W}$          | <b>SVOFF</b>                                                                                              |
| <b>SVON</b>                     | Enables the servo                                                                                                    | W                       | <b>SVON</b>                                                                                               |
| <b>SUB</b> [1-16]               | Defines the beginning of a subroutine.                                                                                                    |                         | SUB <sub>1</sub>                                                                                          |
| <b>ENDSUB</b>                   | ENDSUB should be used to define the end of the                                                                                                    |                         | $DO=4$                                                                                                    |
|                                 | subroutine.                                                                                                    |                         | <b>ENDSUB</b>                                                                                             |
| $V[1-100]+$<br>$V[1-100] -$     | Increments Variable Value<br>Decrements Variable Value                                                                                                    | W<br>$\overline{W}$     | $V1++$<br>$V1 -$                                                                                          |
| $V[1-100]$                      | Set/get standalone variables.                                                                                                    | R/W                     | V1=12345; Set V1 to 12345                                                                                 |
|                                 | The following operations are available:<br>[+] Addition<br>[-] Subtraction<br>[*] Multiplication<br>[/] Division<br>[%] Modulus<br>[>>] Bit shift right<br>[<<] Bit shift left<br>[&] Bitwise AND<br>[ ] Bitwise OR<br>[~] Bitwise NOT |                         | V2=V1+1;Set V2 to V1 + 1<br>$V3 = DI$<br>;Set V3 to DI<br>V4=DO; SET V4 TO DO<br>V5=~V1; SET V5 TO NOT V1 |
| <b>VGAIN</b>                    | Sets the Velocity Gain. Range is 0 to 100                                                                                                    | W                       | VGAIN=25<br>VGAIN=V24                                                                                     |
| <b>WAITX</b>                    | Wait for current motion to complete before<br>processing the next line.                                                                                                    | W                       | X1000 ;MOVE TO POSITION<br>1000<br>WAITX; wait for move to finish                                         |
| <b>WHILE</b><br><b>ENDWHILE</b> | Perform a standard WHILE loop within the<br>standalone program. ENDWHILE should be used to<br>close off a WHILE loop.<br>Conditions $[=, >, <, >=, !=]$ are available.                                                                 |                         | WHILE 1=1 ; FOREVER LOOP<br>$DO=1$<br>:Turn on DO1<br>$DO=0$<br>:Turn off DO1<br><b>ENDWHILE</b>          |
| X[position]                     | If in absolute mode, move the X motor to [position].<br>If in incremental mode, move the motor to [current<br>position] + [position].                                                                                                  | W                       | X1000                                                                                                    |

Table 2.11

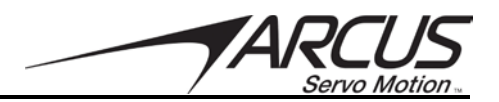

#### <span id="page-23-0"></span>**2.15.9. Conditional Statements**

Standalone programming supports the following conditional statements:

IF / ENDIF IF / ELSE / ENDIF IF / ELSEIF / ENDIF WHILE / ENDWHILE

The following conditions can be used in the conditional statement:

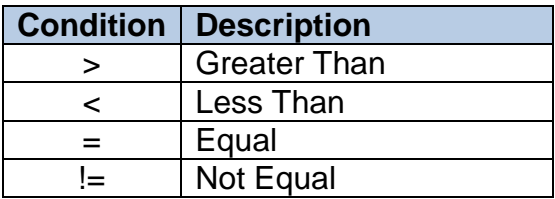

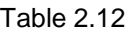

Following are values that can be used in the conditions

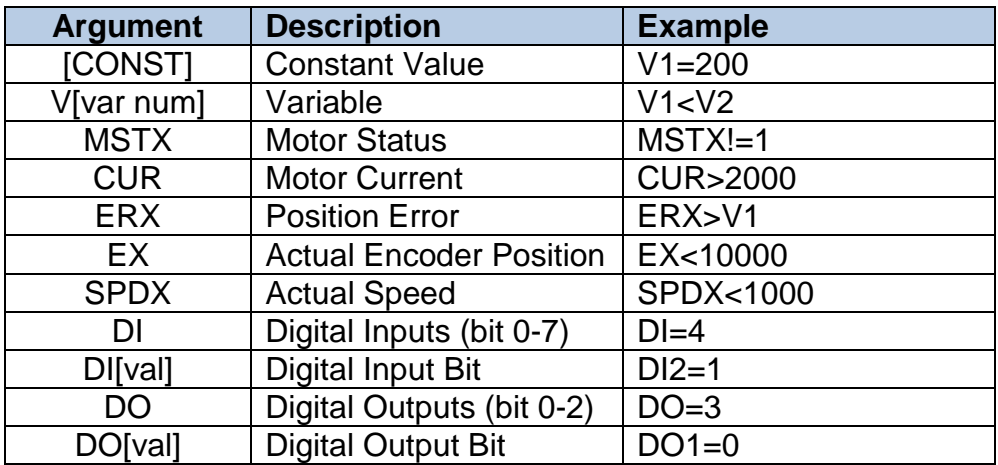

Table 2.13

Example:

IF  $V1 = 1$ ENDIF

IF EX > 1000 ELSEIF SPDX<100 ENDIF

WHILE  $DI > V2$  $V1 = V1 - 1$ **ENDWHILE** 

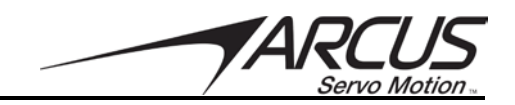

#### <span id="page-24-0"></span>**2.15.10. Example Standalone Programs**

#### **Standalone Example Program 1 – Single Thread**

Task: Set the speed and move the motor to 1000 and back to 0.

HSPD=200 ;\* Set the high speed to 200RPM ACC=3000 ;\* Set the acceleration to 3000 RPM/sec EO=1 ;\* Enable the motor power X1000 ;\* Move to 1000 X0 ;\* Move to 1000 END ;\* End of the program

#### **Standalone Example Program 2 – Single Thread**

Task: Move the motor back and forth indefinitely between position 1000 and 0.

HSPD=200 ;\* Set the high speed to 200RPM ACC=3000 ;\* Set the acceleration to 3000 RPM/sec EO=1 ;\* Enable the motor power<br>WHILE 1=1 :\* Forever loop :\* Forever loop X1000 ;\* Move to zero X0 ;\* Move to 1000 ENDWHILE ;\* Go back to WHILE statement END

#### **Standalone Example Program 3 – Single Thread**

Task: Move the motor back and forth 10 times between position 1000 and 0.

HSPD=200 ;\* Set the high speed to 200RPM ACC=3000 ;\* Set the acceleration to 3000RPM/sec EO=1 ;\* Enable the motor power V1=0 ;\* Set variable 1 to value 0 WHILE V1<10;\* Loop while variable 1 is less than 10 X1000 ;\* Move to zero  $X0$   $; *$  Move to 1000<br>V1=V1+1  $*$  Increment vari  $\cdot$ \* Increment variable 1 ENDWHILE ;\* Go back to WHILE statement END

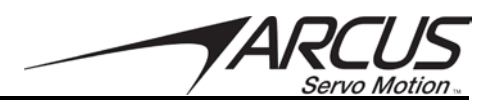

## **Standalone Example Program 4 – Single Thread**

Task: Move the motor back and forth between position 1000 and 0 only if the digital input 1 is turned on.

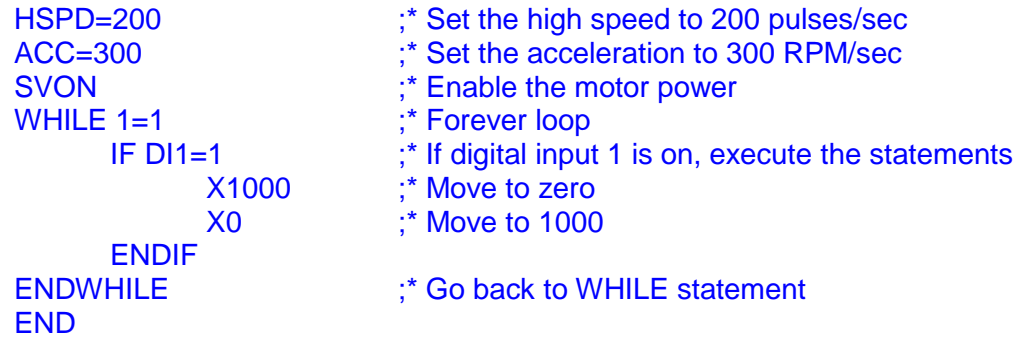

#### **Standalone Example Program 5 – Single Thread**

Task: Using a subroutine, increment the motor by 1000 whenever the DI1 rising edge is detected.

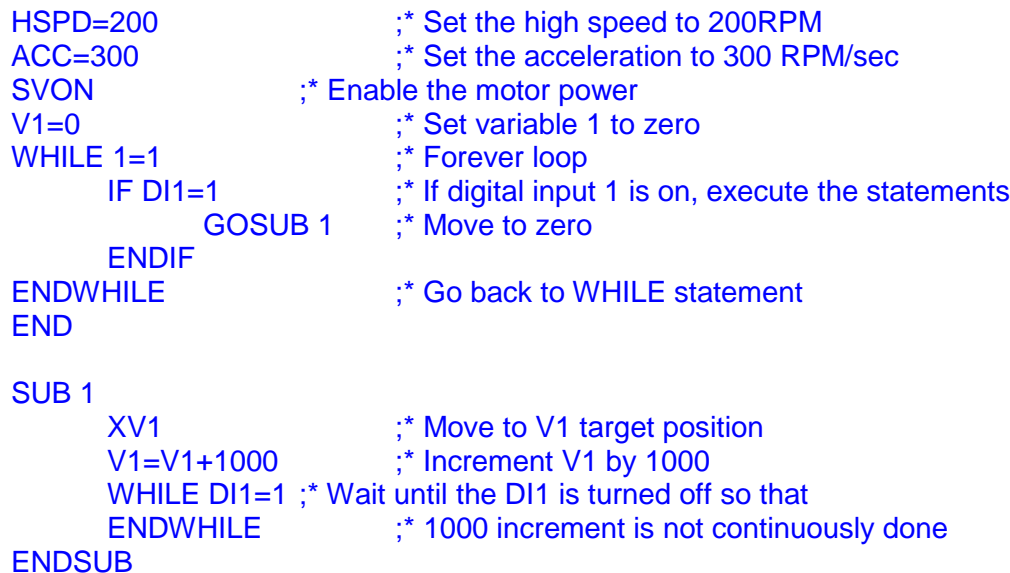

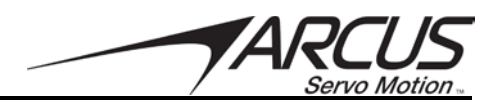

#### **Standalone Example Program 6 – Single Thread**

Task: If digital input 1 is on, move to position 1000. If digital input 2 is on, move to position 2000. If digital input 3 is on, move to 3000. If digital input 5 is on, home the motor in negative direction. Use digital output 1 to indicate that the motor is moving or not moving.

```
HSPD=200 ;* Set the high speed to 200 pulses/sec
ACC=300 ;* Set the acceleration to 300 RPM/sec
SVON ; * Enable the motor power
WHILE 1=1 \ddot{ } \ddot{ } Forever loop
      IF DI1=1 ;* If digital input 1 is on
            X1000 ;* Move to 1000
      ELSEIF DI2=1;* If digital input 2 is on
            X2000 ;* Move to 2000
      ELSEIF DI3=1;* If digital input 3 is on
            X3000 ;* Move to 3000
      ELSEIF DI5=1;* If digital input 5 is on
            HOMEX- ;* Home the motor in negative direction
      ENDIF
      V1=MSTX ;* Store the motor status to variable 1<br>V2=V1&7 :* Get first 3 bits
                        :* Get first 3 bits
      IF V2!=0
            DO1=1ELSE
            DO1=0ENDIF
ENDWHILE ;* Go back to WHILE statement
END
```
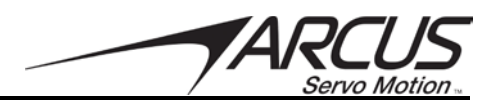

## **Standalone Example Program 7 – Multi Thread**

Task: Program 0 will continuously move the motor between positions 0 and 1000. Simultaneously, program 1 will monitors the status of digital input 1 and performs action depending on the status of digital input 1.

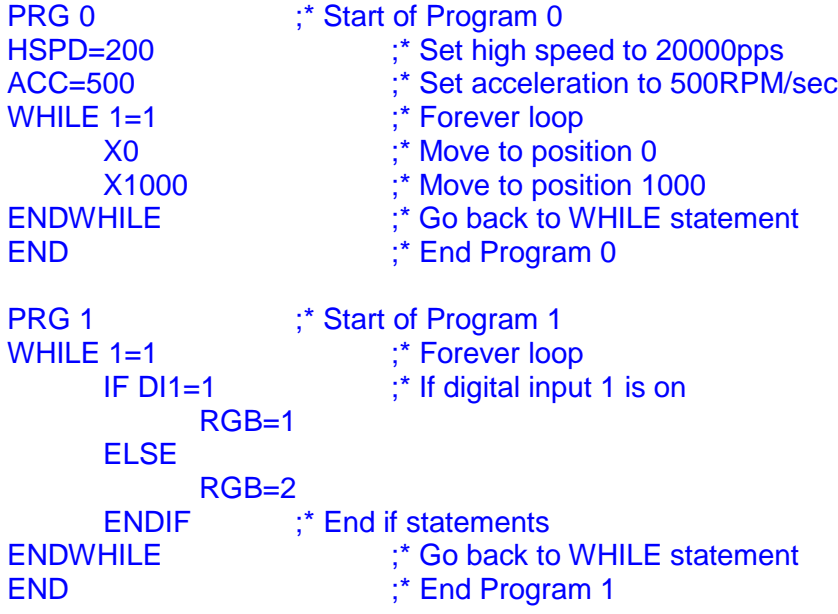

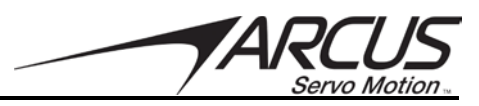

# <span id="page-28-0"></span>**3. Serial Communicating Commands**

## <span id="page-28-1"></span>**3.1. Status Commands**

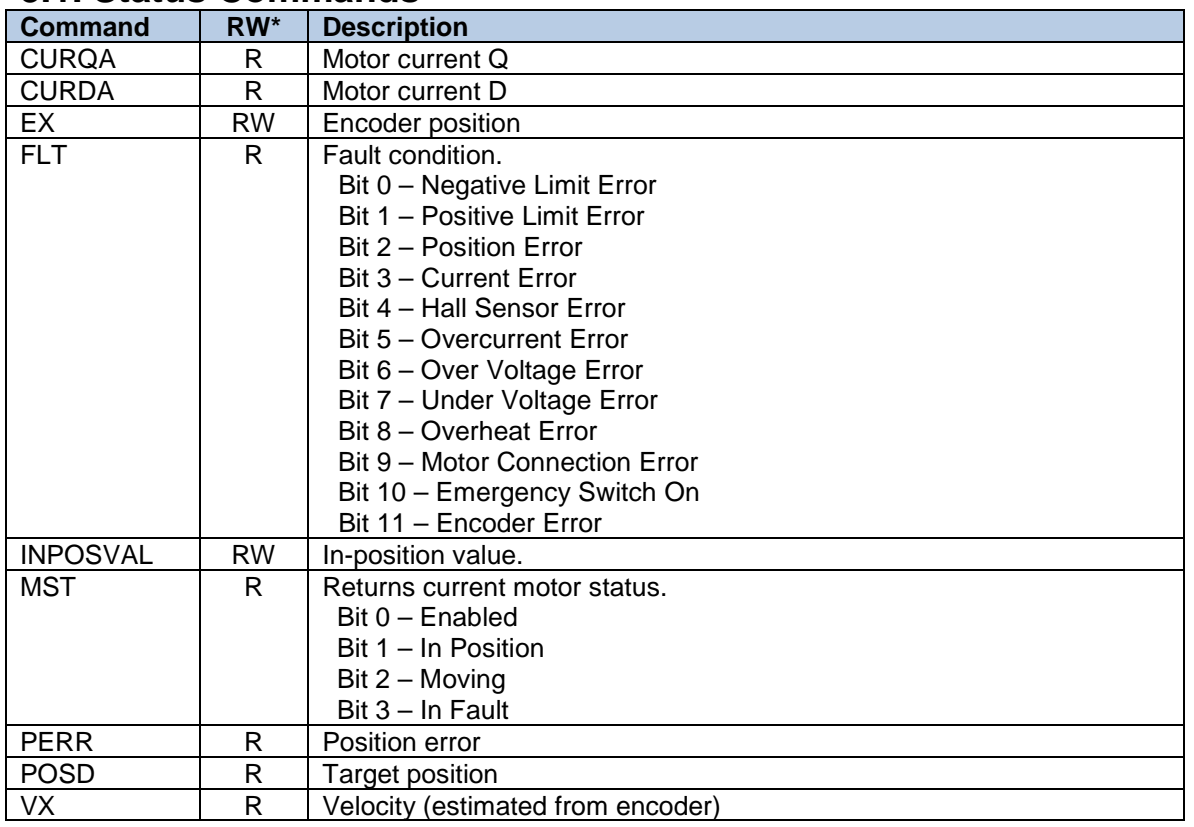

Table 3.0

## <span id="page-28-2"></span>**3.2. LED Commands**

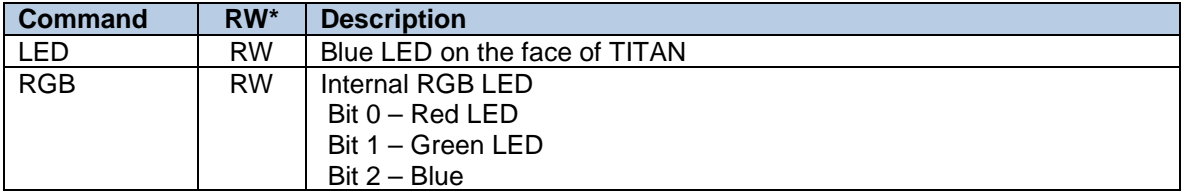

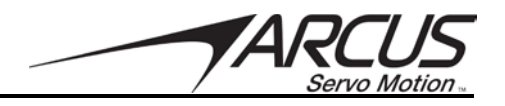

<span id="page-29-0"></span>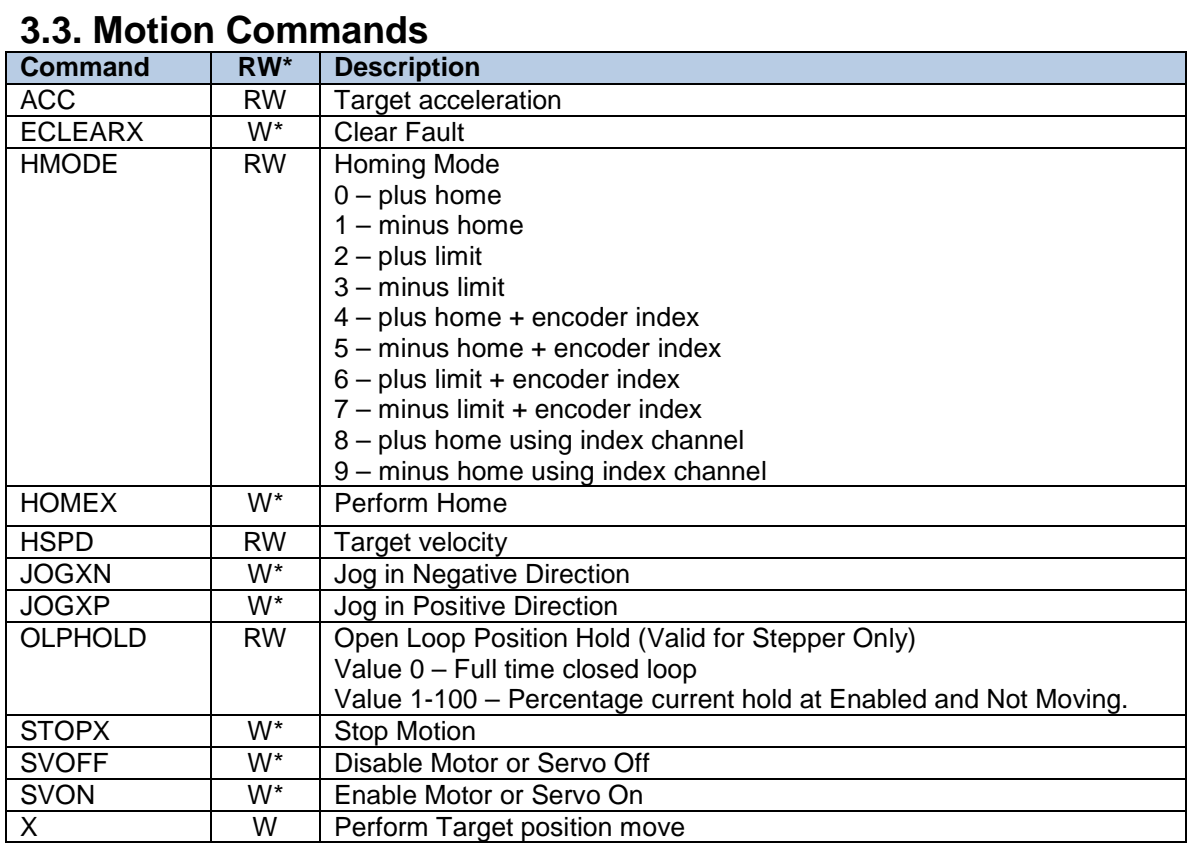

#### Table 3.2

# <span id="page-29-1"></span>**3.4. Gain Commands**

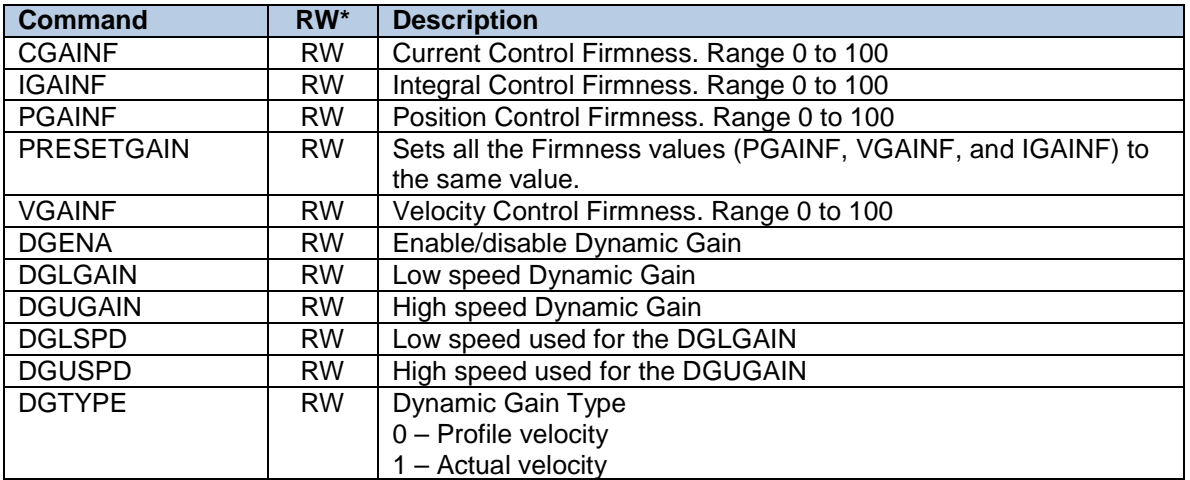

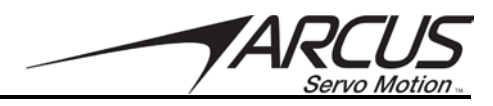

<span id="page-30-0"></span>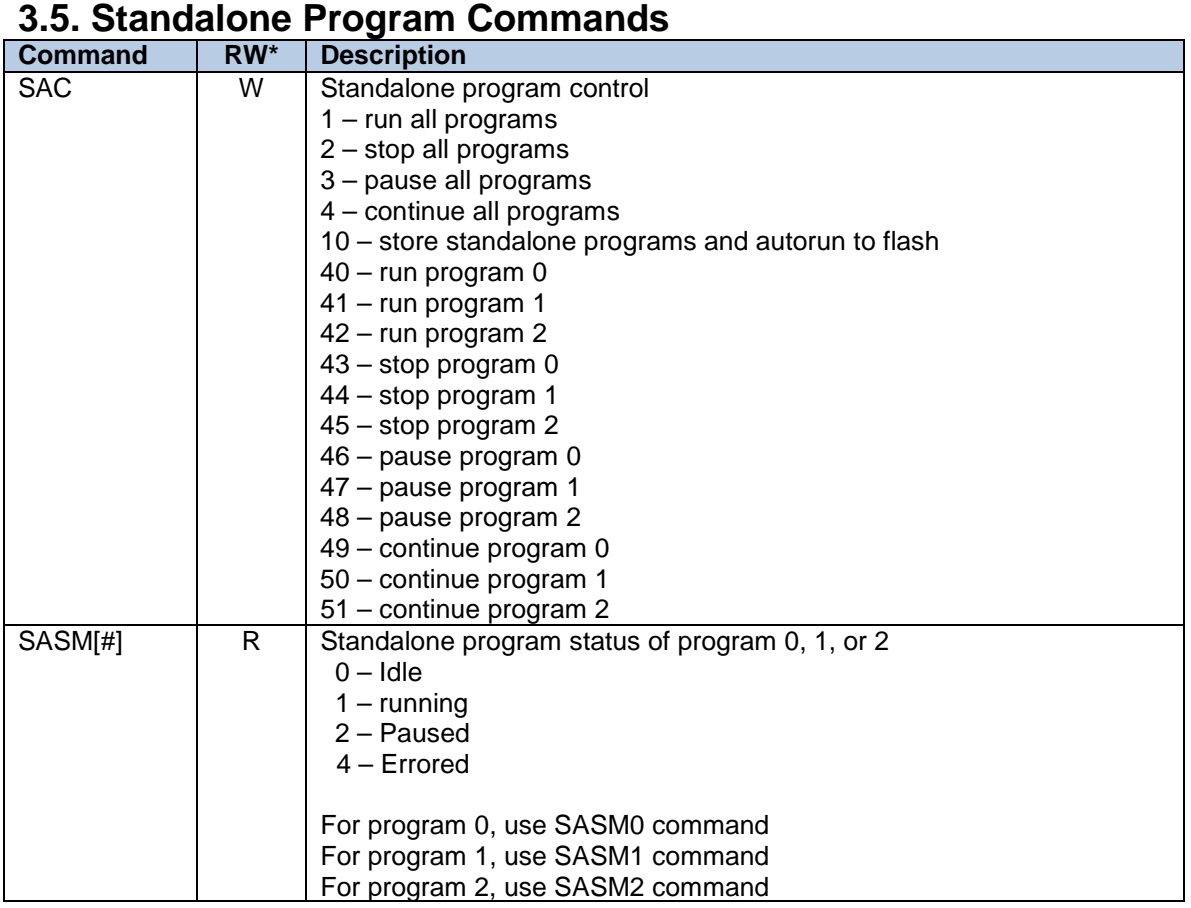

## Table 3.4

# <span id="page-30-1"></span>**3.6. Limit Commands**

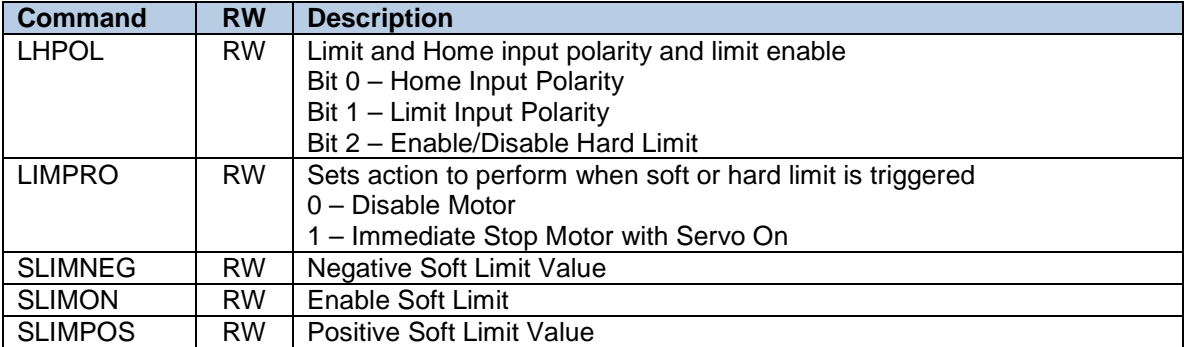

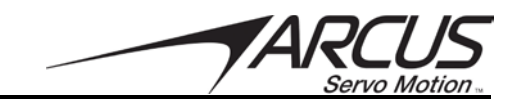

<span id="page-31-0"></span>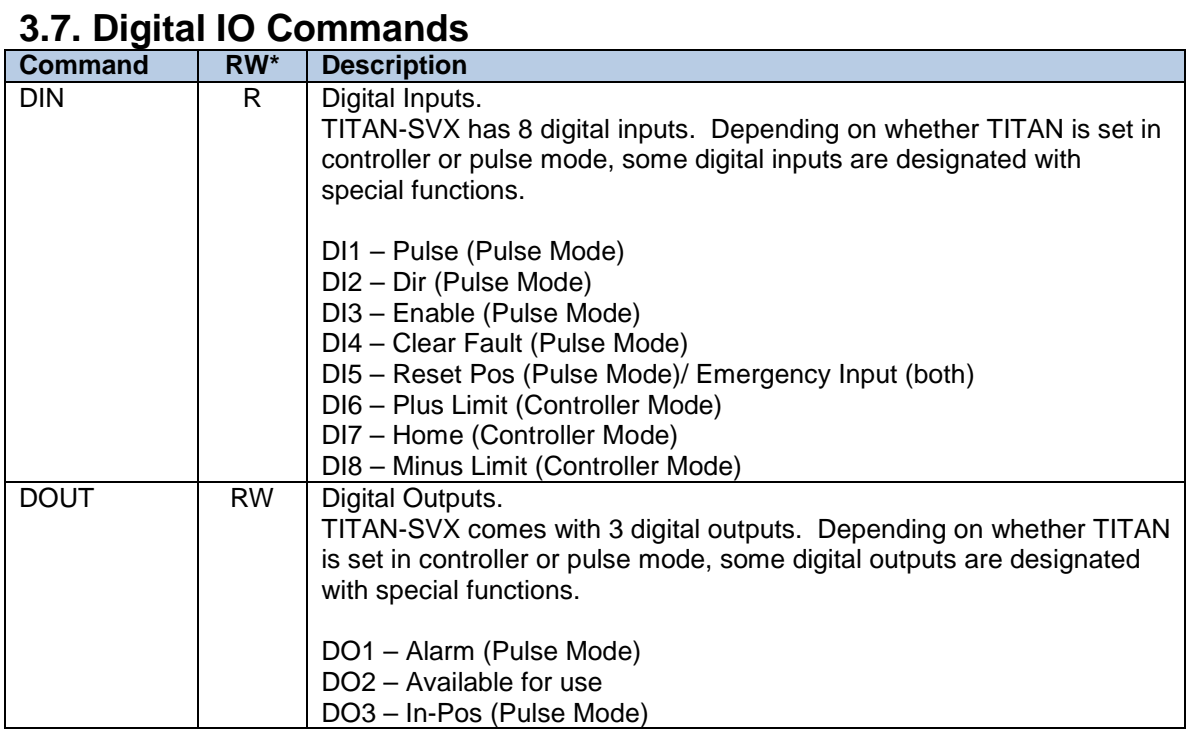

Table 3.6

# <span id="page-31-1"></span>**3.8. Variable Commands**

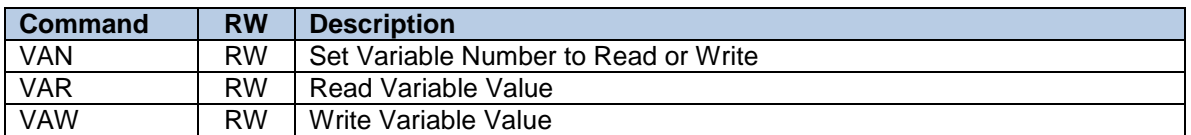

Table 3.7

# <span id="page-31-2"></span>**3.9. Communication Commands**

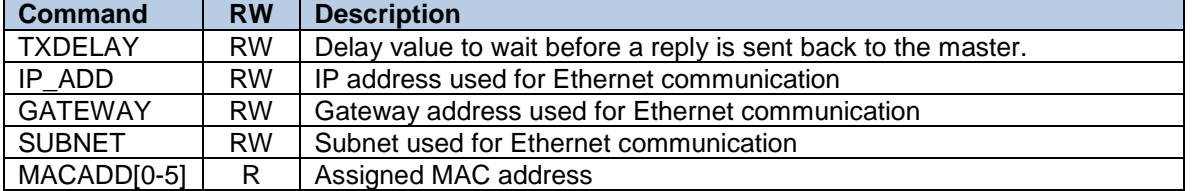

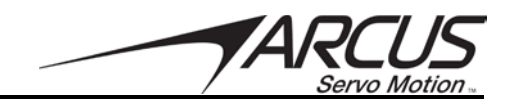

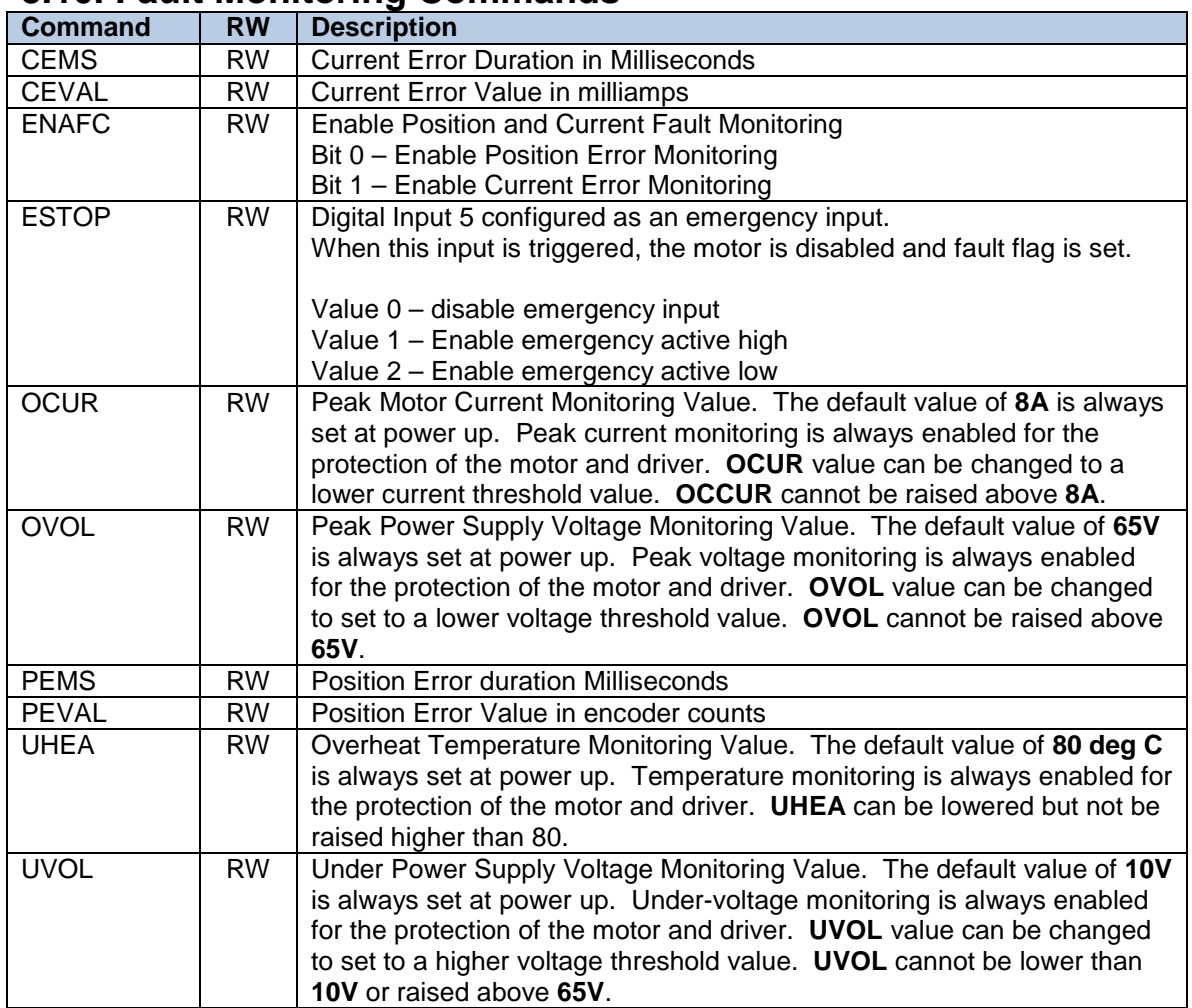

## <span id="page-32-0"></span>**3.10. Fault Monitoring Commands**

Table 3.9

# <span id="page-32-1"></span>**3.11. Miscellaneous Commands**

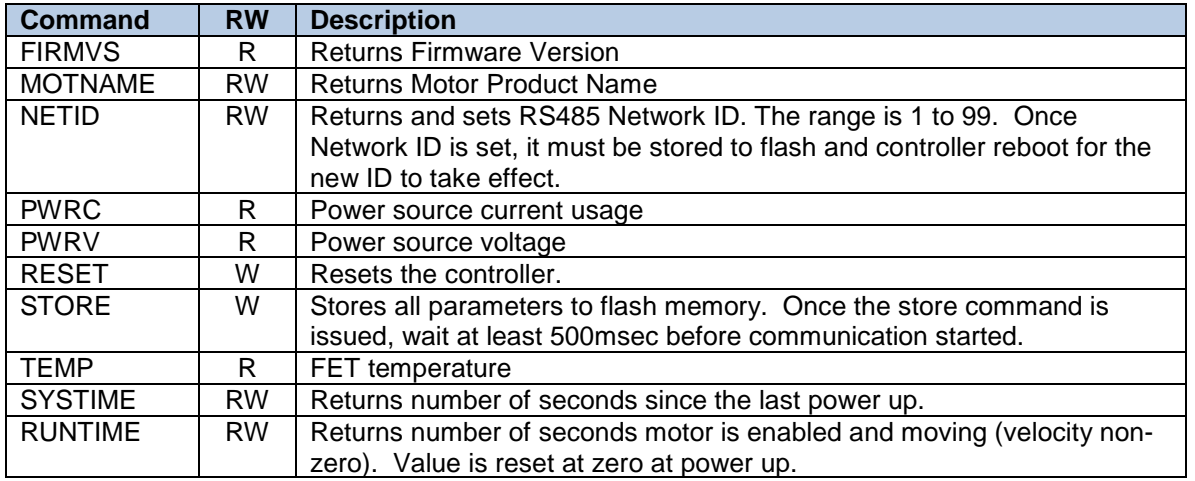

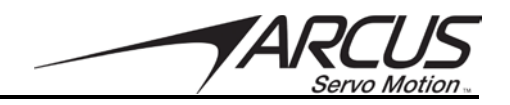

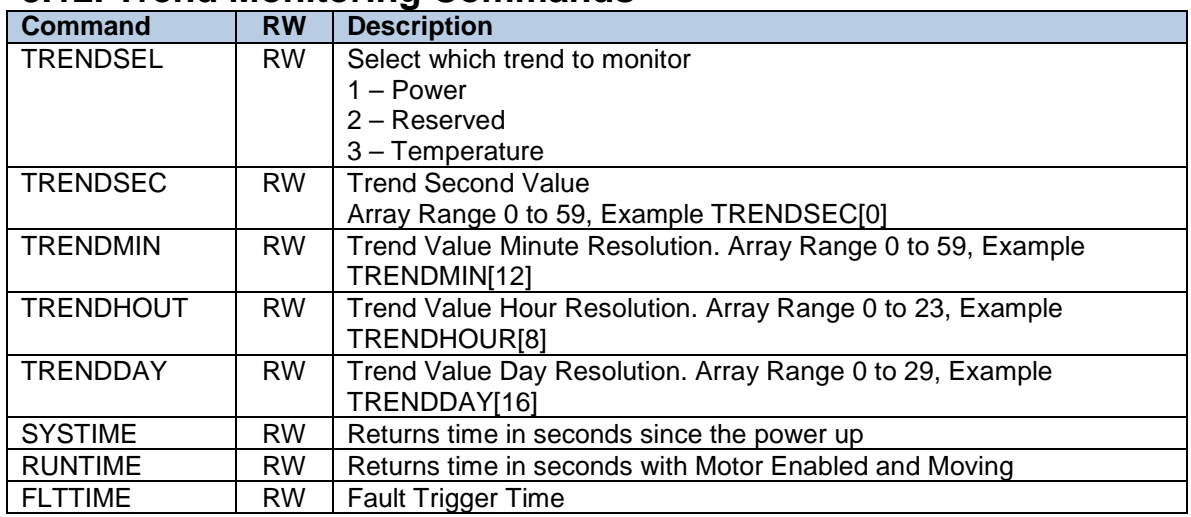

## <span id="page-33-0"></span>**3.12. Trend Monitoring Commands**

#### Table 3.11

# <span id="page-33-1"></span>**3.13. Force Control Commands**

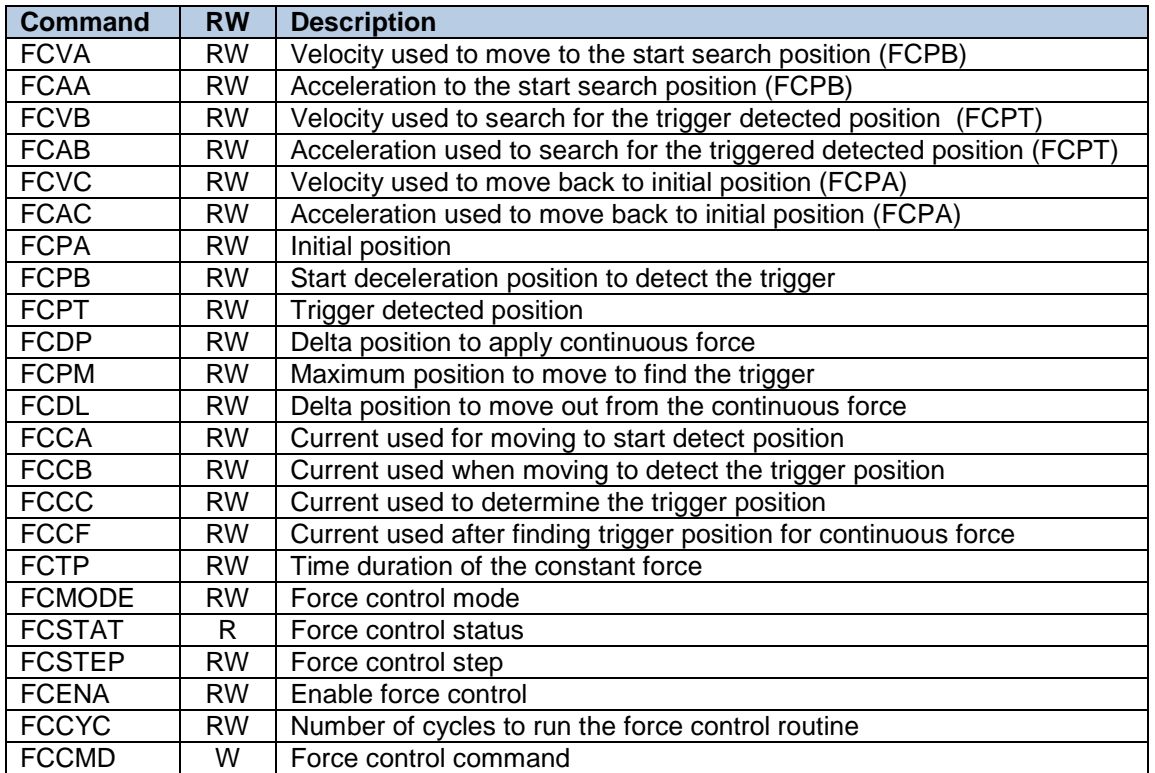

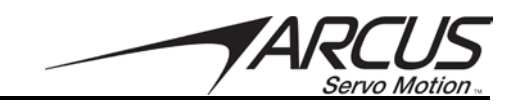

# <span id="page-34-0"></span>**4. Software Overview**

The TITAN-SVX has Windows compatible software that allows for USB, RS485, or Ethernet communication. Standalone programming, along with all other available features of the TITAN-SVX, will be accessible through the software. It can be downloaded from the Arcus Servo website.

## <span id="page-34-1"></span>**4.1. Software Installation**

Download the latest version of the TITAN-SVX software from the Arcus Servo website [\(www.arcusservo.com\)](http://www.arcusservo.com/) and run the installation steps

If you have previous version of the TITAN-SVX software already installed, the installation program will prompt to uninstall the previous version. Please uninstall the previous version so that the latest version will be installed.

The first installation window is shown in figure 4.0.

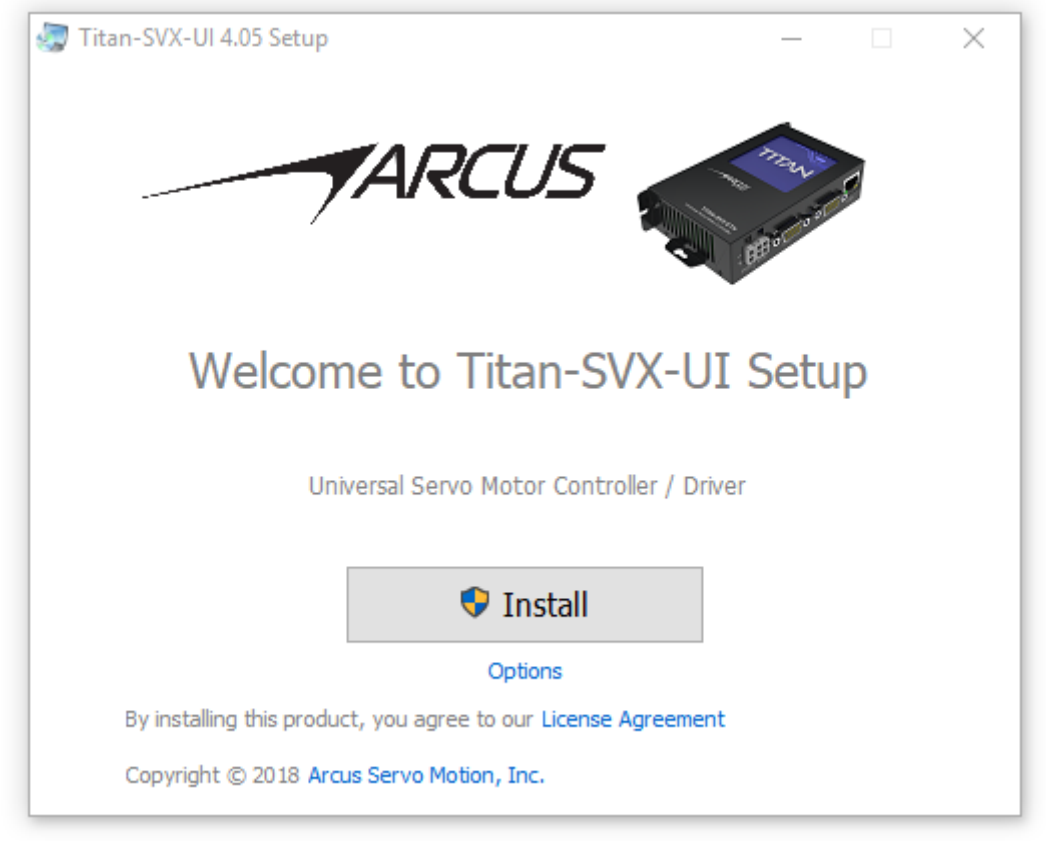

Figure 4.0

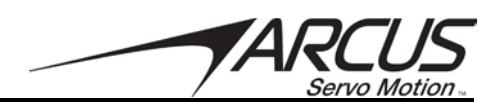

The License Agreement can be viewed by clicking the corresponding link. Please review and confirm the conditions listed here.

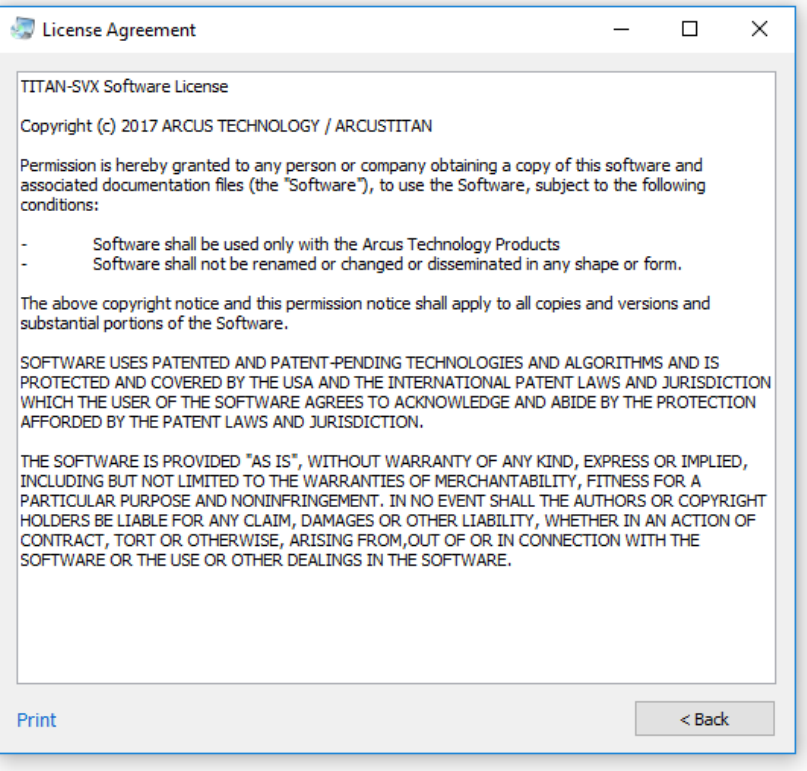

Figure 4.1

The Options link will display the installation options shown in figure 4.2. The options can be adjusted here if desired.

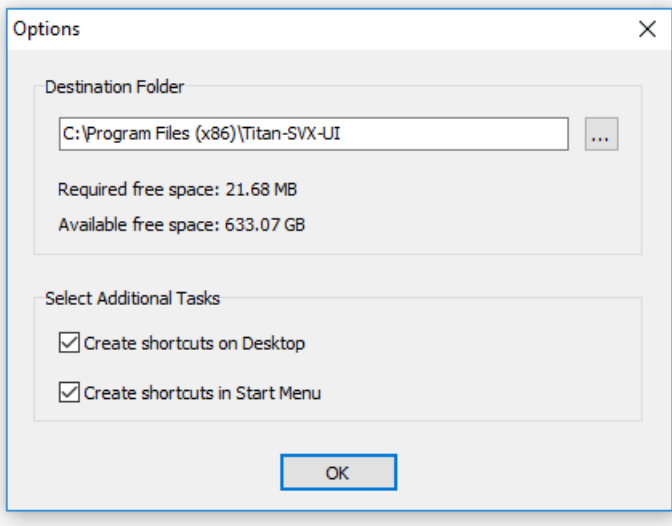

Figure 4.2

Once the options are confirmed, press the Install button from the main install screen.
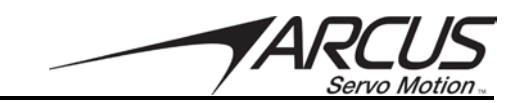

Note that you may get an Account Control Installation Notice to install the TITAN-SVX executable program. Please select "Yes" and proceed with the installation. Once installation is complete, following screen will show to indicate a successful installation.

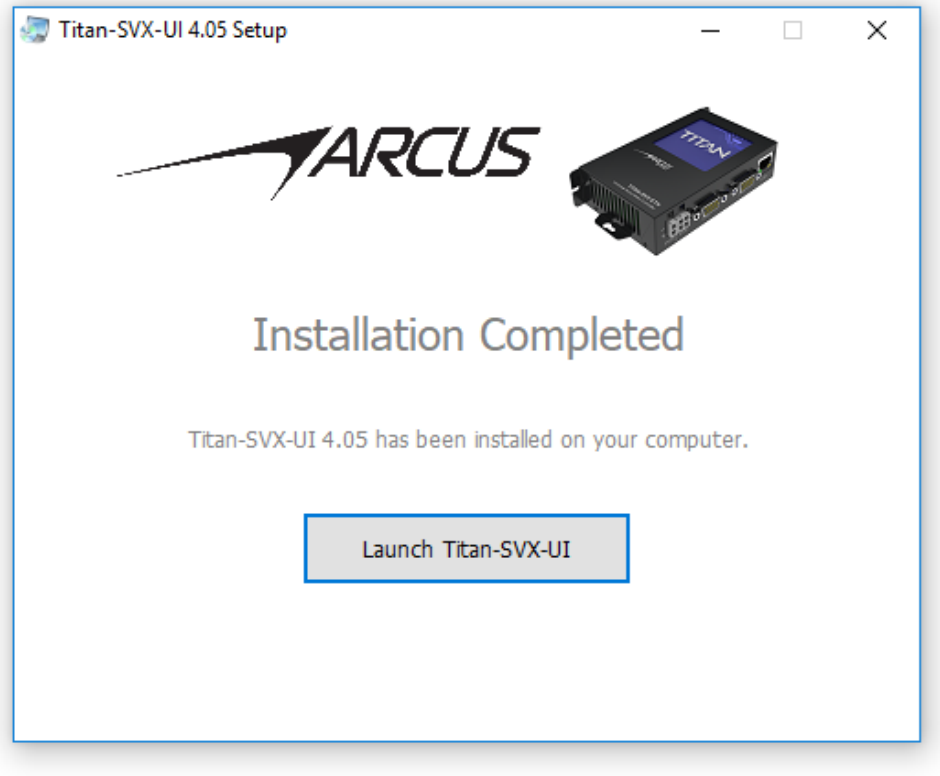

Figure 4.3

## **4.1.1. TITAN Directory**

TITAN-SVX software uses a dedicated directory to keep the various application files. The main TITAN-SVX executable software will be installed in the following directory by default:

## **C:\Program Files (x86)\Titan-SVX-UI**

The other directory TITAN-SVX uses is in the following location:

#### **C:\Users\Public\Documents\TITAN-SVX-V3**

Under this dedicated directory, following sub directories are used for various files for the TITAN-SVX software.

**\EXE –** sub directory that contains the stand-alone compiler files **\MotorDB –** motor database files **\SystemDB –** system database files **\MotionPrograms –** standalone motion program files

Additional directories may be created and used for new features and enhancements.

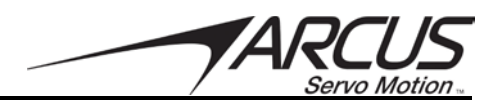

# **4.2. Communication and Setup Requirements**

TITAN-SVX software can use a serial communication port to communicate with the TITAN-SVX.

For most systems a USB to RS485 communication converter will be needed, such as the ACE-USB-485 from Arcus Technology.

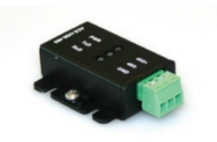

Figure 4.4

Other RS485 to USB converters can be used as well.

Connect the 485+ and 485- (and GND if necessary) between the USB/485 converter and the TITAN-SVX.

Following is an example of a connection between a PC and TITAN-SVX.

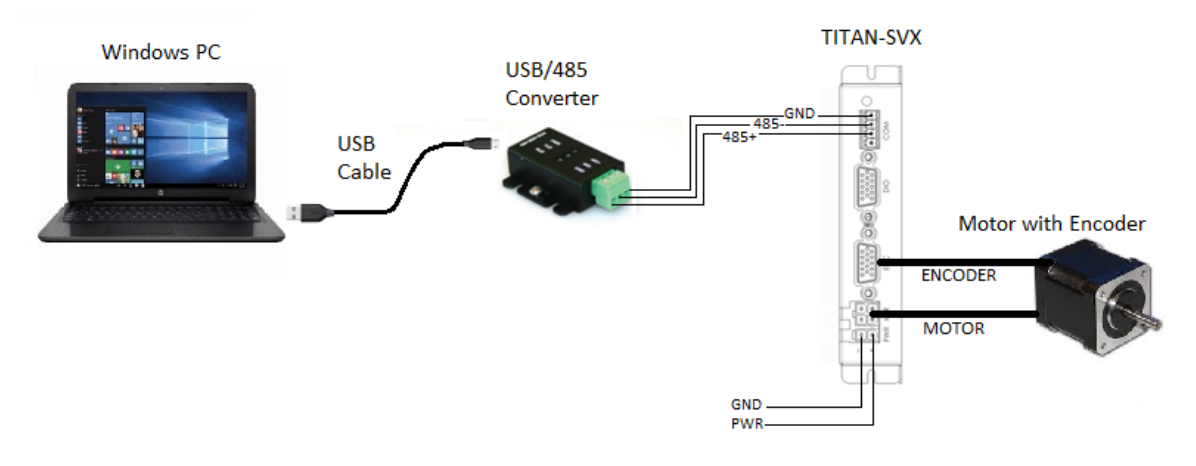

Figure 4.5

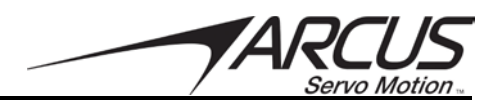

## **4.3. Starting the TITAN-SVX UI Software**

The main screen of the TITAN-SVX GUI is shown in figure 4.6. This screen will allow you navigate back and forth between various configuration and control features of the TITAN-SVX.

### **Important Note: TITAN-SVX software communicates with a single TITAN-SVX controller at a time.**

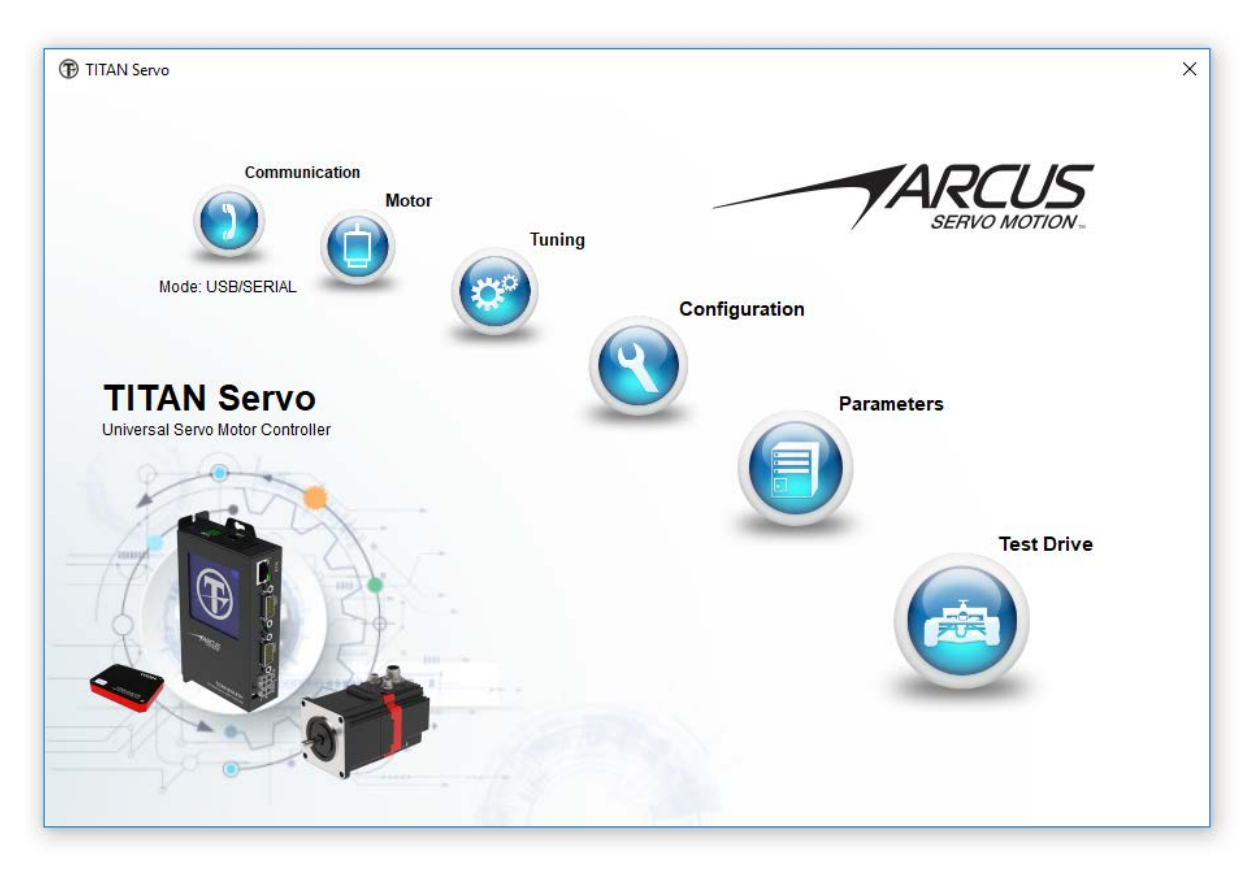

Figure 4.6

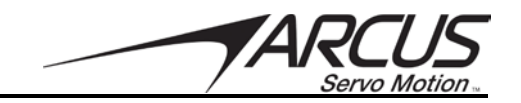

# **4.4. Communication**

The Communication screen can be accessed by clicking the Communication button. This screen will allow you to open communication to a TITAN-SVX, search the network for existing TITAN-SVX, and update communication settings.

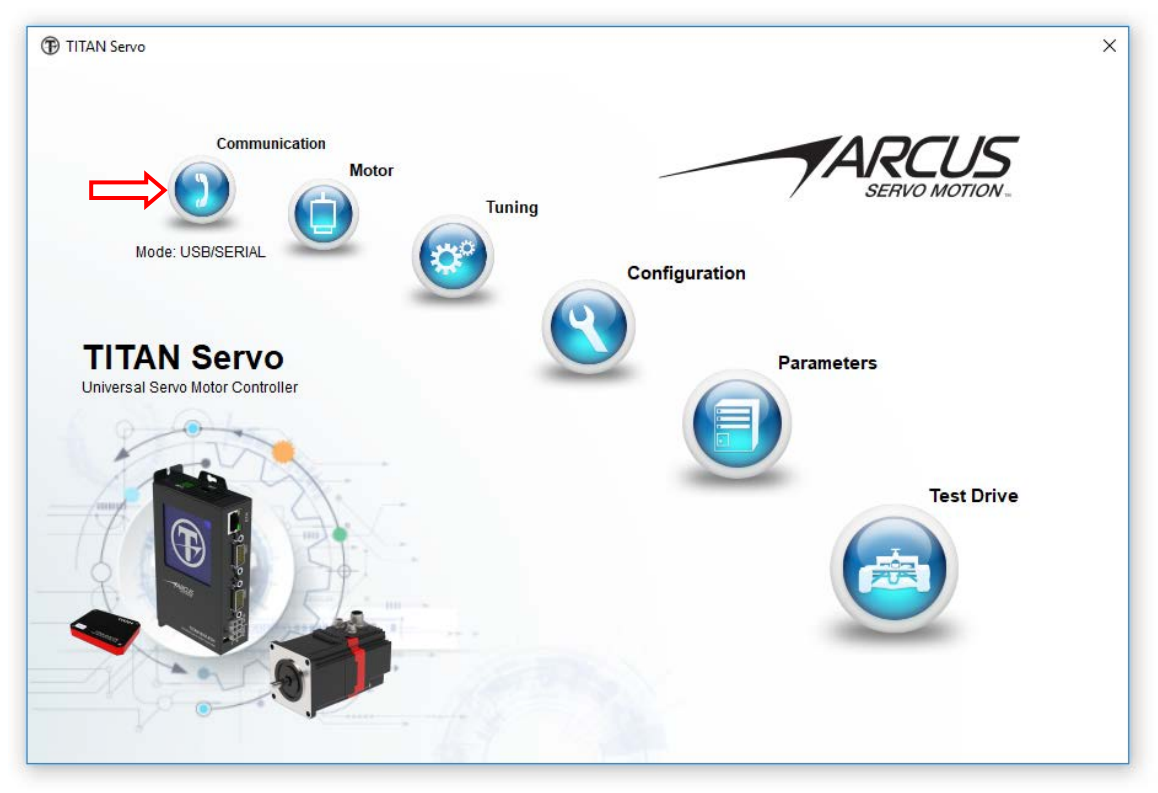

Figure 4.7

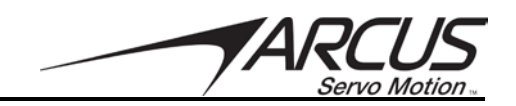

## **4.4.1. USB/Serial Communication**

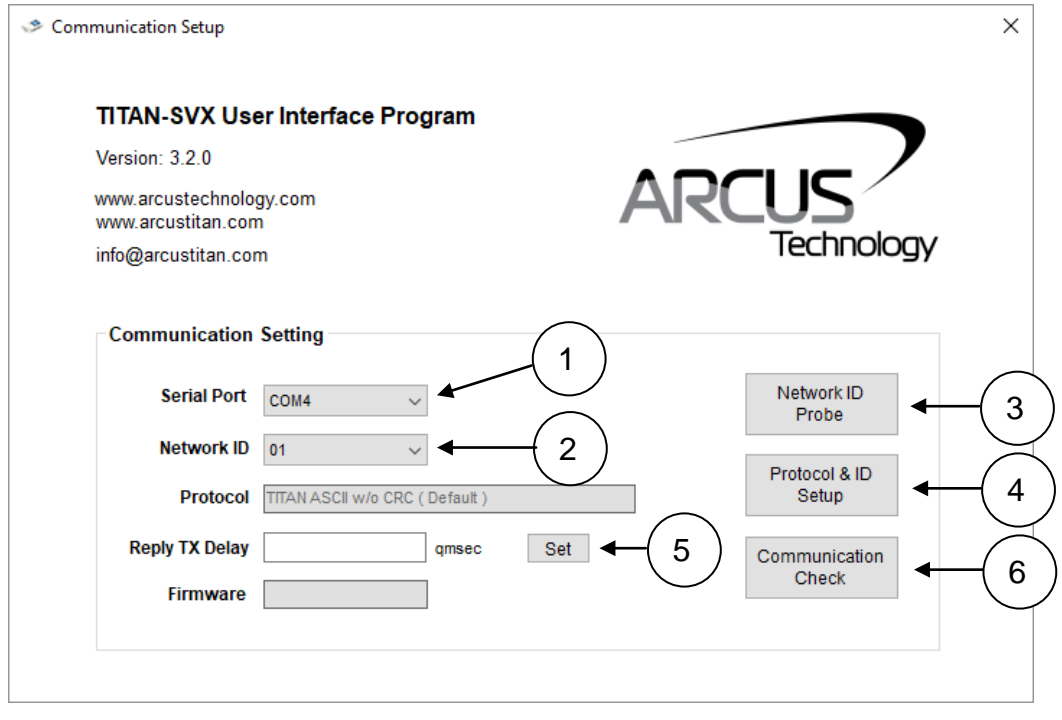

Figure 4.8

- 1. *Serial Port:* The Serial Port dropdown list will list all active communication ports that are available on the PC. In order to communicate with the TITAN-SVX, be sure to select to the correct COM port. If you do not see any communication ports on the list, check to make sure the drivers for your COM port device are installed correctly.
- 2. *Network ID: The* default Network ID is 1. If a different network ID has been setup on the TITAN-SVX, the appropriate ID can be selected.
- 3. *Network ID Probe:* You can see the list of all TITAN-SVX that are connected to the RS485 network by clicking on the Network ID Probe button. The software will probe network ID's 1 to 24 and list any TITAN-SVX that are found.
- 4. *Protocol & ID Setup:* TITAN-SVX supports TITAN-ASCII and MODBUS protocols. To see the protocol list shown in figure 4.9, click the Protocol & ID Setup button.

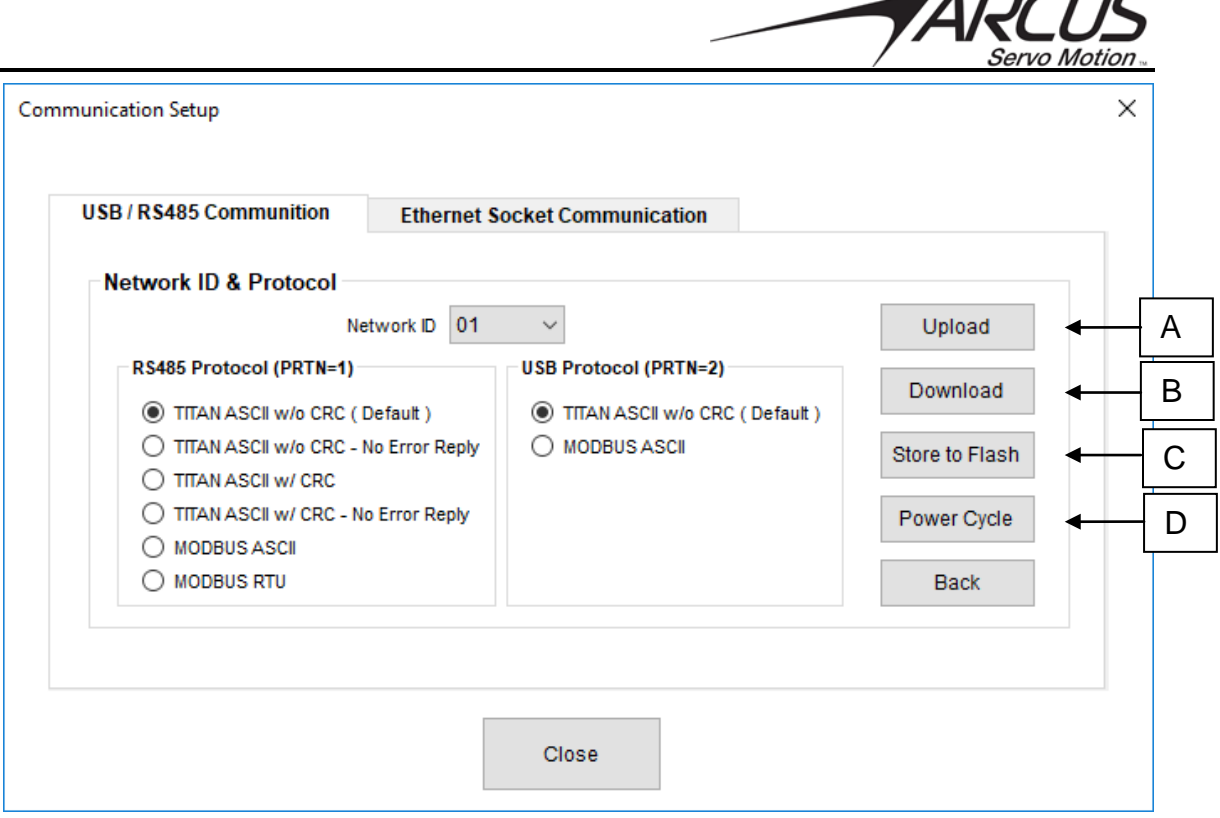

Figure 4.9

For detailed information of the different protocols that are available on the TITAN-SVX, please refer to the TITAN Communication Manual. *The following buttons use Special Request Commands that are common to all available protocols on the TITAN-SVX.*

- A. *Upload:* Upload the communication settings from the TITAN controller.
- B. *Download:* Download the selected Network ID and the Communication Protocol settings. The changes will take effect immediately.
- C. *Store:* Store the settings to the flash. Note that store to flash will save ALL parameters, including any downloaded communication settings, to the flash.
- D. *Power Cycle:* Power cycle will perform a soft power cycle of the controller.

#### **Important Protocol Notes:**

- **TITAN-SVX software uses TITAN ASCII protocol without CRC to communicate with the TITAN controller. If any other protocol is selected, TITAN software will NOT be able to communicate with the TITAN-SVX controller.**
- **Limited Special Request Commands are supported on all the communication protocols. Special Request Commands can be used to upload and download the communication protocol and the network ID, to perform flash store, and to power cycle. For example, from MODBUS-RTU protocol, TITAN-SVX controller can**

 $\overline{\phantom{a}}$ 

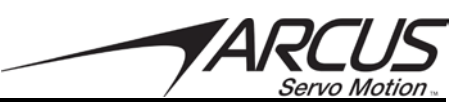

**be changed back to TITAN ASCII protocol easily using the Special Request Commands. Please refer to the TITAN Communication Manual for details of the Special Request Commands.**

- **Special Request Commands use a special broadcast type of command and only one TITAN-SVX unit is to be connected on the RS485 network. If multiple TITAN-SVX units are connected on the RS485, Special Request Command will not work properly.**
- 5. *Reply TX Delay:* The TX Delay parameter delays the reply message from the TITAN-SVX to the RS485 master. When communicating on the RS485 line, only one device (Master or Slave) can use the RS485 line. When multiple units hold the RS485 line or try to send messages at the same time, communication collision will occur, which will result in corrupted messages. In the event that the Master sends a command and does not release the RS485 line fast enough before the TITAN-SVX sends the reply, the TX delay parameter can delay the response from the TITAN-SVX to avoid RS485 conflicts.

TX Delay is in quarter milliseconds resolution. For example, a TX Delay value of 4 will result in a 1 millisecond delay before the reply is sent out.

*6. Communication Check:* Once the Serial Port and Network ID are selected, click the Communication Check Button to establish communication.

TX Delay value and the TITAN-SVX firmware version will also be uploaded and shown when successful communication is established.

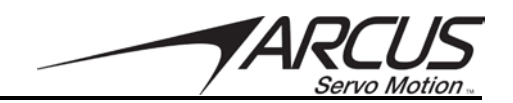

### **4.4.2. Ethernet Communication**

The Ethernet communication section is only applicable to the TITAN-SVX-ETH model.

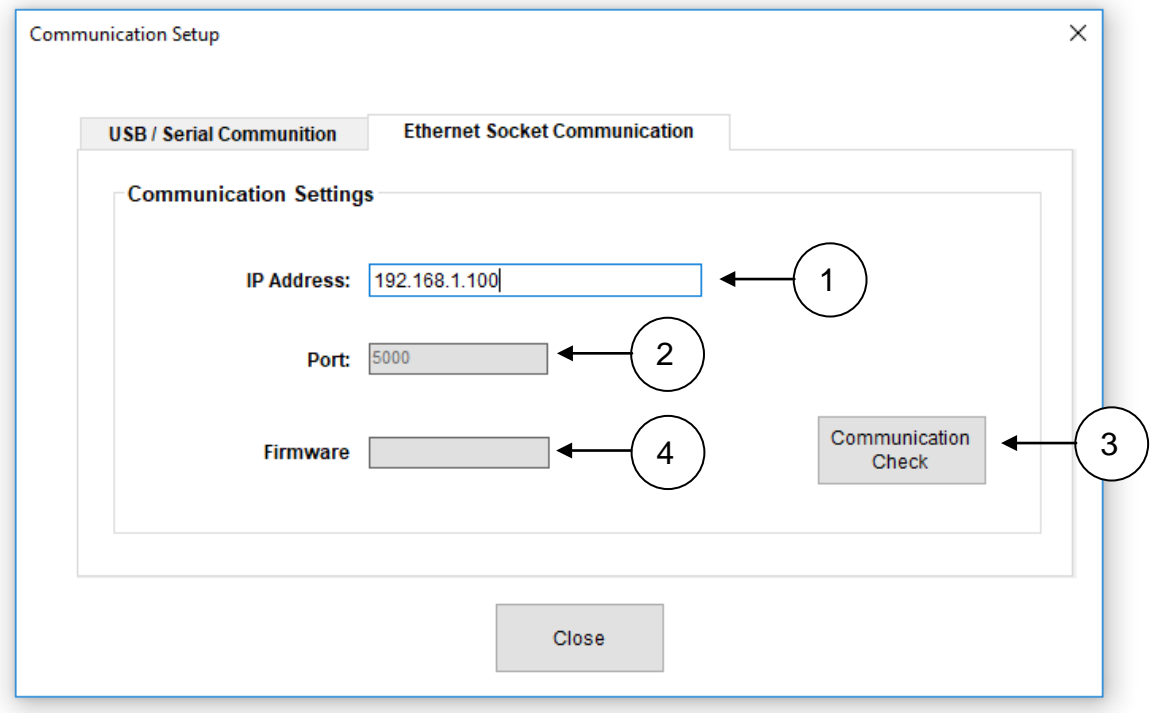

Figure 4.10

- 1. *IP Address:* Ether the IP address of the TITAN-SVX-ETH. The factory default IP address is 192.168.1.100.
- 2. *Port:* The port of the TITAN-SVX-ETH is fixed to 5000
- 3. *Check Communication:* Once the IP address is entered, click the Communication Check Button to establish communication.
- 4. *Firmware:* Once a successful connection is made, the firmware version will be displayed.

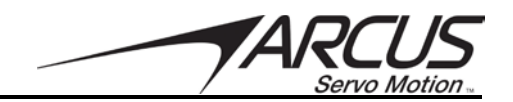

# **4.5. Motor**

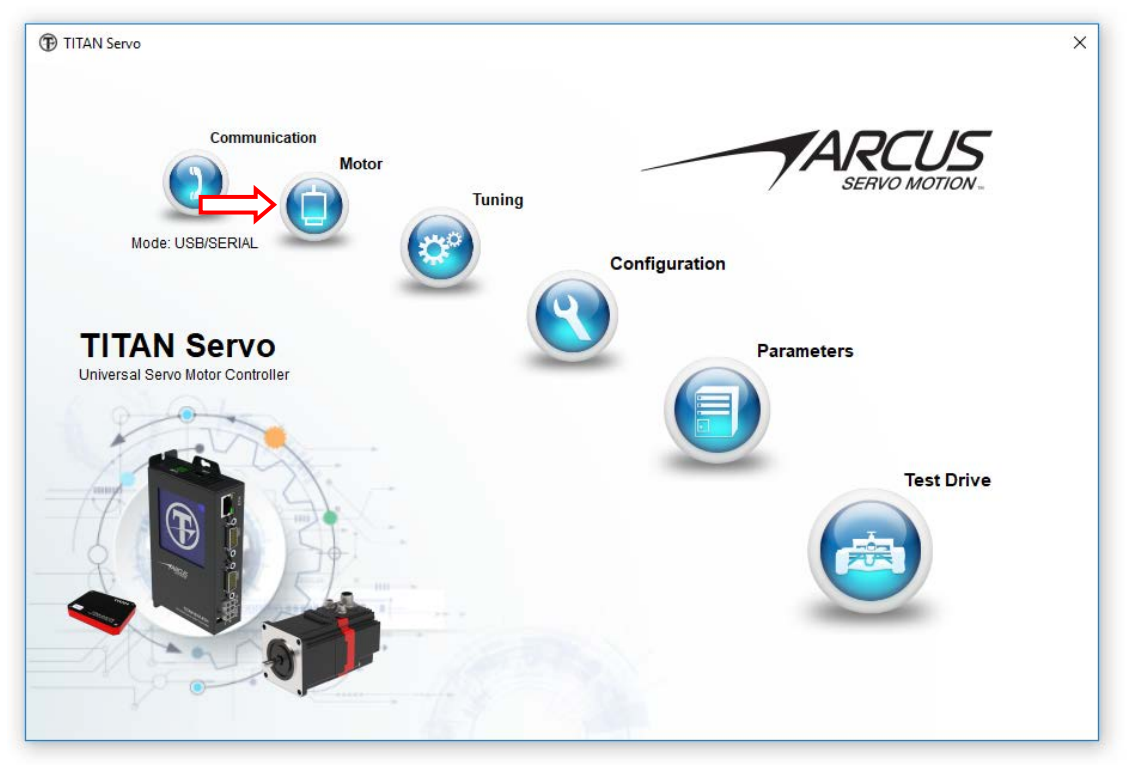

Figure 4.11

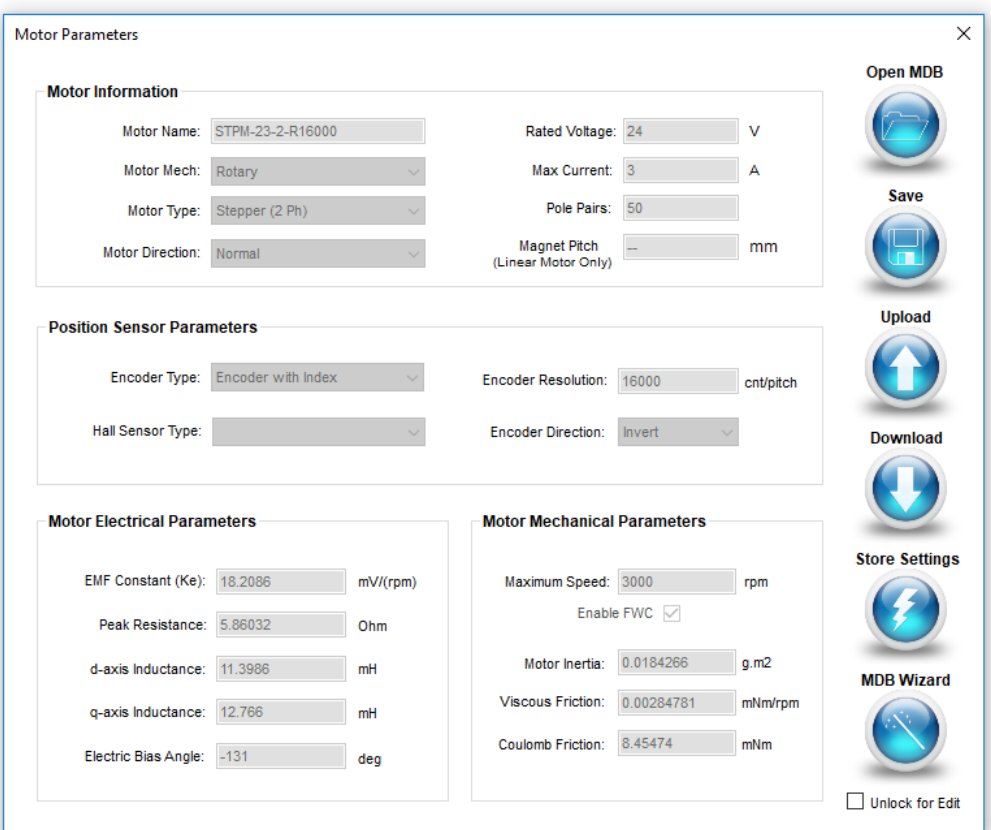

Figure 4.12

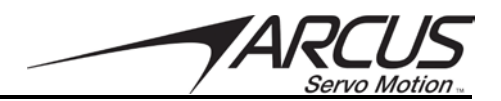

## **4.5.1. Motor Information**

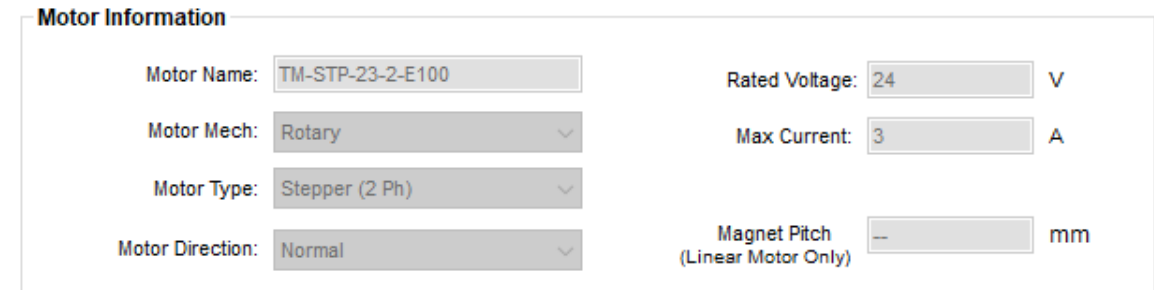

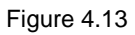

- 1. *Motor Name:* A maximum of 32 characters can be used to name the motor.
- 2. *Motor Mechanism*: Select whether the motor is rotary or linear.
- 3. *Motor Type:* Select the motor type. Stepper, Brushless PMSM, or DC Voice Coil options are available
- 4. *Motor Direction*: Normal or Inverted motor polarity.
- 5. *Rated Voltage*: 24VDC to 48VDC voltage of power supply that is used to power the TITAN-SVX
- 6. *Max Current*: Set the maximum allowable current from the TITAN-SVX to the motor. The motor specification should be referenced for value. The TITAN-SVX allows a maximum of 8A.
- 7. *Magnet Pitch*: This setting is used only for linear motors
	- a. For brushless linear PMSM motors. Describes the magnet pair to magnet pair pitch (N/S to N/S pitch)
	- b. For Voice Coil motor, maximum stroke length matching the encoder resolution. For example, if the stroke of the voice coil is 20mm and the encoder resolution is 1 micron, magnet pitch will be 20 and the encoder resolution will be 20,000.

## **4.5.2. Position Sensor Parameters**

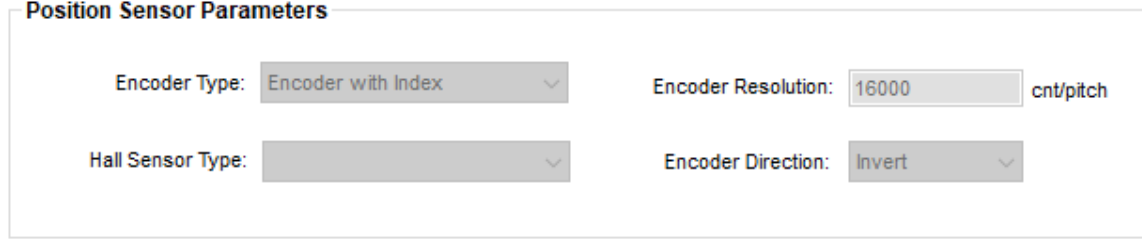

Figure 4.14

- 1. *Encoder Type*: Incremental encoders are supported by the TITAN-SVX
- 2. *Hall Sensor Type*: Only applicable for Brushless motors with Hall Sensors.
- 3. *Encoder Resolution*: For Rotary motors, the units is encoder edges/revolution and for linear motors, the units is encoder edges/magnet pitch.
- 4. *Encoder Direction*: Inverted or Normal direction of the encoder counting. Note that encoder direction can also be changed by switching the Encoder A and B wiring.

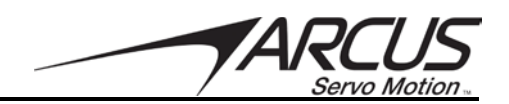

## **4.5.3. Motor Electric Parameters**

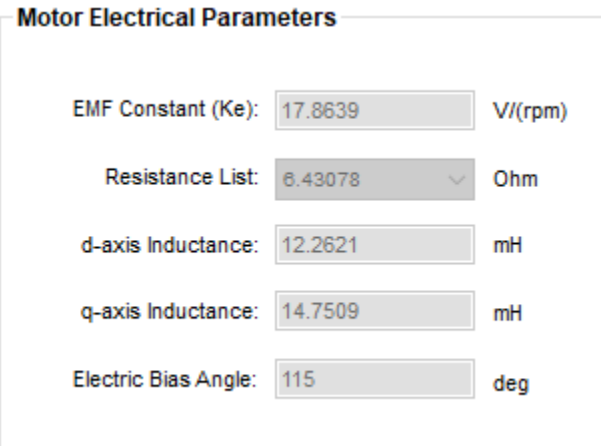

Figure 4.15

- 1. *Motor Constant*: also known as motor electric constant
- 2. *Motor Resistance*: resistance of the winding
- 3. *Motor Inductance*: q and d axis inductance of the motor
- *4. Motor Bias Angle:* the bias angle of the motor

## **4.5.4. Motor Mechanical Parameters**

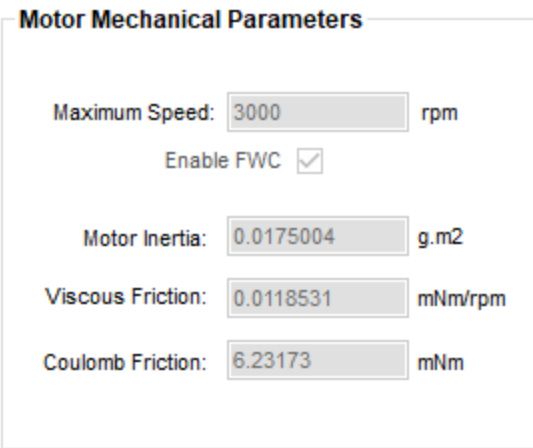

Figure 4.16

- 1. *Maximum Speed*: The maximum allowable speed the TITAN-SVX will be able to move the connected motor.
	- a. *Enable FWC:* enable/disable the field weakening condition. If enabled the motor will be able to move at faster speeds with reduced torque output.
- 2. *Motor Inertia*: The built in inertia of the motor.
- 3. *Viscous & Coulomb Friction*: Friction parameters of the motor.

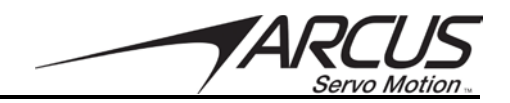

#### **4.5.5. Motor Database Wizard**

TITAN-SVX is capable of controlling various types of commonly used motors:

Rotary 2-Phase Stepper Motors Rotary 3-Phase Brushless PMSM Motors Linear 3-Phase Brushless PMSMS Motors Linear Voice Coil DC Motors

Arcus Technology supplies various TITAN motors that already come with the motor database file ready to be used with the TITAN-SVX. For these motors, Motor Database Wizard is not needed since the motor database files are already generated and available to use with the TITAN-SVX.

For motors that are not supplied from Arcus Technology, Motor Database Wizard can be used to generate the motor database file. The following steps will create a motor database file.

#### **Note: For Rotary Motor Auto Detect, make sure that the motor is free and not connected to any mechanism.**

#### **Step 1 - Motor Database Setup Acknowledgement**

Creating the motor database will involve movement of the motors and will require extreme caution. Confirm with acknowledgement before proceeding with the setup.

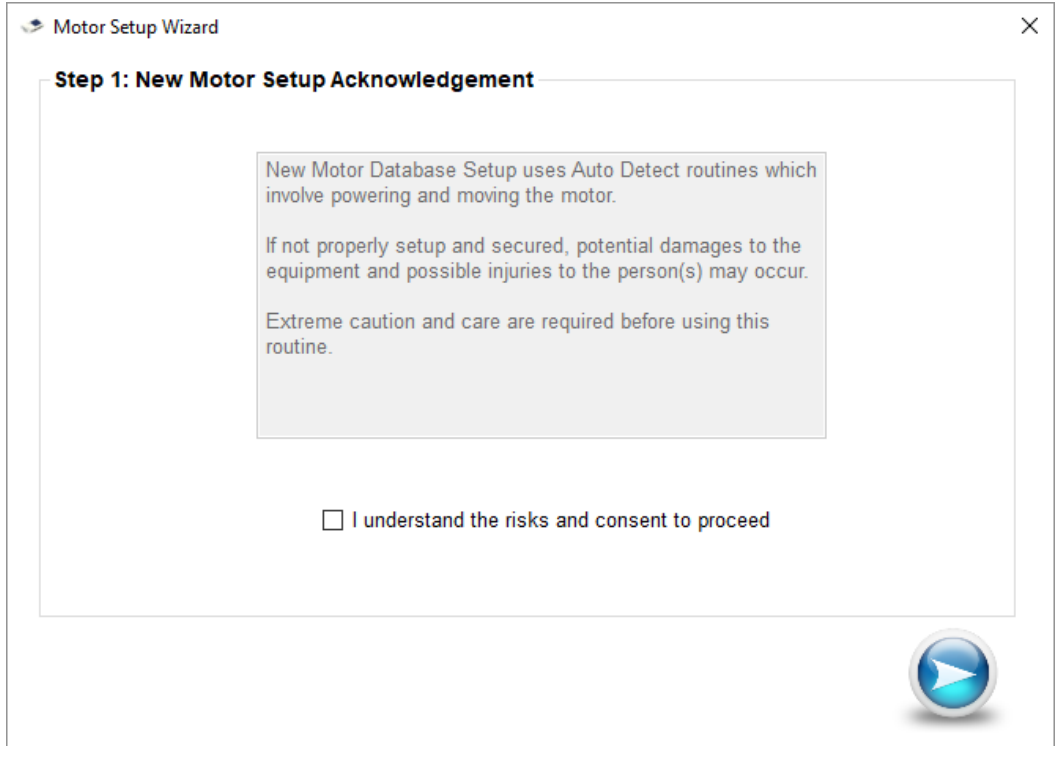

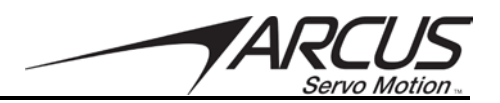

### **Step 2A – Motor Type Selection (Stepper Motor)**

Once the TITAN-SVX reset is complete, you will see following screen. The stepper motor option is selected by default.

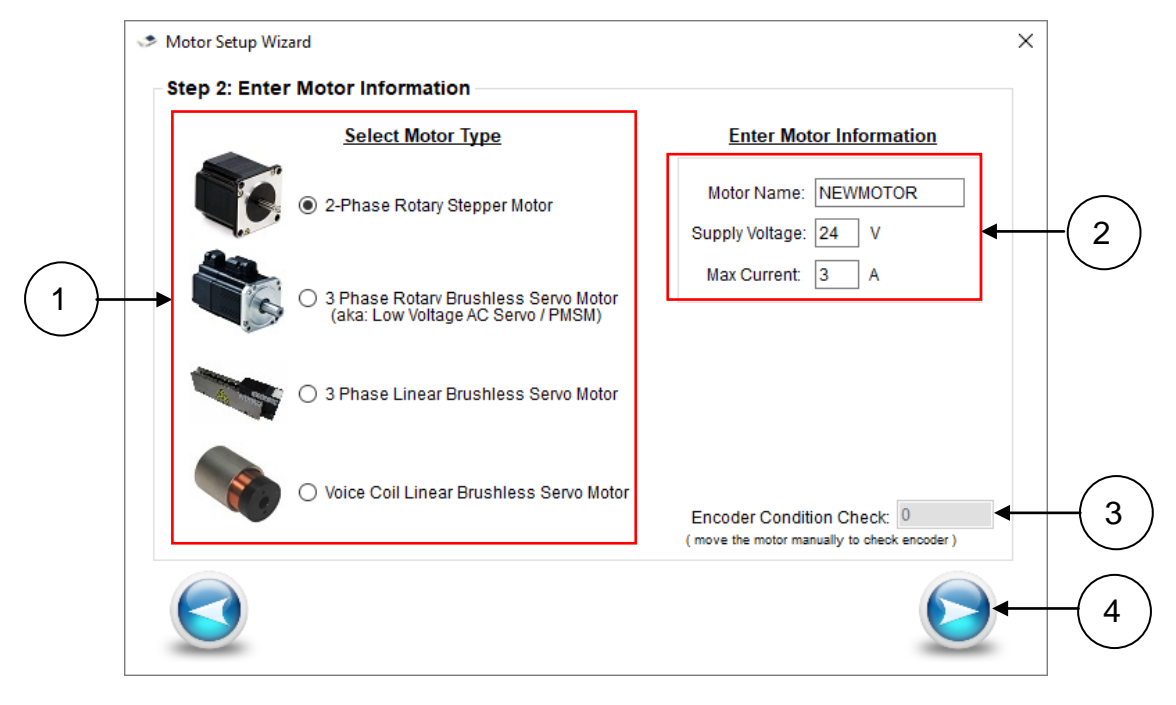

Figure 4.18

- 1. *Select Motor Type:* Select the motor type connected to the TITAN-SVX
- 2. *Motor Information:* Type the motor name, supply voltage, and maximum current setting for the motor.
	- **TITAN-SVX supports from 24VDC to 48VDC.**
	- **TITAN-SVX supports up to maximum of 8A.**
- 3. *Encoder Condition Check:* You will be able to see the encoder counter value. Note that TITAN-SVX supports only incremental encoders.
- 4. Once the proper motor type is selected and motor information is entered, click the next screen button.

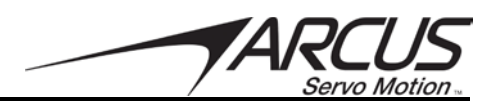

#### **Step 2B – Motor Type Selection (3 Phase Motor)**

For a 3 Phase Rotary motor, you will see following screen:

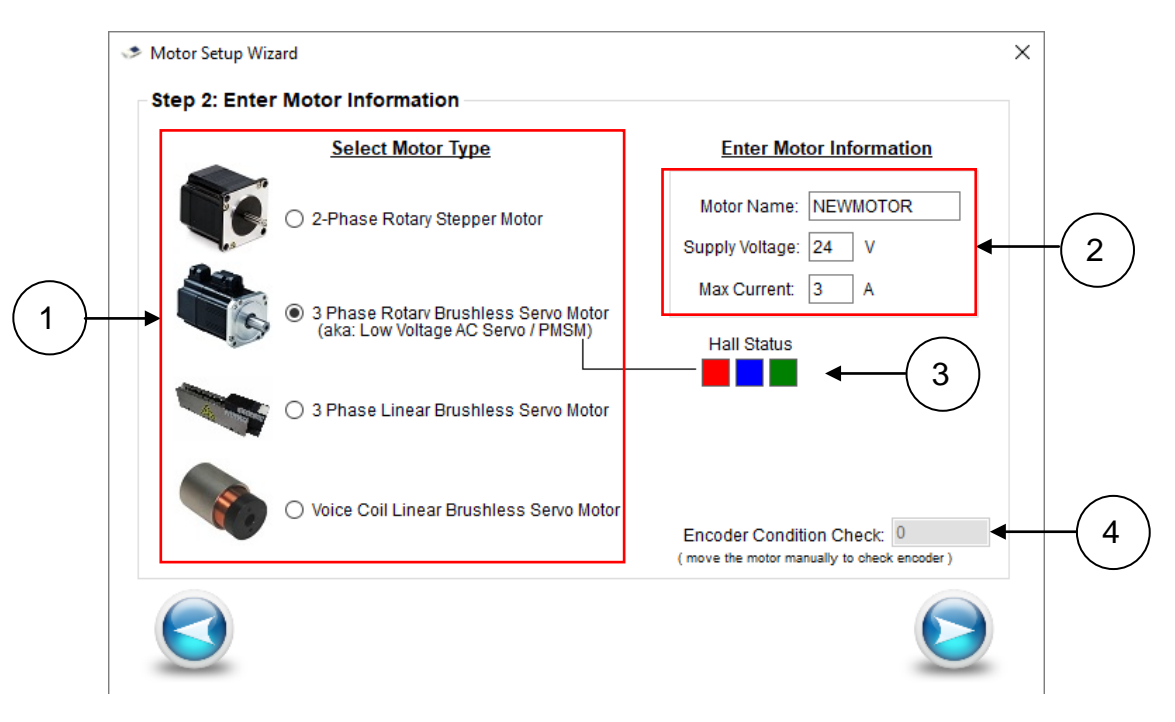

Figure 4.19

- 1. *Select Motor Type:* Select the motor type connected to the TITAN-SVX
- 2. *Motor Information:* Type the motor name, supply voltage, and maximum current setting for the motor.
	- TITAN-SVX supports from 24VDC to 48VDC.<br>■ TITAN-SVX supports up to maximum of 8A
	- TITAN-SVX supports up to maximum of 8A.
- 3. *Hall Status:* For a 3-Phase Rotary Motor, the hall sensor status will be displayed. If the hall sensor is connected, the hall sensor status will change as the shaft is rotated. If the hall status is all on or all off, this will indicate that no hall sensor is detected
- 4. *Encoder Condition Check:* You will be able to see the encoder counter value. Note that TITAN-SVX supports only incremental encoders.

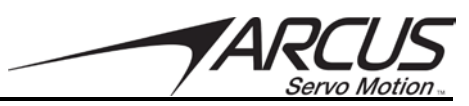

# **Step 2C – Motor Type Selection (3 Phase Linear Motor)**

For a 3 Phase Linear Motor, you will see the following screen:

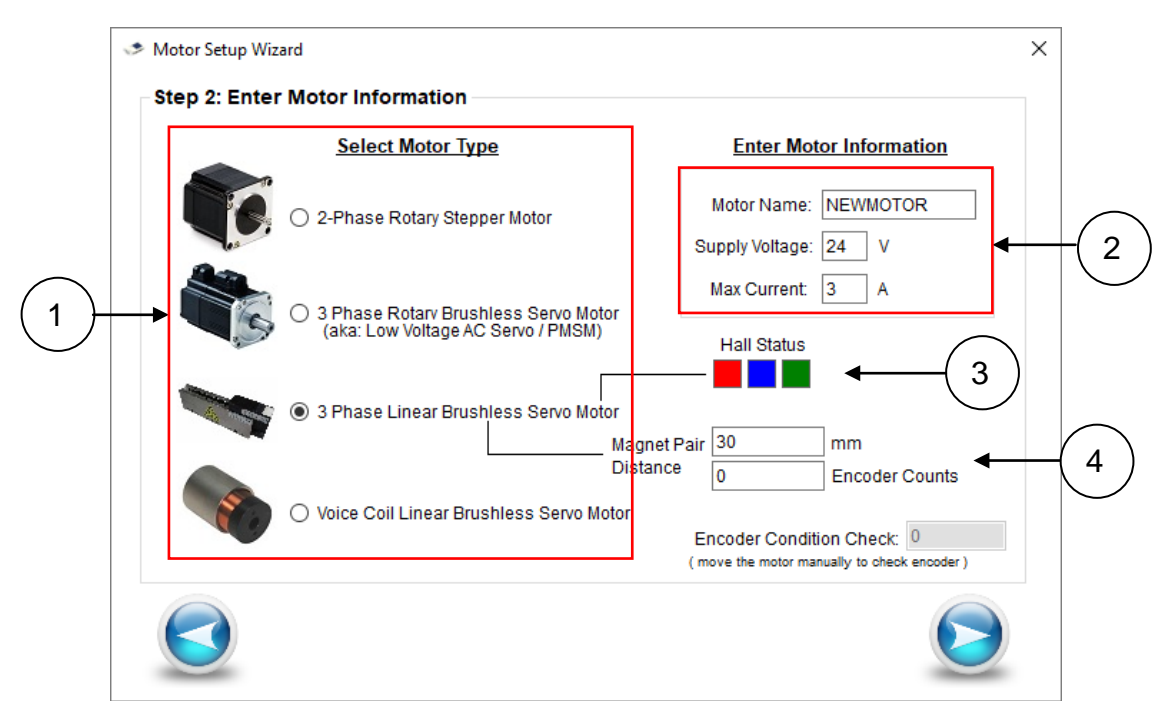

Figure 4.20

- 1. *Select Motor Type:* Select the motor type connected to the TITAN-SVX.
- 2. *Motor Information:* Type the motor name, supply voltage, and maximum current setting for the motor.
	- TITAN-SVX supports from 24VDC to 48VDC.<br>■ TITAN-SVX supports up to maximum of 8A.
	- TITAN-SVX supports up to maximum of 8A.
- 3. *Hall Status:* For a 3-Phase Rotary Motor, the hall sensor status will be displayed. If the hall sensor is connected, the hall sensor status will change as the shaft is rotated. If the hall status is all on or all off, this will indicate that no hall sensor is detected
- 4. *Magnet Pair/Encoder Counts:* For 3-Phase Brushless Linear Motor, the linear magnet pitch and resolution is required. The following diagram shows the magnet pitch distance. Enter this value in mm.

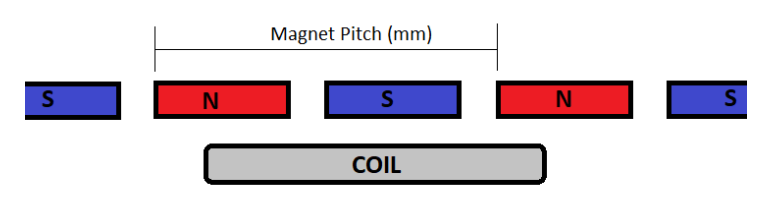

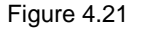

The magnet pitch encoder count value is the number of encoder counts N-N magnetic pitch. For example, if the magnet pitch distance is 20mm and the encoder resolution is 1 micron, encoder count value for the magnet pitch is 20,000 counts.

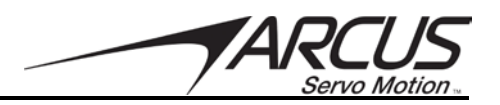

#### **Step 2D – Motor Type Selection (Voice Coil)**

For Voice Coil DC motor selection, following screen will show:

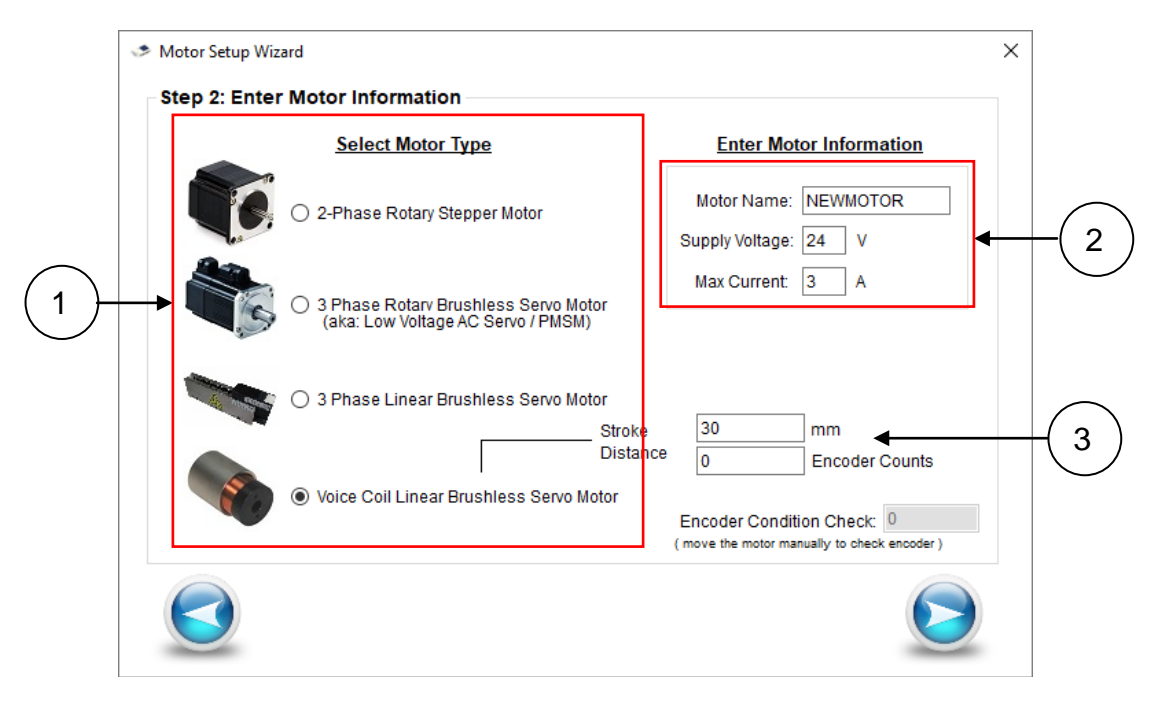

Figure 4.22

- 1. *Select Motor Type:* Select the motor type connected to the TITAN-SVX
- 2. *Motor Information:* Type the motor name, supply voltage, and maximum current setting for the motor.
	- TITAN-SVX supports from 24VDC to 48VDC.<br>■ TITAN-SVX supports up to maximum of 8A
	- TITAN-SVX supports up to maximum of 8A.
- 3. *Stroke Distance/Encoder Counts:* Enter the voice coil stroke length and the encoder counts for the defined stroke length. For example, if the voice coil stroke length is 25mm and 1 micron linear encoder is used, enter 25 for the stroke distance and 25,000 for the encoder counts.

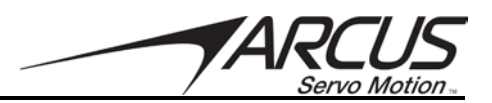

#### **Step 3 – Motor Data**

The next step in Motor Database Setup will be the following screen.

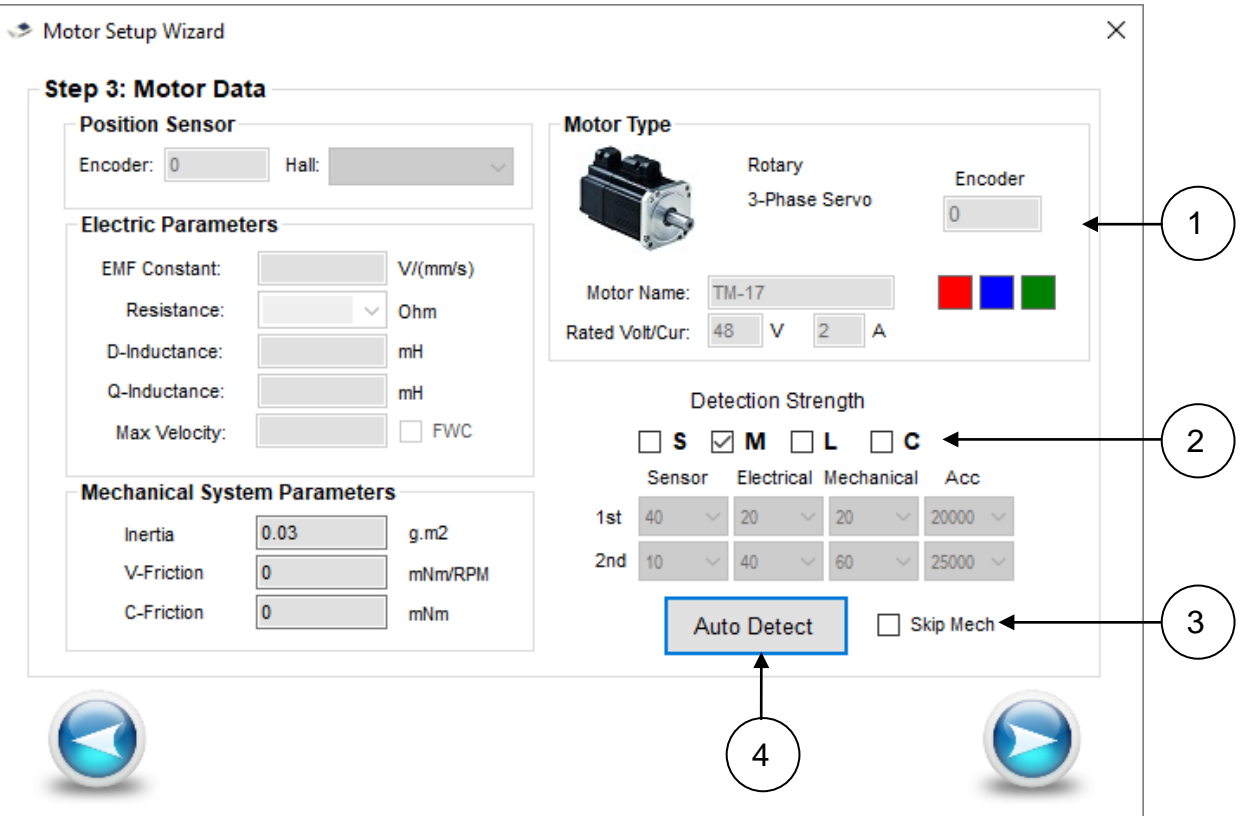

Figure 4.23

- 1. *Motor Type*: Data entered in the previous screen is displayed again here. Confirm the information before proceeding.
- 2. *Detection Strength*: Select the detection strength that will be used in the motor parameter detection routine.
	- S Select for small size motors such as small NEMA 11 size motors.
	- M Select for NEMA 17 and 23 size motors.
	- L Select for NEMA 34 size motors
	- C Select for special motors with customized detection strength values
- 3. *Skip Mechanical Detection is for linear motors only*. For rotary motors, mechanical detection must be done. The parameters will be required in order to perform the *system* mechanical parameter detection.
- 4. Auto Detect will start the auto detection routine. This will involve moving the motors. Extreme caution should be taken.

#### **Note: For Rotary Motor Auto Detect, make sure that the motor is free and not connected to any mechanism.**

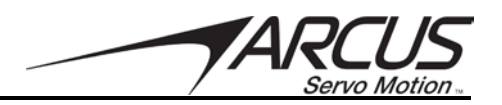

Following screen will show when Auto Detect is performed.

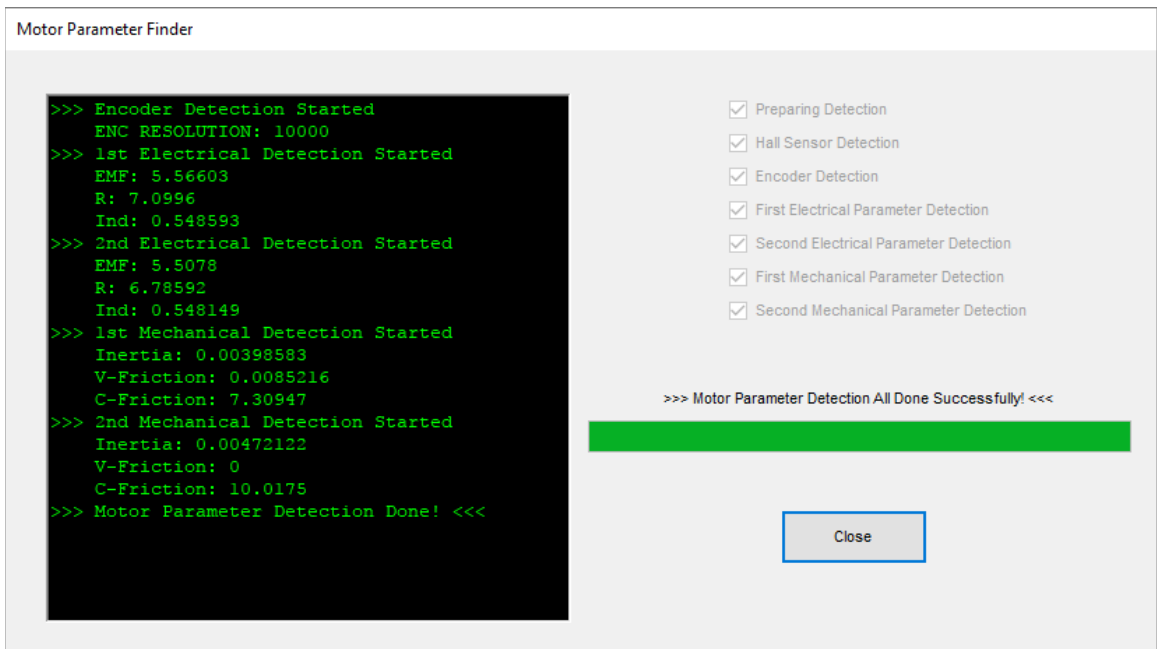

Figure 4.24

The steps below will be performed in the motor parameter auto detect routine. A message will appear after each step. Confirmation is needed to proceed. This will insure no damage is done to the motor/system as the auto detection routine is performed.

- 1. Hall Sensor Type Detection (if applicable)
- 2. Motor Encoder Resolution Detection
- 3. Motor Electrical Parameter Detection. This detection process will be done twice and the second set of parameters will be used. This routine will detect the following parameters:
	- a. Motor EMF constant
	- b. Motor Resistance
	- c. Motor Inductance
- 4. Motor Mechanical Parameter Detection (if applicable). This detection process will be done twice and the second set of parameters will be used. This routine will detect the following parameters:
	- a. Motor Inertia
	- b. Viscous Friction
	- c. Coulomb Friction

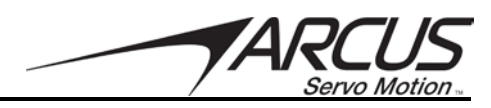

Once Motor Parameter Detection is done successfully, the found motor parameters will be automatically downloaded to the TITAN-SVX. Proceed to the next step of the Motor Database Wizard.

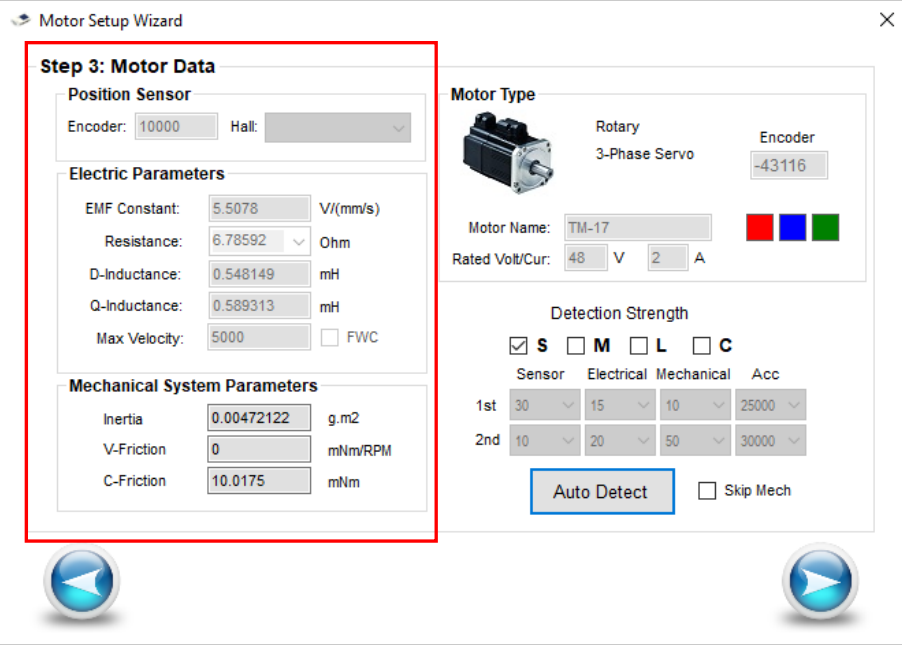

Figure 4.25

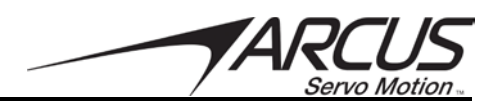

**Step 4 – Motor Data Summary**

| Motor Name: TM-17<br>Motor Mech: Rotary<br>Motor Type: 3Phase<br><b>Motor Direction: Normal</b><br>Rated Voltage: 48<br>Max Current: 2                              | EMF Constant: 5.5078<br>R0: 6.78592<br>R1: 4.81972<br>R2: 2.89761<br>R3: 1.71193<br>R4: 1.70752<br>R5: 1.70904<br>R6: 1.70872<br>D Inductance: 0.548149 |
|----------------------------------------------------------------------------------------------------|----------------------------------------------------------------------------------------------------|
| Hall Sensor: NOT USED<br><b>Encoder: Encoder with Index</b><br>Fricoder Resolution: 10000<br><b>Encoder Direction: Invert</b><br>Linear Length: 30<br>Pole Pairs: 4 | Q Inductance: 0.589313<br>Bias Angle: 0<br>Max Speed: 5000<br>Current Control Firmness: 60                                                              |
|                                                                                                    | Inertia: 0.00472122<br>Viscous Friction: 0<br>Coulomb Friction: 10.0175                                                                                 |

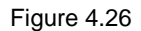

All the parameters found during the Motor Database Wizard are displayed for review.

 $\Box$ Save the motor parameters to the database file using the Save button. Note that the motor database file will be saved in the following directory by default.

### **C:\Users\Public\Documents\TITAN-SVX-V3\MotorDB**

If a save of motor database file is not desired, the Motor Data Summary dialog box can be closed.

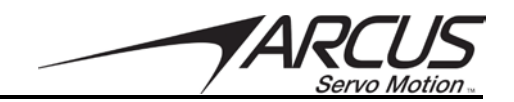

# **4.6. Tuning**

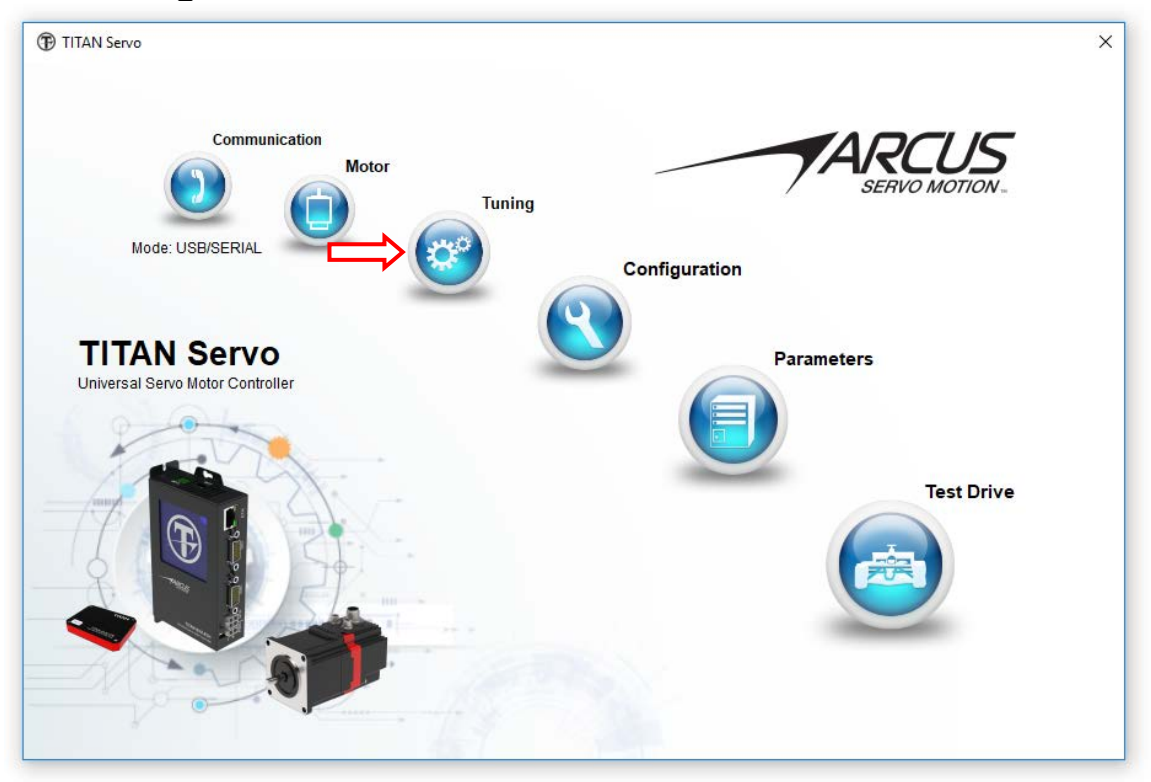

Figure 4.27

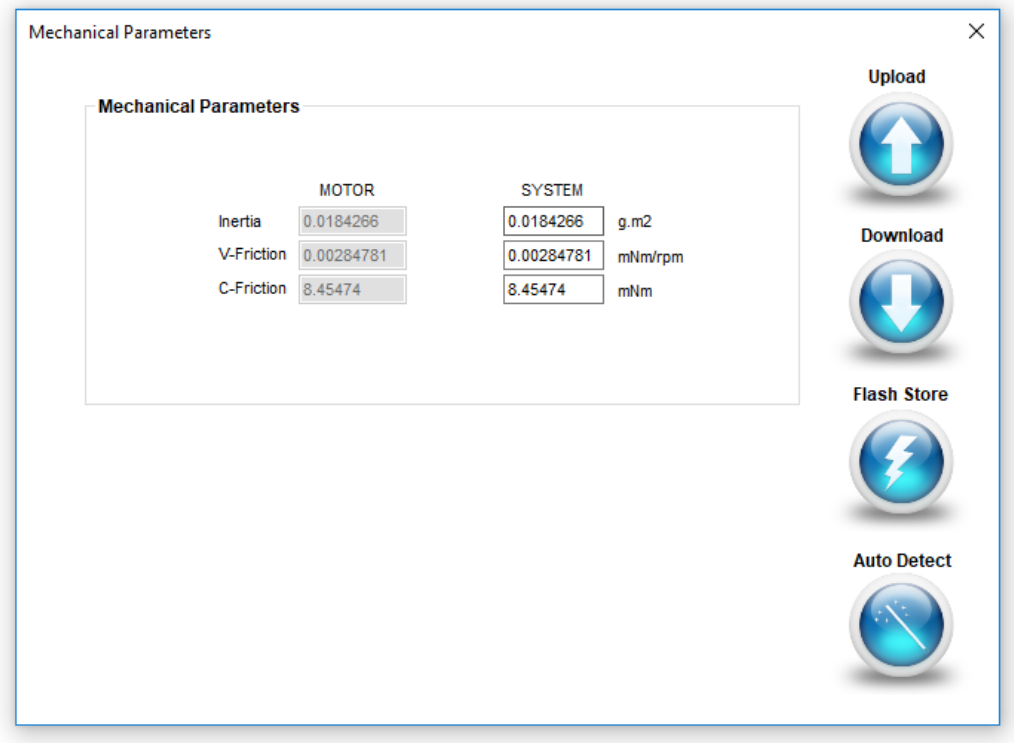

Figure 4.28

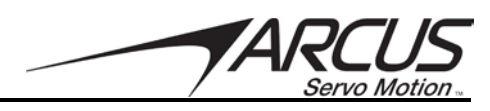

The TITAN-SVX uses the following three parameters in the closed loop control algorithm.

- 1. *Inertia*: System Inertia is also known as the mass of the system being controlled. This includes the motor inertia and the mechanical system inertia. For example, if the motor is connected to the belt drive linear axis that moves a 1kg mass, system inertia value include the motor inertia, belt and pulley inertia, bearing carriage inertia, and the 1kg mass inertia.
- 2. *Viscous Friction*: Viscous friction value is independent of the inertia and is the proportional increase in the friction value with the velocity of the motion.
- 3. *Coulomb Friction*: Coulomb friction is the initial friction that is present in the system but remains constant regardless of the velocity.

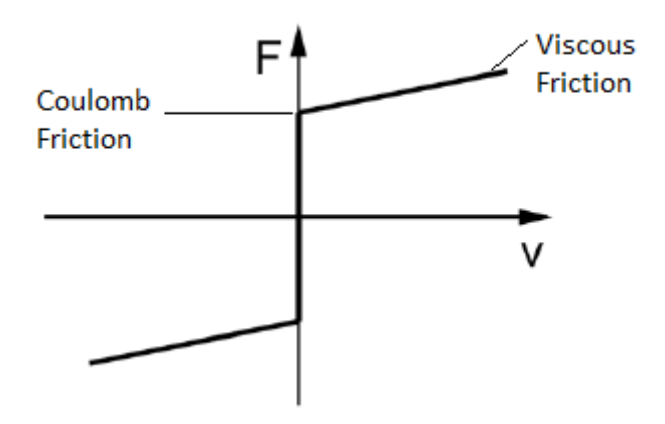

Figure 4.29

Getting the three parameters as accurately as possible will result in better closed loop control of the system.

## **4.6.1. Mechanical Parameters**

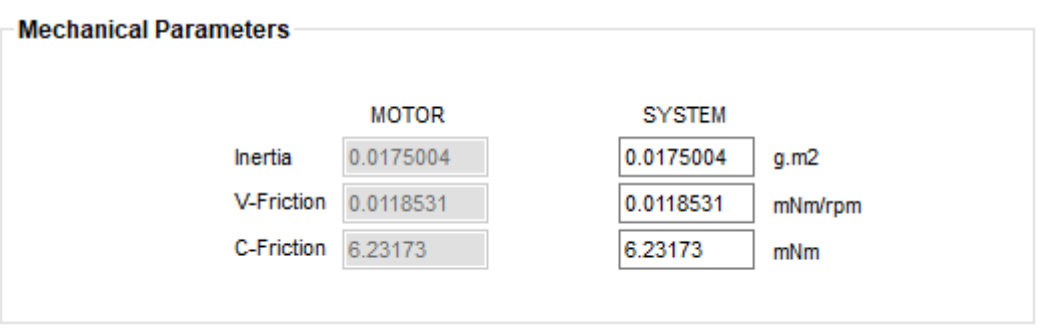

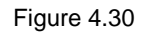

- 1. *Motor Mechanical Parameters*: three motor mechanical parameters are shown. For rotary motors, these motor mechanical parameters should have been detected in the motor setup. For linear motors, these parameters will be at default values.
- 2. *System Mechanical Parameters*: three system mechanical parameters. These values should be equal or higher than the motor parameters, especially the inertia value. Viscous and Coulomb friction values may be lower than the motor friction values.

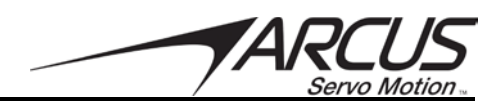

#### **4.6.2. Mechanical Parameter Auto Detect Wizard**

Mechanical system parameter detection routine will require movement of the motor that may cause sudden and erratic motion. Extreme caution and care should be taken when performing the mechanical parameter estimation.

#### **Important Note and Warning:**

**To get the best estimation of the mechanical system parameters, jerky short high speed motions are required. The slower, or more gradual, the movements in the parameter estimation, the lower the data quality and lower the accuracy of the mechanical system parameters. Higher and jerkier moves result in more accurate data quality and better estimated mechanical system parameters. In particular, for estimating the inertia value, which is the most important parameter in closed loop control, higher acceleration/deceleration movements result in better inertia estimation. Therefore, when mechanical parameter estimation is performed, the user must be aware of the system and how it will be affected when high acceleration/deceleration moves are used. Finding a right setting that will result in the best parameter estimation without putting too much strain to the mechanical system will require trial and error and fine tuning.**

#### **Step 1 – Mechanical Parameter Estimation Acknowledgement**

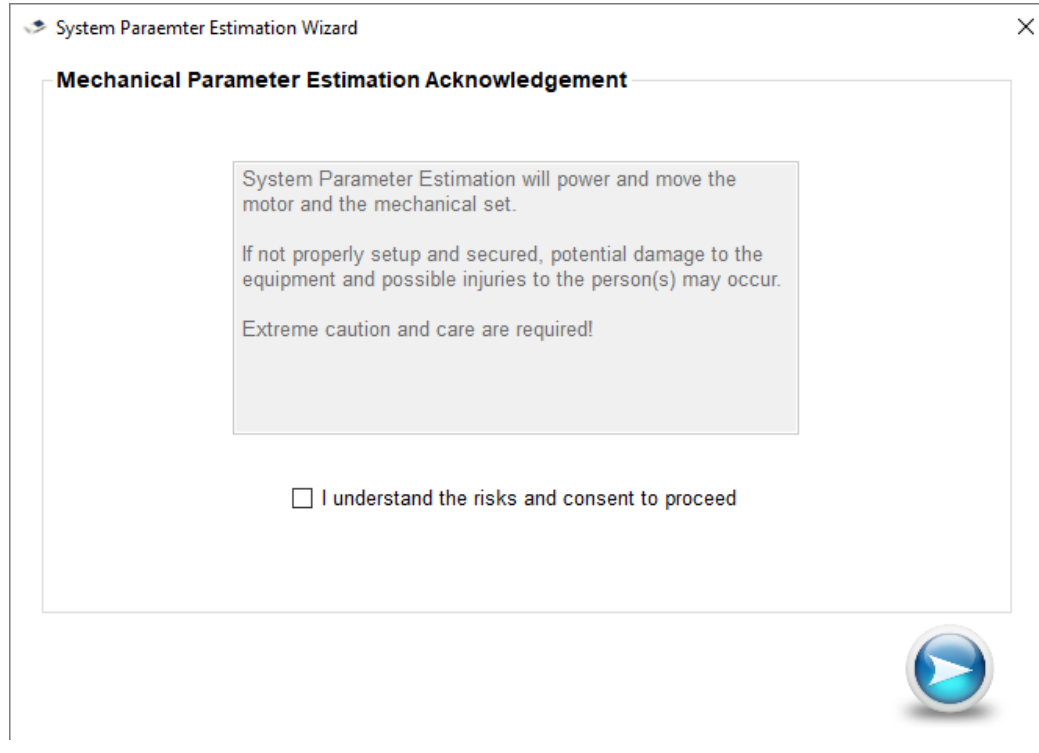

After the Auto Detect button is selected, following screen will show.

#### Figure 4.31

Check the acknowledgement checkbox to proceed to the next screen.

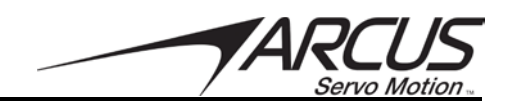

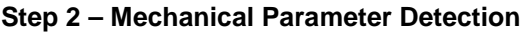

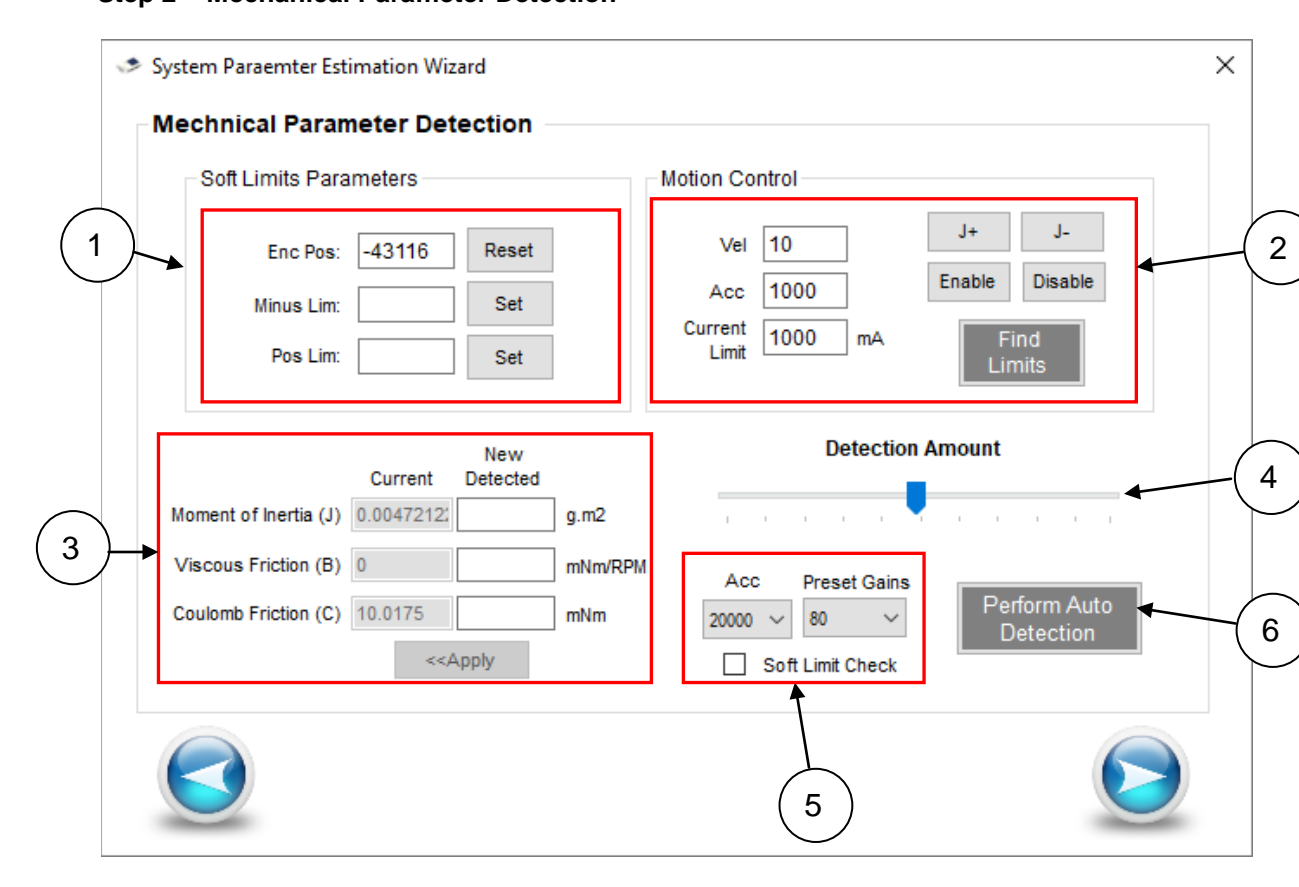

Figure 4.32

- 1. *Soft Limit Parameters*: If the mechanical system is a linear motion system, soft limits can be set to limit the travel during the mechanical estimation routine.
	- a. *Reset:* Sets the encoder counter to zero
	- b. *Minus Limit Set*: Defines the current position as minus limit
	- c. *Plus Limit Set*: Defines the current position as plus limit

There are two ways to set the soft limits. One method is to move the system manually by hand and setting the positions as negative and positive limits. Another method is to enable and jog the motor to the locations to set the soft limits.

Make sure to check the Soft Limit Check checkbox (See (5)) if soft limits are to be used.

- 2. *Motion Control*: With the default system parameters, system can be enabled and jogged to move the system to a safe location Make sure to use a slow speed and current when moving. The system may not have proper mechanical system parameters and moves may not be stable. Preset gain may also need to be adjusted to jog the system.
- 3. Current moment of inertia, viscous friction, and coulomb friction values are shown. Newly detected parameters will show after the auto detection routine is successfully performed. Once new parameters are detected, user can use the new values by selecting the Apply button. Once the Apply button is

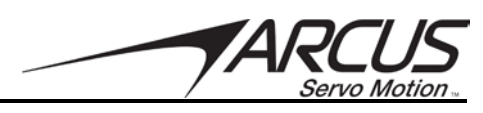

selected, the new parameters will be used immediately for all movements, including the jog commands, and auto detection routines.

- 4. *Detection Amount:* This defines the movement amounts that will be used during the auto detect routines. The lower the value, the shorter the movements will be. When starting for the first time, use the lower values first and gradually increase until consistent parameters are detected. This will ease unforeseen stress on the system.
- 5. Acceleration and Preset Gains can be set for the movements when doing the auto detection routines. If soft limit is to be used to limit the movements during the auto detect, check this box and make sure that the minus and positive limit values are set.
- 6. *Perform Auto Detection*: Use this button to start the auto detection routine to get the estimated mechanical system parameters. The following dialog box will show when this Perform Auto Detect button is pressed.

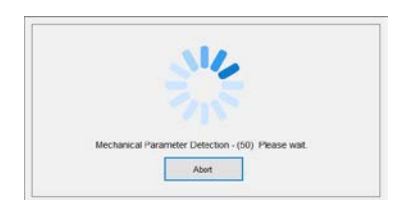

Figure 4.33

#### **Note: Anytime during the auto detect routine, the Abort button can be pressed to stop the motion and auto detect routine.**

Once the auto detect mechanical system parameter estimation is done successfully, the new values will show on the *New Detected* fields.

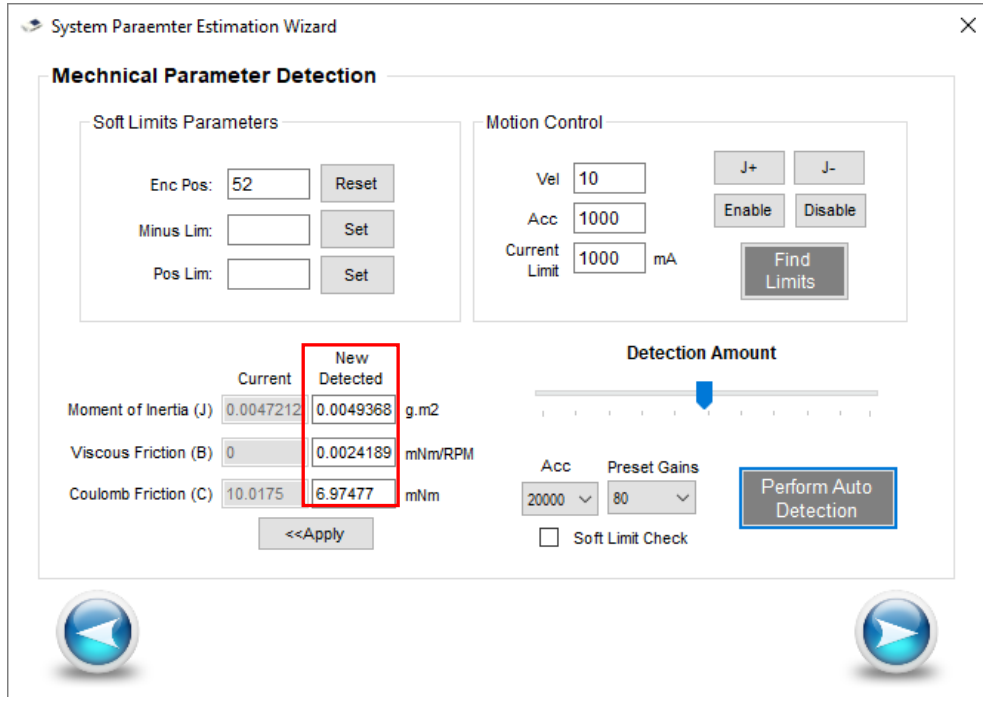

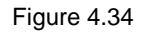

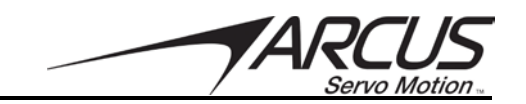

Review the newly detected parameters and press *Apply* button to use the new parameters.

It is recommended to perform the Auto Detect multiple times to get more accurate parameter estimations since better parameters will be used in each successive Auto Detect routines.

Once parameter estimation is done enough to get a satisfactory set of system mechanical parameters, click the Next page button. Following screen will show with the new parameters.

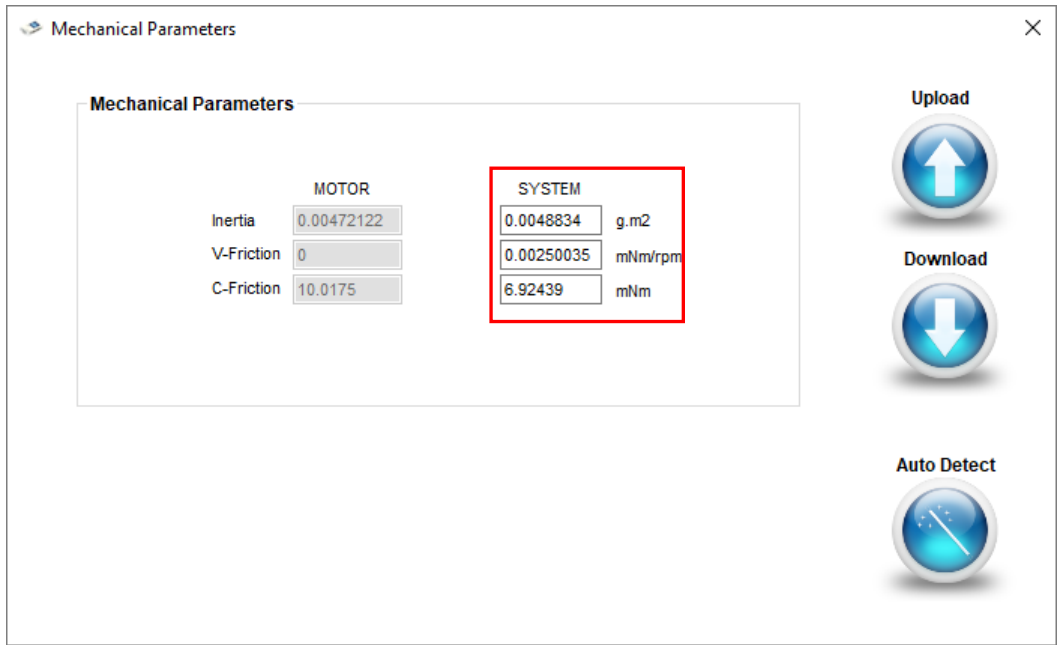

Figure 4.35

The values can be manually changed and downloaded if necessary, but not recommended unless you are aware of the effect that will have on the servo control performance.

For example, if you manually increase the inertia than the actual, control loop will assume a heavier mass and may try to over drive and compensate than necessary. If you manually decrease the inertia than the actual, control loop will assume a lighter mass and may result in lighter and slower response.

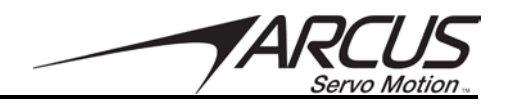

# **4.7. Configuration**

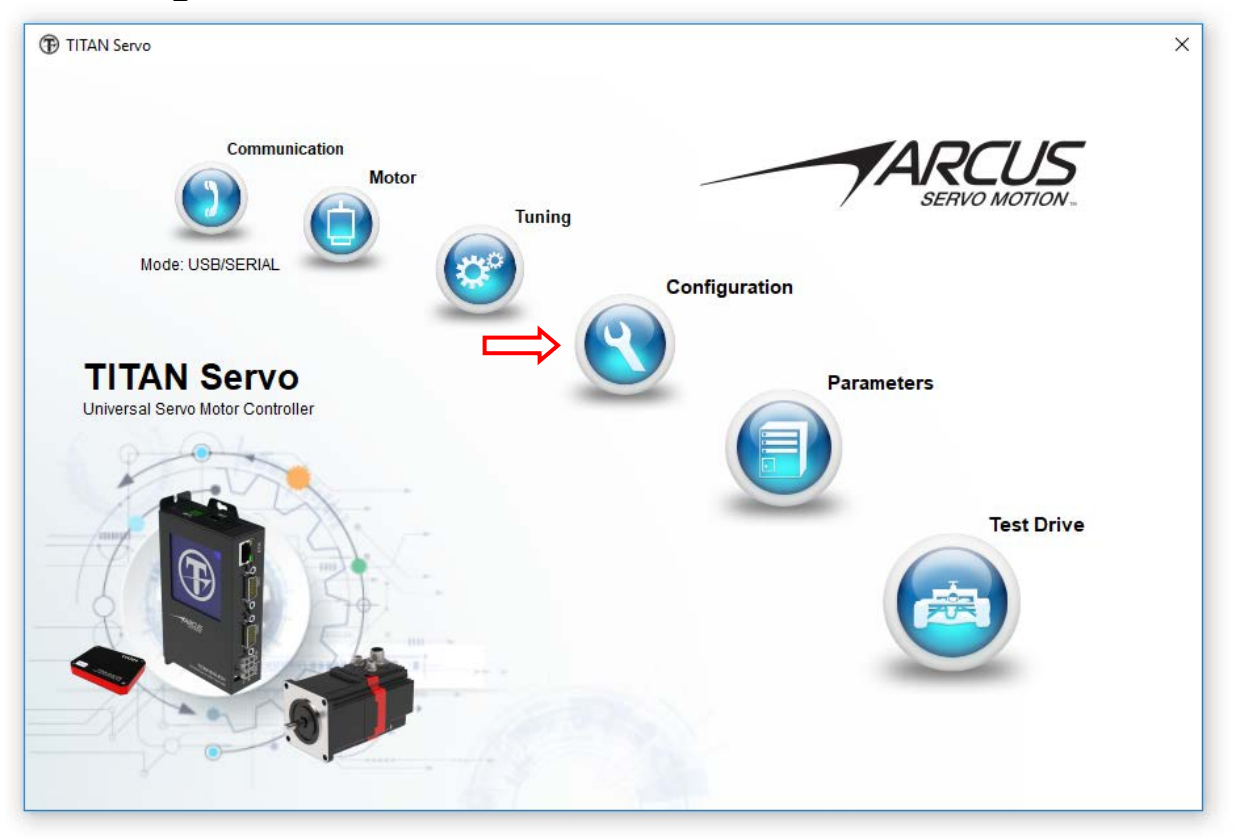

Figure 4.36

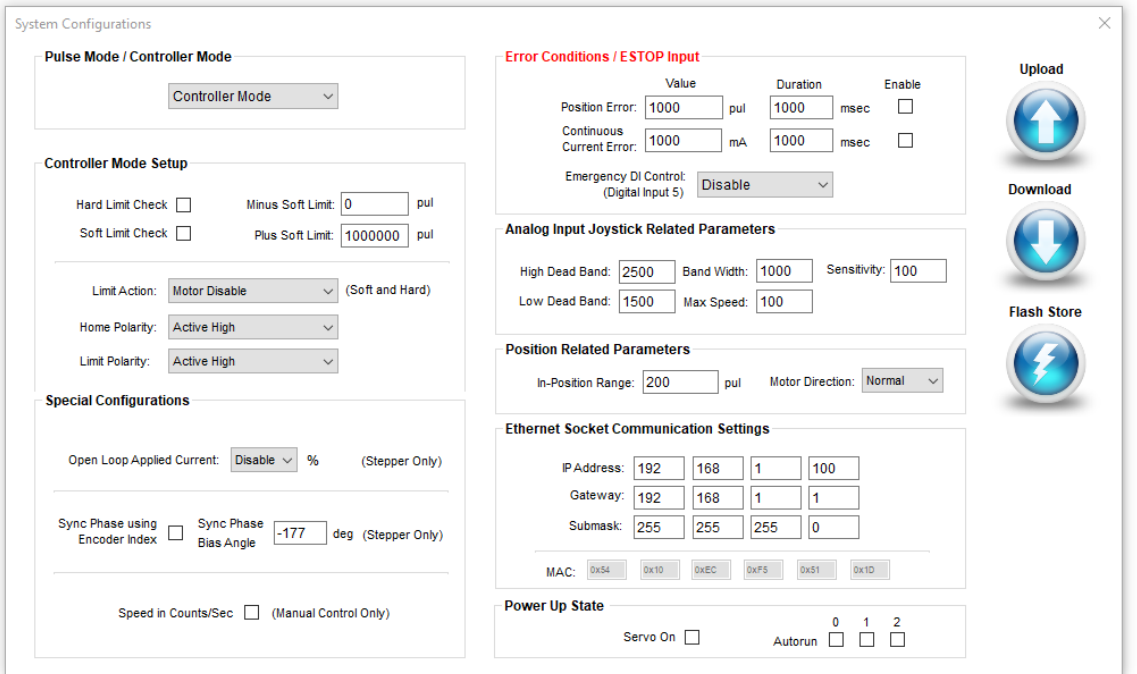

Figure 4.37

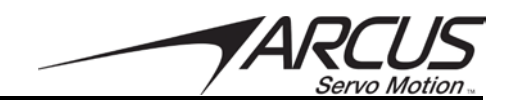

### **4.7.1. Mechanical Parameters**

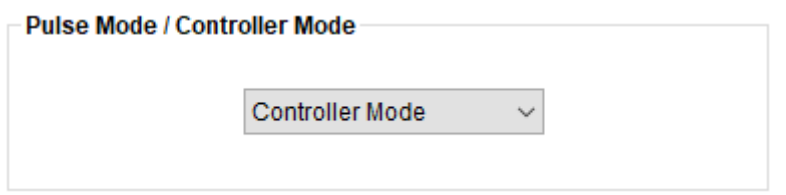

Figure 4.38

1. *Pulse Mode / Control Mode*: TITAN-SVX can be set as Controller Mode or Pulse Mode. In Controller Mode, the motion control and motion profiling is done via RS485 communication. In Pulse mode, the TITAN-SVX will accept pulse/direction or CW/CCW signals to determine motion.

#### **4.7.2. Controller Mode Setup**

If the TITAN-SVX is being set up in Controller Mode, various controller settings can be made.

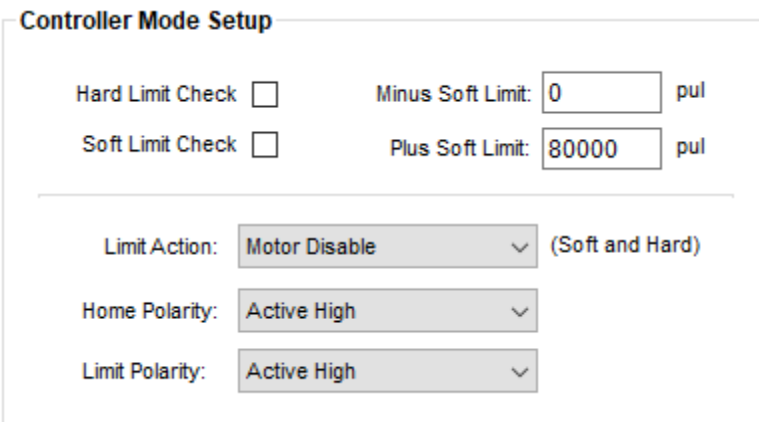

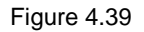

- 1. *Hard Limit Check*: When this is checked, the plus and minus limit inputs will be monitored. If the limit is triggered during the motion in the direction of the limit, the Limit Action will be performed.
- 2. *Soft Limit Check*: soft limit checks the position counter and performs limit checking. Plus and minus position limit values are set for the soft limit checking.
- 3. *Limit Action*: When hard or soft limit is triggered in the direction of the limit, limit action can be set to perform a desired action.
- 4. *Home Polarity*: Home digital input polarity can be set.
- 5. *Limit Polarity*: Limit digital input polarity can be set.

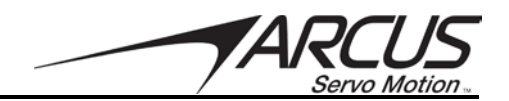

### **4.7.3. Pulse Mode Setup**

If the TITAN-SVX is being set up in Pulse Mode, various controller settings can be made.

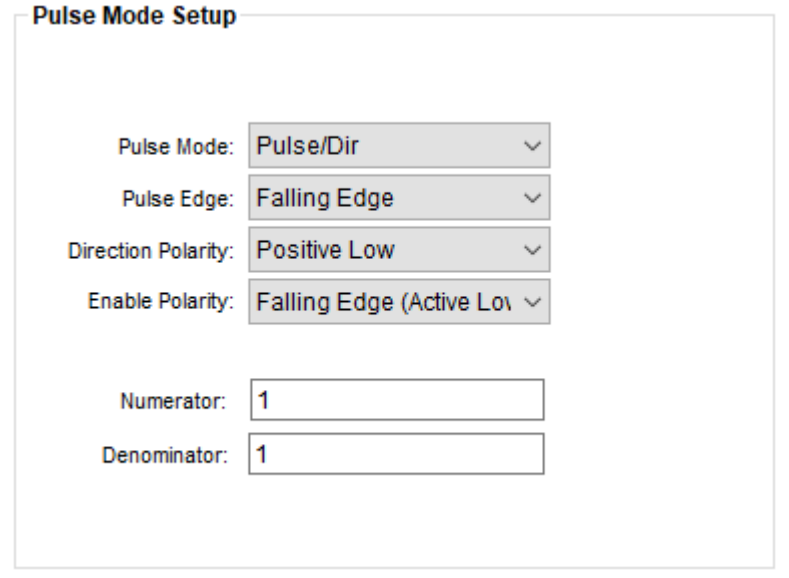

Figure 4.40

- 1. *Pulse Mode*: In Pulse Mode, one clock or two clock mode can be set. One Clock mode is Pulse/Dir mode and Two Clock Mode is CW/CCW mode.
- 2. *Pulse Edge:* Pulse rising or falling edge can be set.
- 3. *Direction Polarity:* Direction signal polarity can be set
- 4. *Enable Polarity:* Enable signal polarity can be set
- 5. *Numerator/Denominator:* Electronic Gearing is available to set the multiplication factor between the pulse and the encoder for movements. For example, if Numerator is set to 2 and Denominator is set to 1, the ratio value is 2 which will result in target moves of 2 encoder count moves per every pulse input.

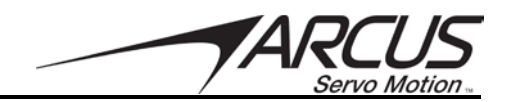

## **4.7.4. Special Configurations**

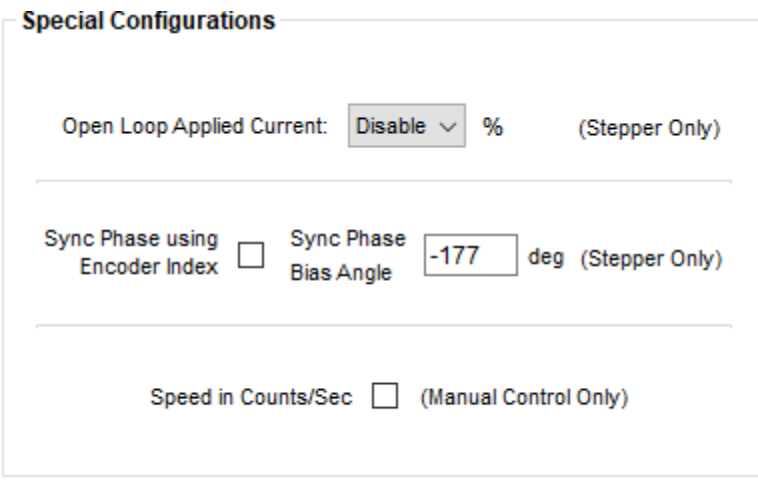

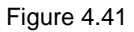

- 1. *Open Loop Applied Current*: This setting applies only to the stepper motors. When this is enabled and set to a value other than Disable, TITAN-SVX goes to open loop control when motion is not being performed. When moving, closed loop servo control is performed. The defined percentage of the current means the percent of the maximum current value set in the motor parameter current setting. This feature is useful for highly sensitive optical applications when the motor must be still and not jittering when stationary. When full servo is performed at stationary, the motor may jitter and vibrate which may be undesirable. Note that when this feature is enabled, constant current value will be input to the coil of the stepper and will heat up the stepper motor, just as in open loop stepper control.
- 2. *Sync Phase:* When the motor enables, it will use the index position to correctly phase the motor. This is helpful when the motor enables with a heavy load attached. This feature is for stepper motors only.
- 3. *Speed in Counts/Sec:* Speed can be changed from units of RPM to encoder counts/sec. This will allow the motor to move at slower target speeds.

## **4.7.5. Error Conditions / ESTOP Input**

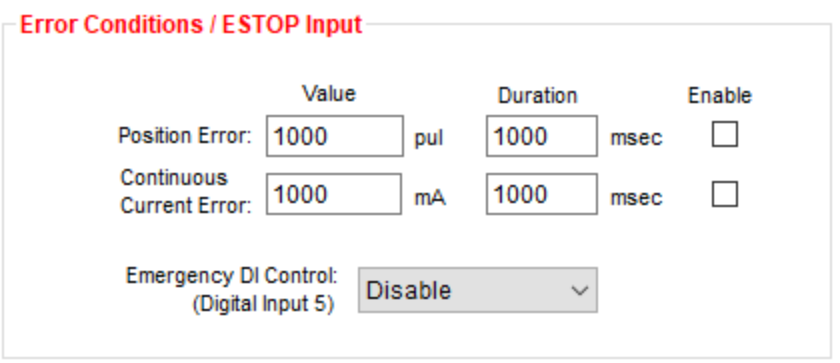

Figure 4.42

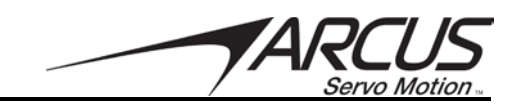

- 1. Error Condition/ESTOP Input Settings
	- a. *Position Error and Duratio*n: If enabled and the position error is greater than the set amount for the set duration, a fault condition will occur. The motor will disable and all motion will stop.
	- b. *Current Error and Duration*: If enabled and the current error is greater than the set amount for the set duration time, a fault condition will occur. The motor will disable and all motion will stop
	- c. Digital Input 5 can be configured as emergency digital input.

#### **4.7.6. Analog Input Joystick Related Parameters**

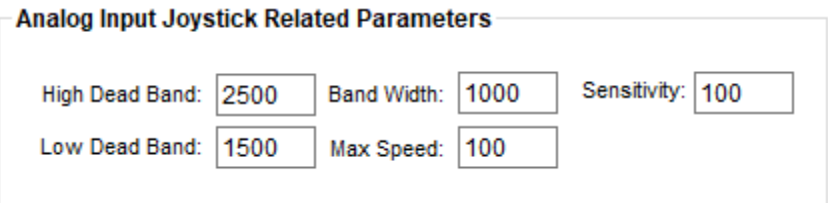

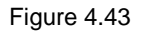

- 1. *Dead Band:* Define the high and low dead band area for the joystick control. When joystick feature is enabled, motion would not occur while the analog input is within the high and low dead band.
- 2. *Band Width:* Define the width band area.
- 3. *Max Speed:* Define the max speed used for joystick operation.
- 4. *Sensitivity:* Changes the responsiveness of the motor as the analog input voltage changes.

## **4.7.7. Position Related Parameters**

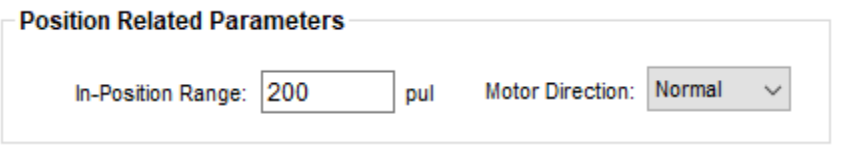

Figure 4.44

- 1. *In-Position Range:* This parameter sets the allowable error for the motor to be considered in position. If the motor is in position, the "inpos" status will be set and the "inpos" digital output can be activated for the pulse mode.
- 2. *Motor Direction:* The direction polarity of the motor can be set.

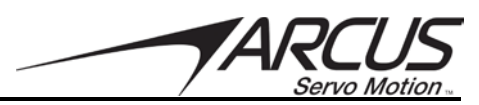

## **4.7.8. Ethernet Socket Communication Settings**

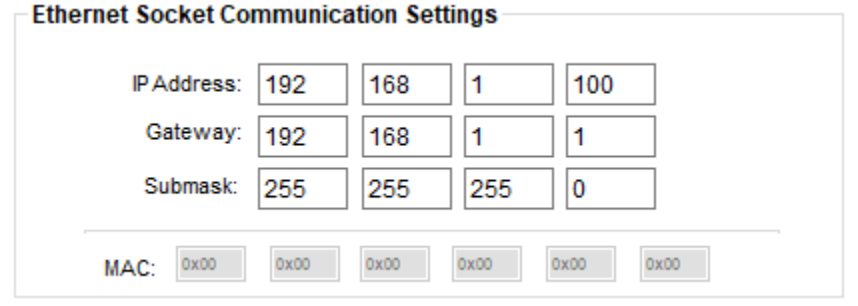

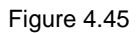

- 1. *IP Address:* Define the IP address of the TITAN-SVX
- 2. *Gateway:* Define the gateway address.
- 3. *Submask:* Define the submask.
- 4. *MAC Address:* The MAC address is displayed here. This is a read only value.

## **4.7.9. Power Up State**

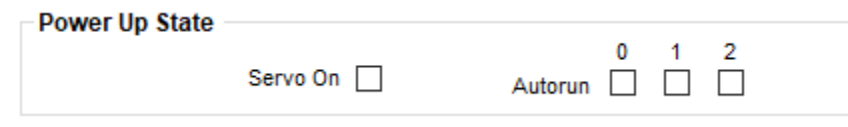

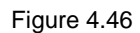

- 1. *Power Up State*: When TITAN-SVX is powered, following can be enabled:
	- a. Servo On
	- b. Standalone programs 0, 1, and 2

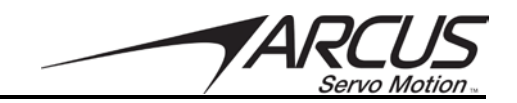

# **4.8. Parameters**

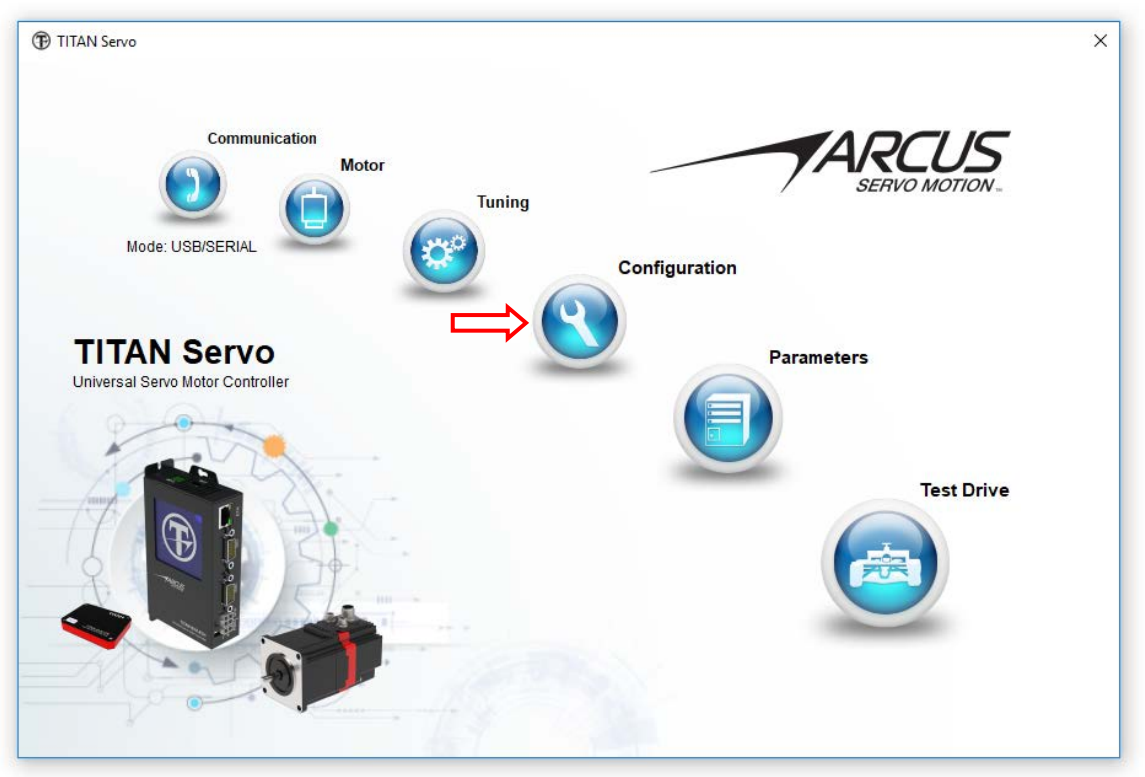

Figure 4.47

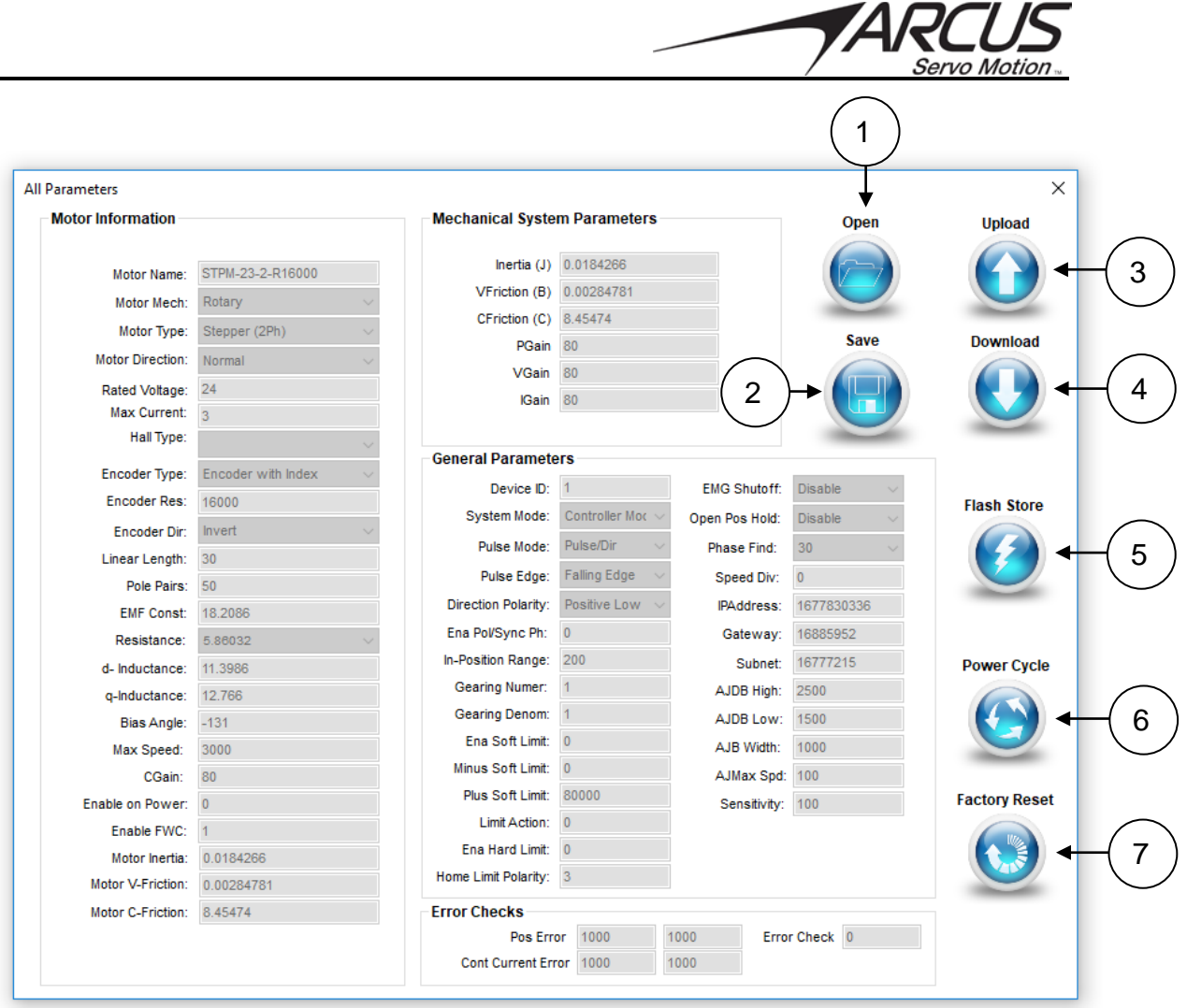

Figure 4.48

All setup and parameters on the TITAN-SVX are displayed in this screen. This includes all the motor parameters and mechanical system parameters. All configuration values are displayed as well. Note that all the values are read only.

System Parameter files are located in the following directory by default.

#### **C:\Users\Public\Documents\TITAN-SVX-V3\SystemDB**

- 1. Open System Parameter File
- 2. Save System Parameter File
- 3. Upload System Parameters from TITAN-SVX
- 4. Download System Parameters to TITAN-SVX
- 5. Flash Store Stores the parameters to the flash memory of TITAN-SVX
- 6. Power Cycle performs soft power cycle.
- 7. Factory Reset resets the parameters to factory default.

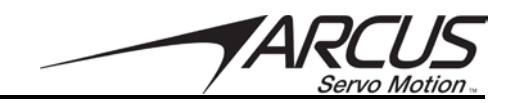

# **4.9. Test Drive**

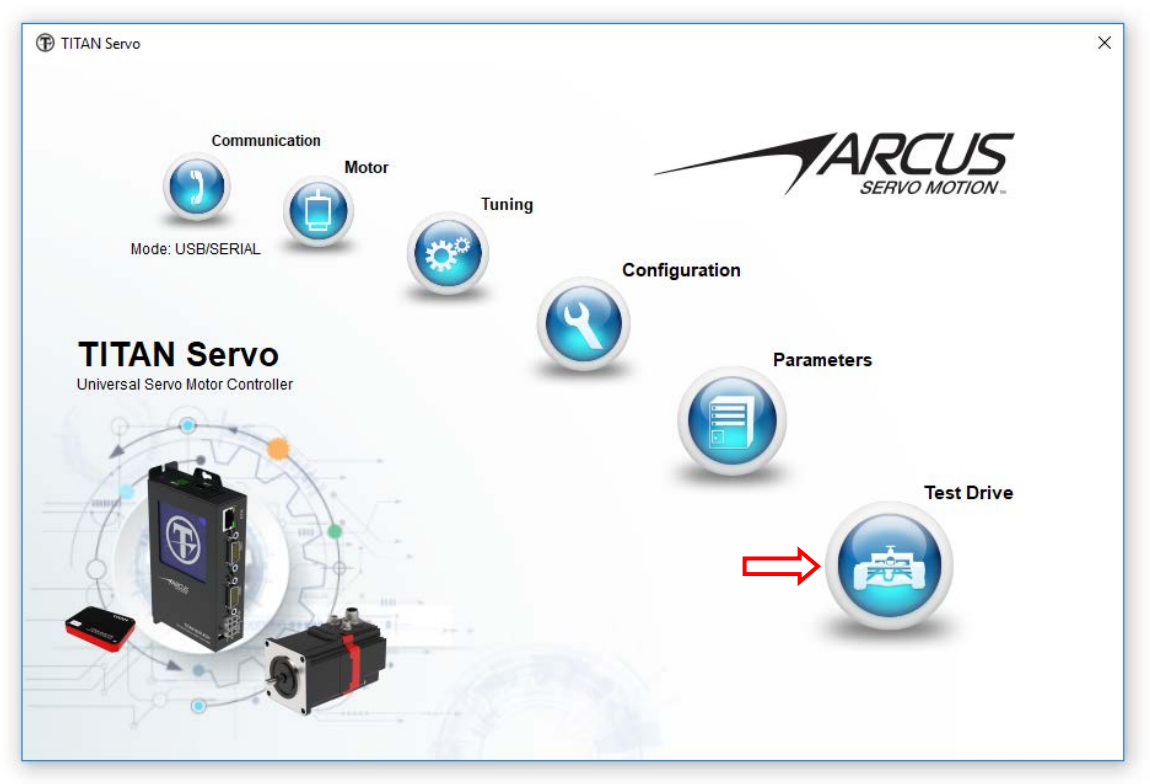

Figure 4.49

The Test Drive screen will change depending on whether the TITAN-SVX is configured for Controller Mode or Pulse Mode. Note that in pulse mode, all motion control is disabled.
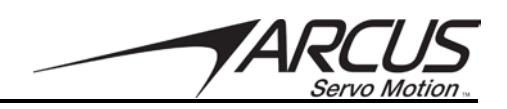

## **4.9.1. Control Mode**

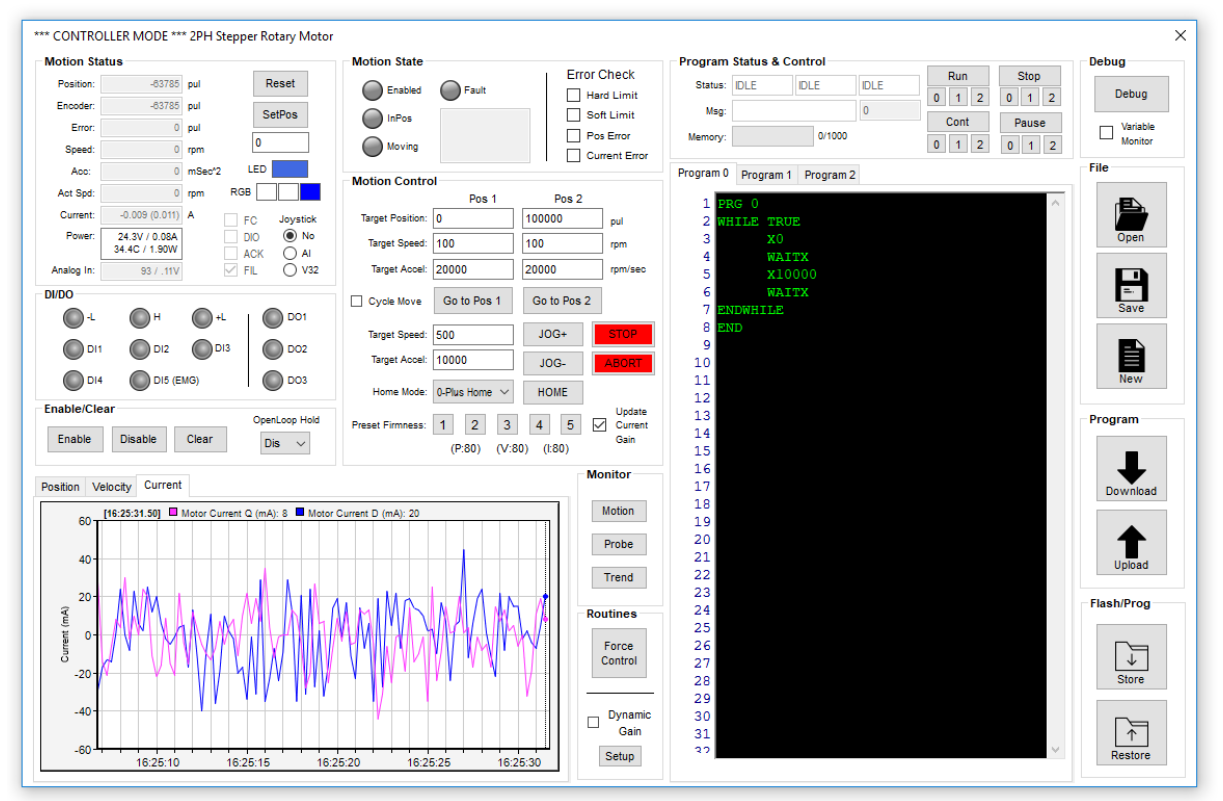

Figure 4.50

## **Motion Status**

In the motion status section, following items are displayed

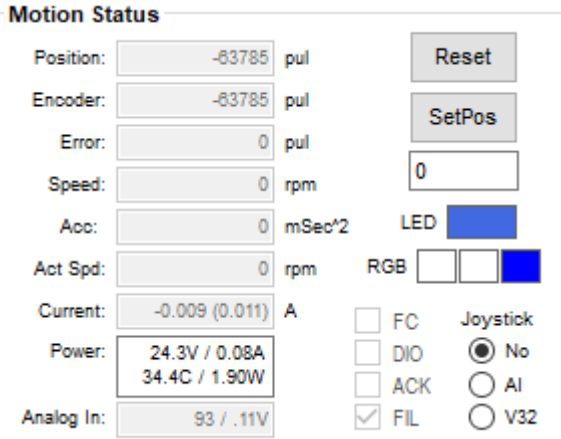

Figure 4.51

- 1. *Position*: Target position counter.
- 2. *Encoder*: Actual encoder position counter.
- 3. *Error*: The difference between the target Position and Encoder counter.
- 4. *Speed*: The target speed derived from of the motor

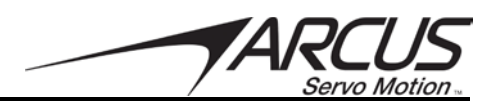

- 5. *Acceleration*: The current acceleration of the motor
- 6. *Actual Speed:* The actual speed derived from the encoder counter change
- 7. *Current*: The actual current of the motor winding
- 8. *Power*: Supply voltage and current
- 9. *Analog In*: The current status of the analog input
- 10. *LED*: The power LED status can be changed by clicking on LED indicator
- 11. *RGB*: The internal LED status can be changed by clicking on the RGB indicators
- 12. *FC*: Read only. Indicates if force control is enabled or disabled.
- *13. DIO*: Read only. Indicates if force control uses DIO control.
- 14. *ACK*: Read only. Indicates if force control uses an acknowledgement signal.
- 15. *FIL*: Read only. Indicates if force control current filter is enabled or disabled.
- 16. *Joystick:* Enable or disable the joystick control feature. The joystick operation can use the analog input or the value within standalone variable V32.

## **Digital IO**

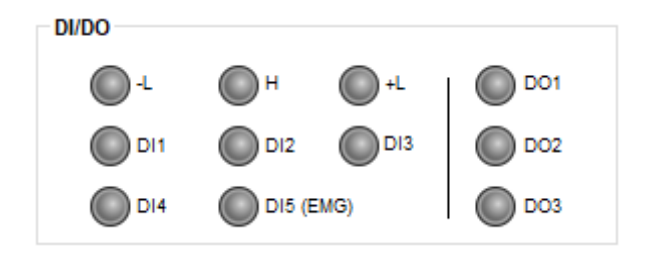

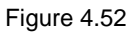

- 1. *Digital Input Status*: Displays status of all available digital inputs including L/H/+L inputs and DI1 through DI5
- 2. *Digital Output Status*: Displays status of DO1 through DO3. Digital output can be toggled by clicking on the DO indicators.

### **Enable/Clear**

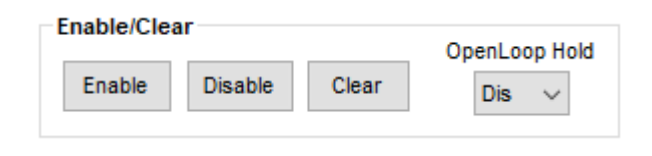

Figure 4.53

- 1. *Enable*: Motor servo on
- 2. *Disable*: Motor servo off
- 3. *Clear*: Fault condition is cleared
- 4. *Open Loop Hold*: The open loop position hold is disabled or enabled at the chosen percentage value.

**Motion State** 

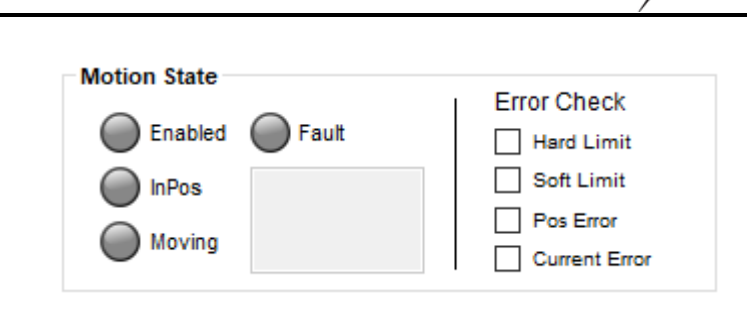

Figure 4.54

- 1. *Enabled*: Displays if servo is on or off
- 2. *InPos:* Displays if encoder position is within the in position setting of the target position.
- 3. *Moving*: Indicates whether the motor is moving or not from the encoder position change
- 4. *Fault*: The TITAN-SVX is in fault state. The fault description is listed if applicable.
- 5. *Error Check:* Enable of disable the following error conditions
	- a. Hard Limit
	- b. Soft Limit
	- c. Position Error
	- d. Current Error

### **Motion Control**

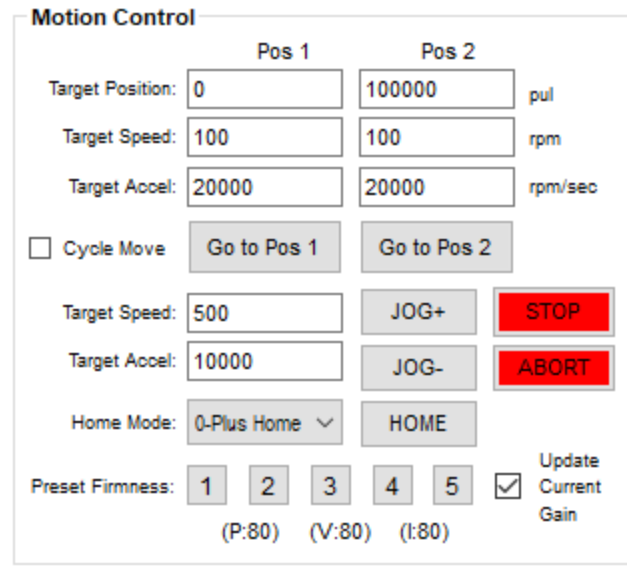

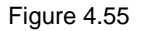

- 1. *Pos 1 and Pos2:* Dual Target Move Position/Velocity/Acceleration Settings. The Go to Pos 1/2 buttons can be used to move the motor to the defined positions using the defined speed settings.
- 2. *Cycle Mode:* Continuously move between the dual target positions
- 3. *JOG+/JOG-:* jog in the minus or plus direction
- 4. *HOME*: Perform the home routine chosen from the Home Mode dropdown menu.

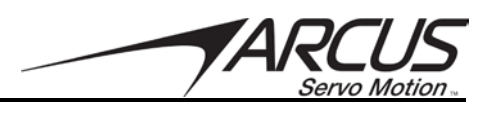

- 5. *Preset Gains:* Sets the gains to one of the 5 preset values. Following gain values are set when one of the preset gain buttons is press
	- a. Position Gain
	- b. Velocity Gain
	- c. Integral Gain
- 6. *Current Gain* (if the current gain box is checked)
- 7. *Update Current Gain:* Include the current gain when using the preset firmness options. The current gain can also be updated independently through the Motion option.

## **Monitor**

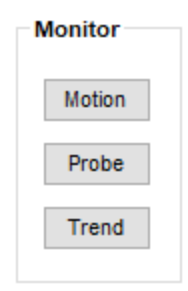

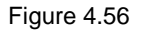

1. *Motion Monitor*: When this button is pressed, the following dialog box will open which shows the target/actual position on the first graph, target/actual velocity on the second graph, and target/actual current on the third graph.

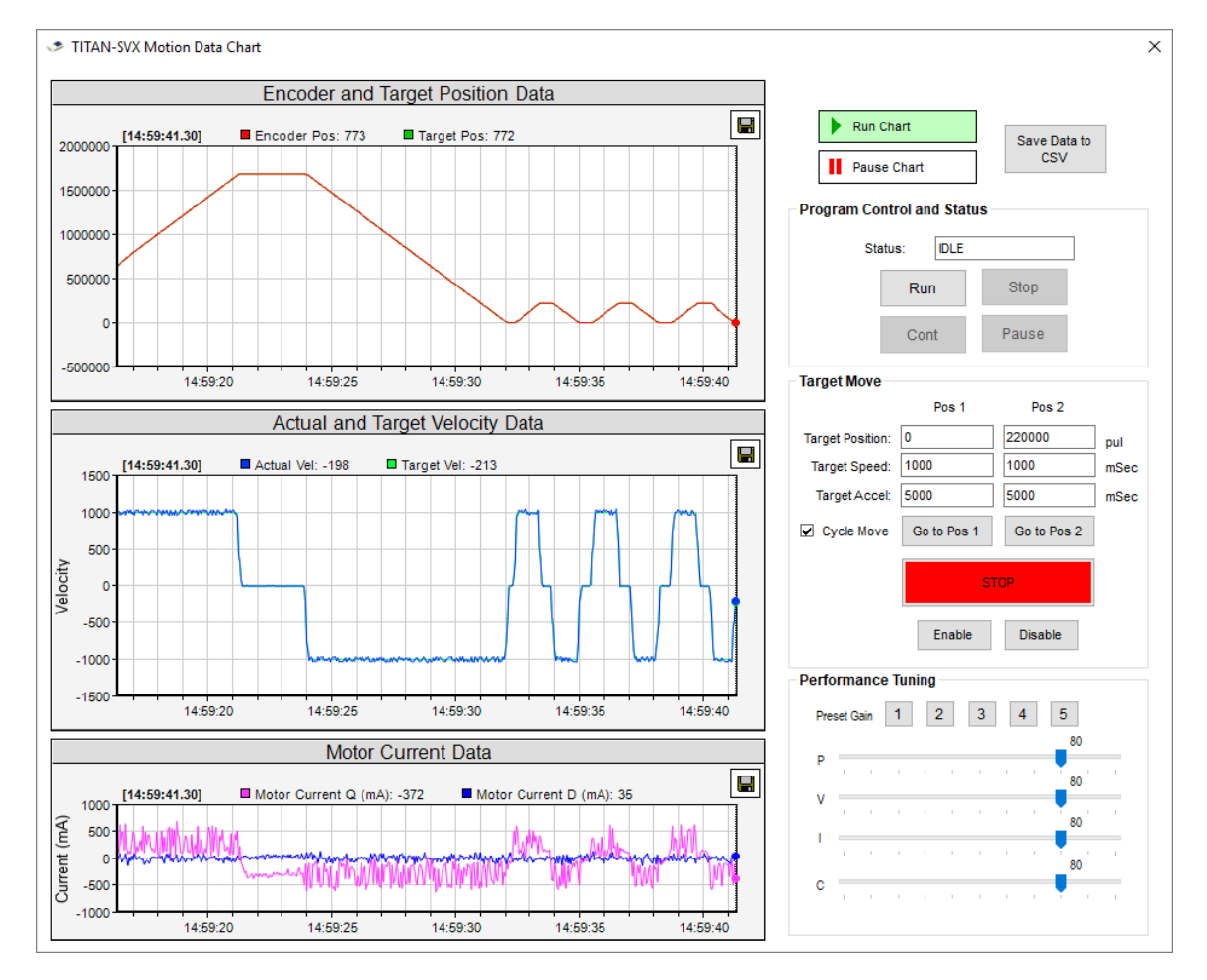

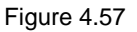

In this Motion Monitor screen, following can be done:

- a. Motion graphs can be saved to CSV file
- b. Motion program can be run
- c. Dual motion movement test can be done

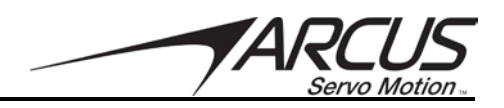

- d. Motor can be enabled and disabled
- e. Individual gains can be set
- f. One of the five preset gains can be set.
- 2. *AccuProbe*: Gather an accurate collection of the motion data. The following screen will show when Probe button is pressed. Three data sets can be selected for probing. Each data set consists of 250 points.

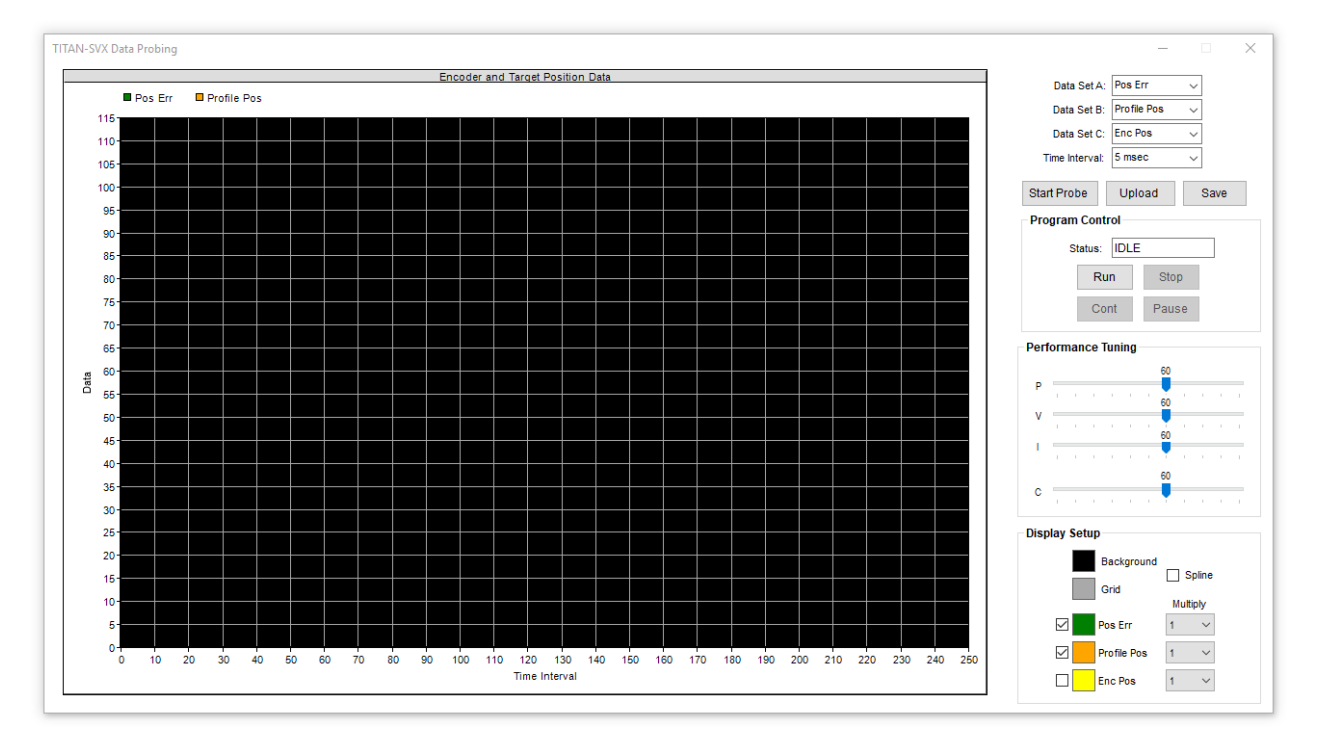

Figure 4.58

From the Probe screen following can be done

- a. Three sets of data can be collected. A data set can be any of the following: Encoder Position, Encoder Velocity, Profile Position, Profile Velocity, Position Error, Velocity Error, Actual Current, and Target Current.
- b. Following probe duration can be set: 1, 2, 5, 10, 20, 50 msec.
- c. Start Probe can be done
- d. Probe data sets can be stored to CSV file.
- e. Program control can be done
- f. Gain settings can be done.
- g. Display settings can be configured.

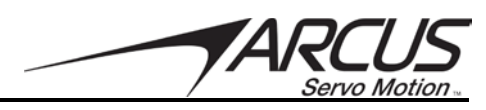

3. *Trend*: Trend values are displayed. Following screen will show when Trend button is pressed.

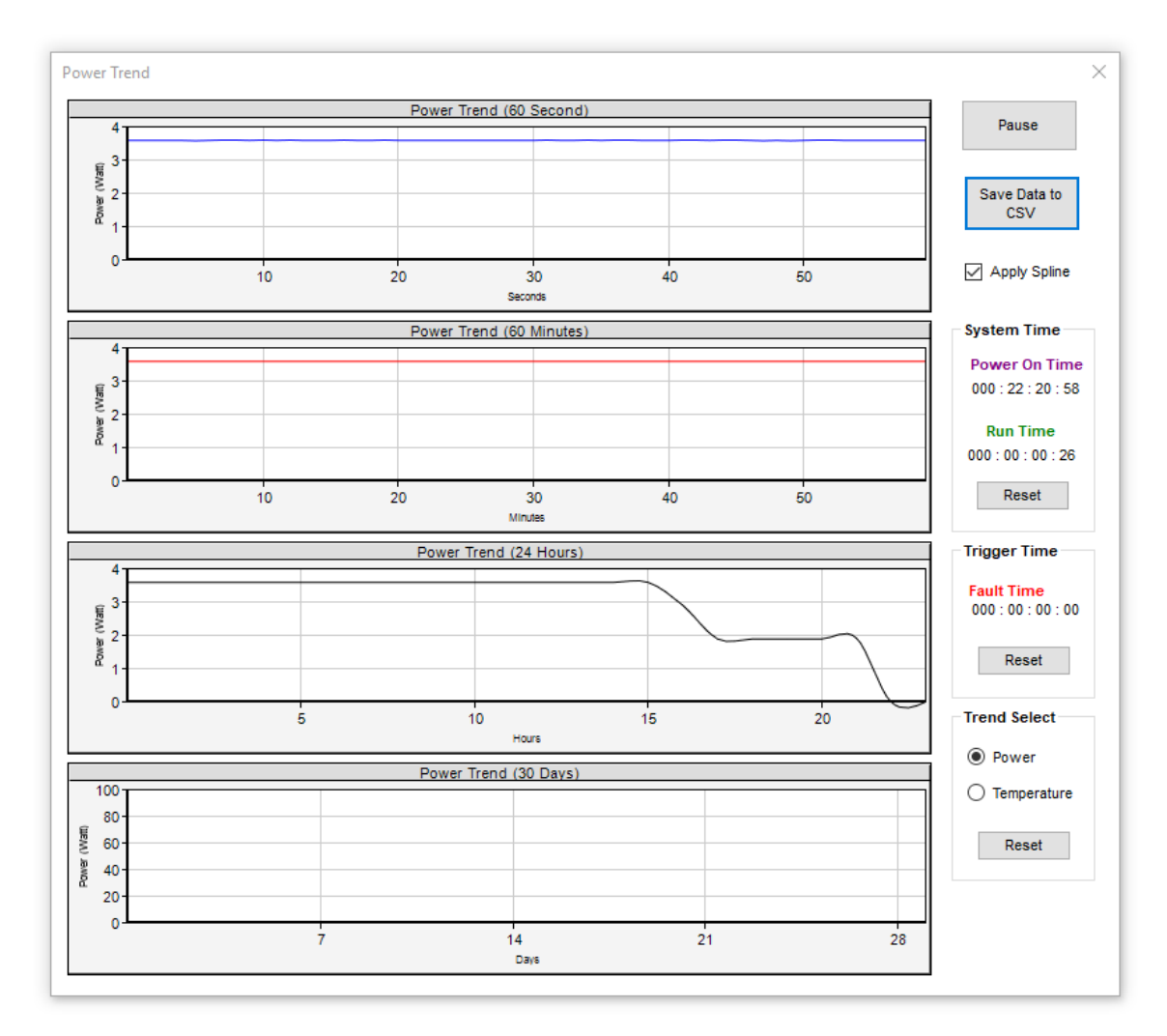

#### Figure 4.59

- a. First graph shows the previous 60 second trend values
- b. Second graph shows the previous 60 minute trend values
- c. Third graph shows the previous 24 hour trend values
- d. Fourth graph shows the previous 30 day trend values
- e. Trend values are reset at power cycle.
- f. Trend values can be saved to a CSV file
- g. System Time shows the total time TITAN-SVX power was one and total time motor was enabled and moving.
- h. Trigger time for the Fault is shown with respect to the System Time
- i. Trend of Power or Temperature can be set. Note that once the trend type is changed, the values are reset.

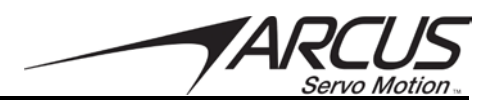

## **Routines**

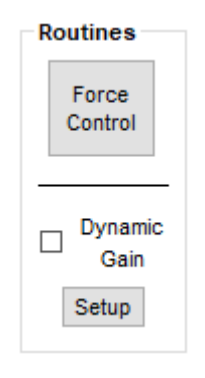

Figure 4.60

1. *Force Control:* When the Force Control button is pressed the following screen will appear to provide access to the Force Control feature.

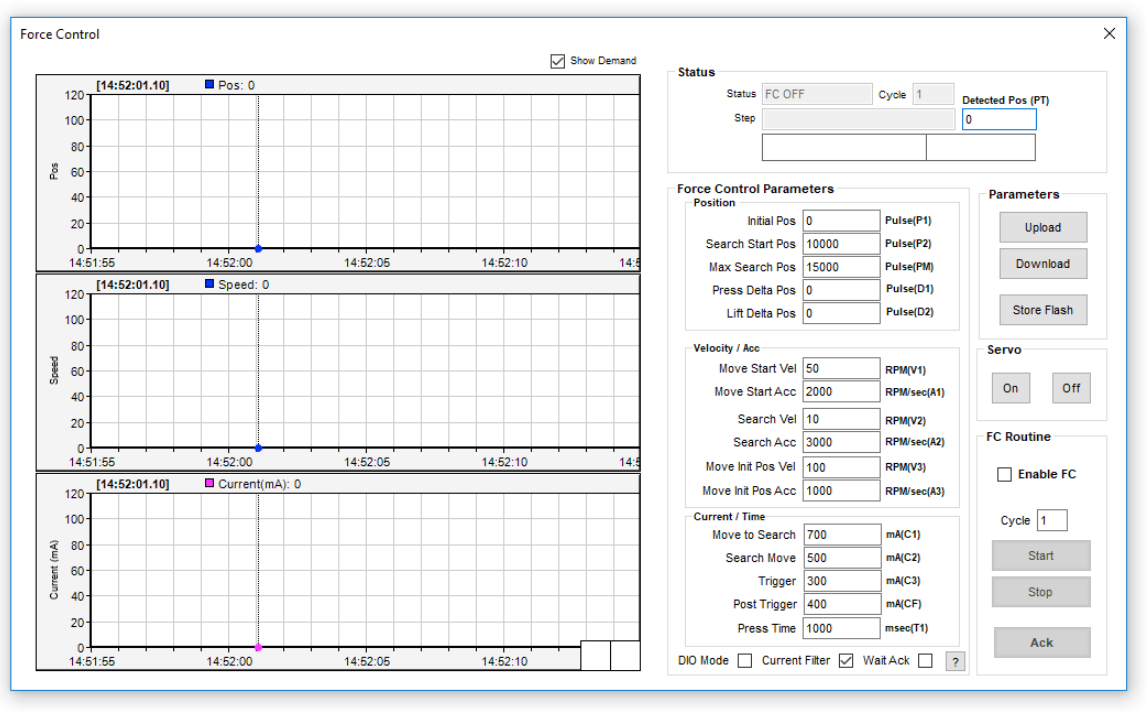

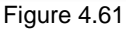

All parameters for the Force Control feature can be entered here. In order for any new parameters to take effect, click the Download button.

The Upload button will pull to current Force Control values off the TITAN-SVX and populate the corresponding fields.

A Force Control routine can be saved to the flash memory of a TITAN-SVX with the Store Flash button.

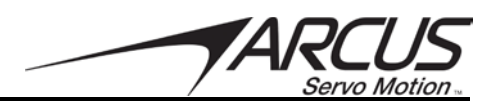

2. *Dynamic Gain*: The check box for the Dynamic Gain can be used to enable or disable the Dynamic Gain feature. When the Setup button is pressed following screen will show.

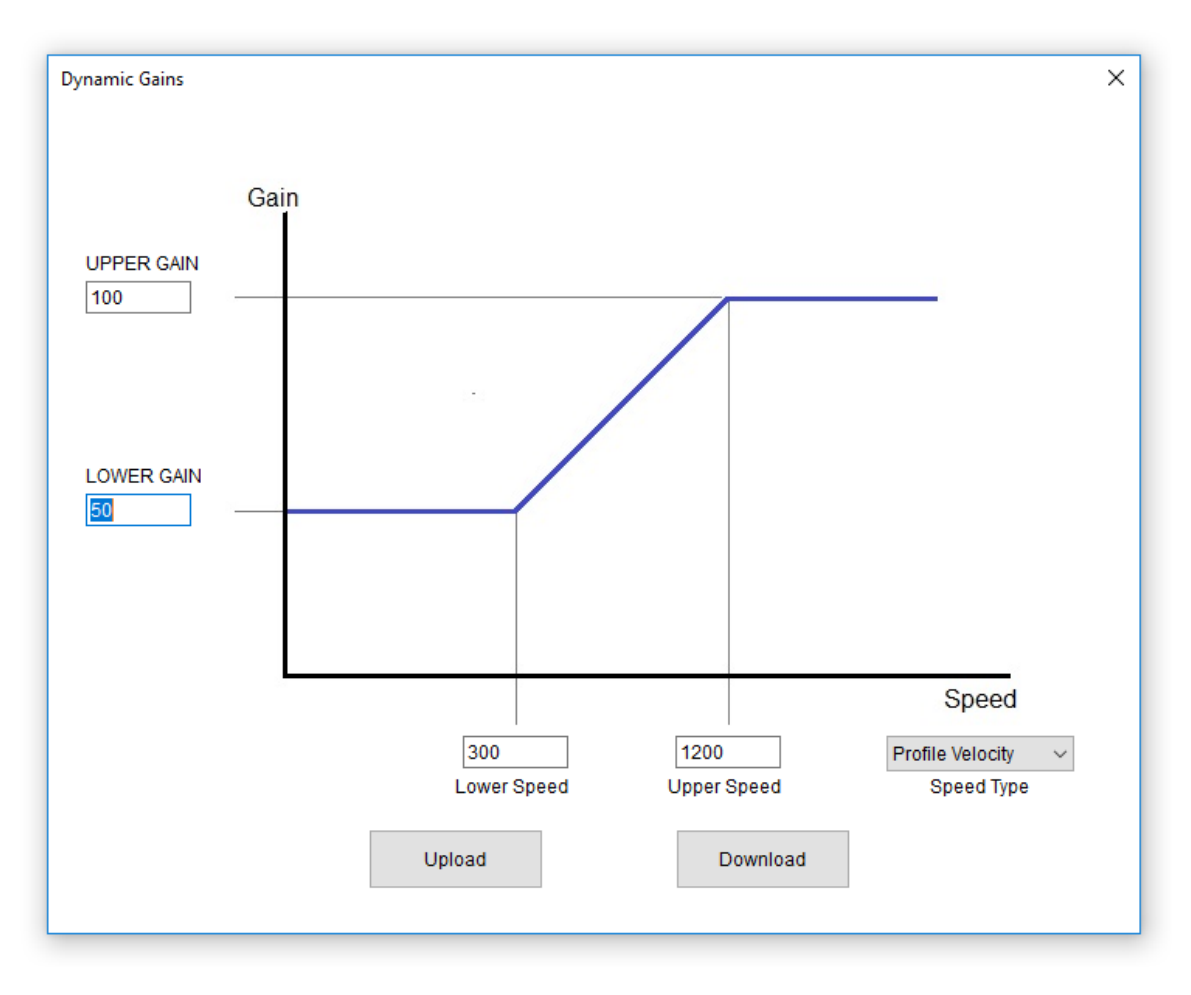

Figure 4.62

Upper gain, lower gain, upper speed, and lower speed can be defined in this window. Speed value that will be used for dynamic gain can be either the profile velocity or the actual encoder velocity. Upload and download the dynamic gain parameters.

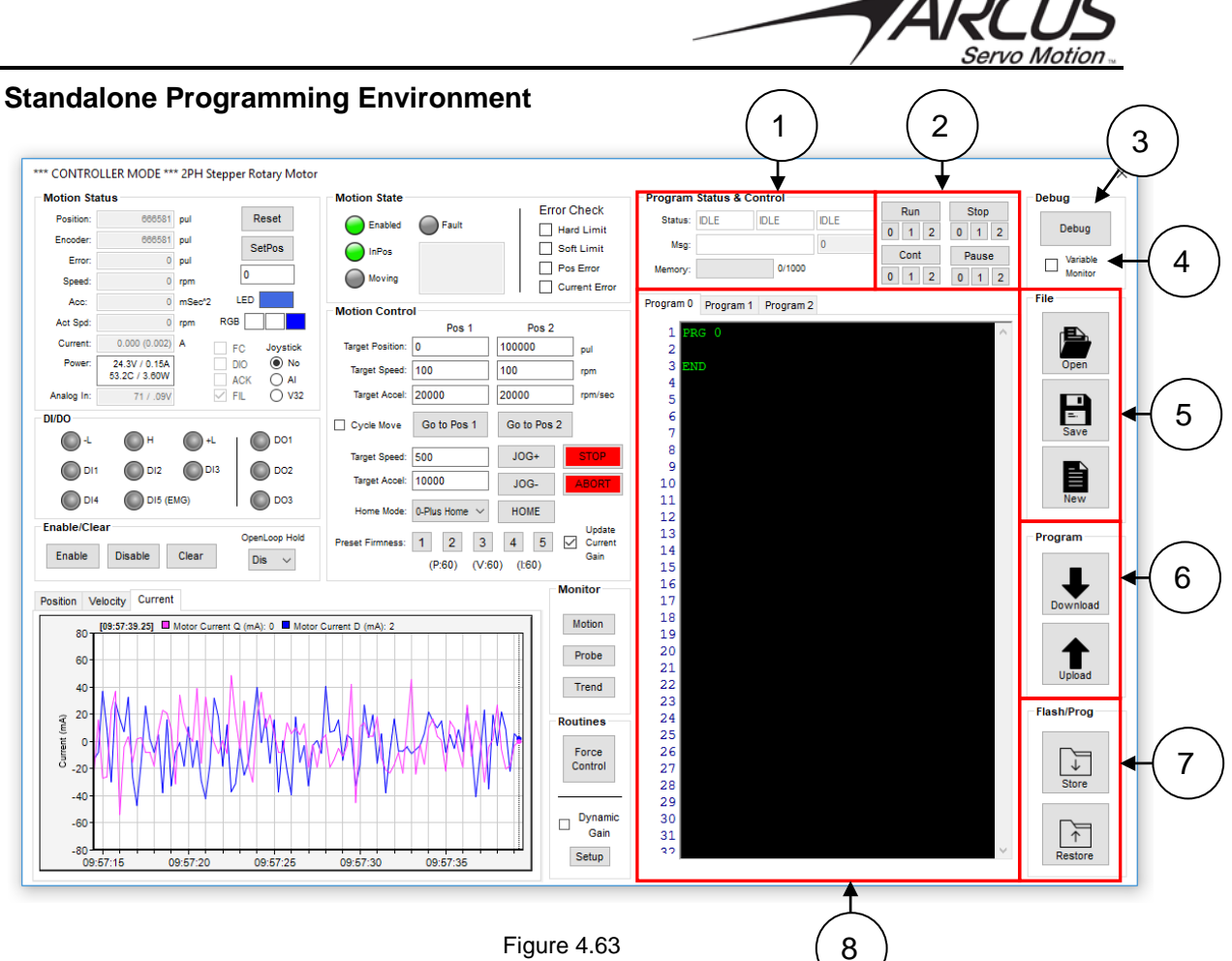

Figure 4.63

- 1. *Program Status & Control*: TITAN-SVX supports multi-threaded programming of up to 3 threads. The status of each thread is shown. The total size of programs (all three threads) is 1000 lines.
- 2. *Run/Stop/Cont/Pause:* Program can be controlled individually or at the same time. Run will run the program from the beginning. Stop will stop the program that is running or paused. Pause will pause the program that is running. Continue will continue the program that is paused.
- 3. *Debug:* TITAN-SVX has program debugging capability. Note that only one program can be debugged at a time. When the Debug button is pressed, the program that is open will be compiled and downloaded for debugging. Debugging screen will show when debug button is pressed.

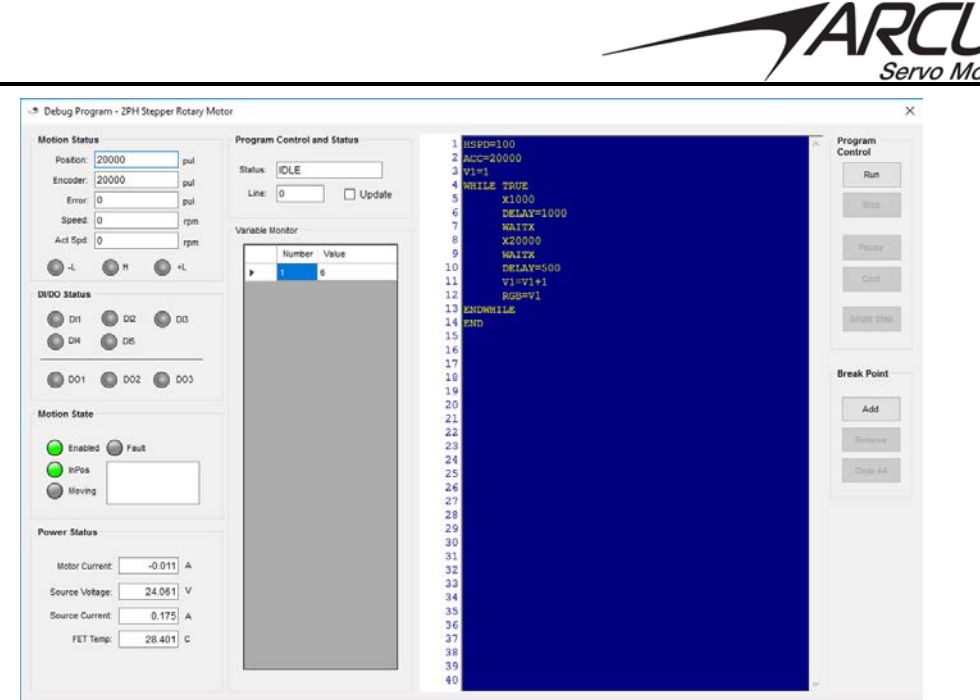

Figure 4.64

Break points, single stepping, and variable monitoring are supported in debugging.

4. *Variable Monitor:* Variable Monitor is selected, following screen will show.

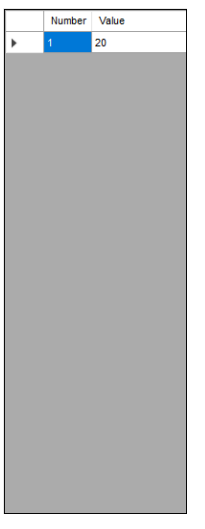

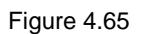

Variables can be added, deleted, and edited from the variable monitor list.

5. *File:* Program files can be saved, opened, and cleared for new program. TITAN-SVX standalone programs are stored in the following directory:

## **C:\Users\Public\Documents\TITAN-SVX-V3\MotionPrograms**

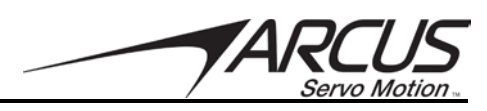

- 6. *Download/Upload:* Programs are compiled and downloaded to the TITAN-SVX. When Compile Download button is pressed, all three threads are compiled and downloaded. The program in the TITAN-SVX can also be decompiled and uploaded to the program editor.
- 7. *Store/Restore:* Programs can be compiled and stored in the flash memory for permanent storing of the program on the TITAN-SVX. Program can also be uploaded from the flash memory and decompiled to the program editor.
- 8. *Program Editor:* Program editor is available to write, modify the programs. Note the tabs on the top of the program edit to select different program thread.

Details of the Standalone programming language will be explained in a separate section of the manual.

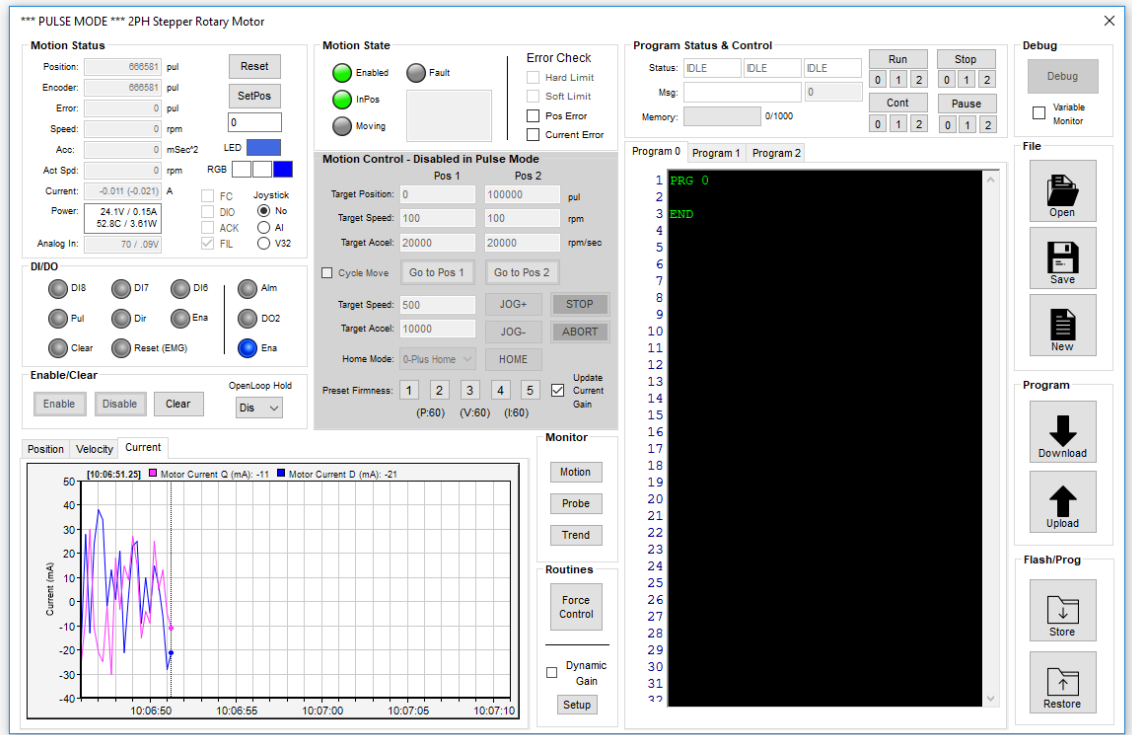

## **4.9.2. Pulse Mode**

Figure 4.66

In Pulse mode, the Motion Control portion of the Test Drive section is disabled. Motion can only be achieved via the pulse/direction or CW/CCW signals.

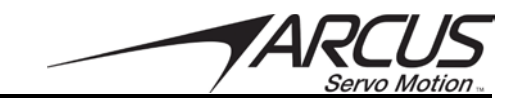

# **Contact Information**

Arcus Servo, Inc.

3159 Independence Drive Livermore, CA 94551 925-373-8800

[www.arcusservo.com](http://www.arcusservo.com/)

The information in this document is believed to be accurate at the time of publication but is subject to change without notice

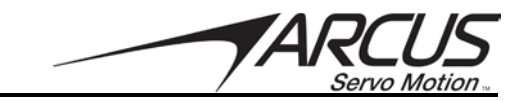